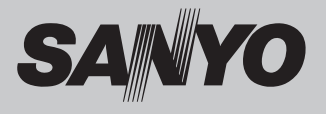

# **Projecteur multimédia**

## **MODÈLE PLC-XW60**

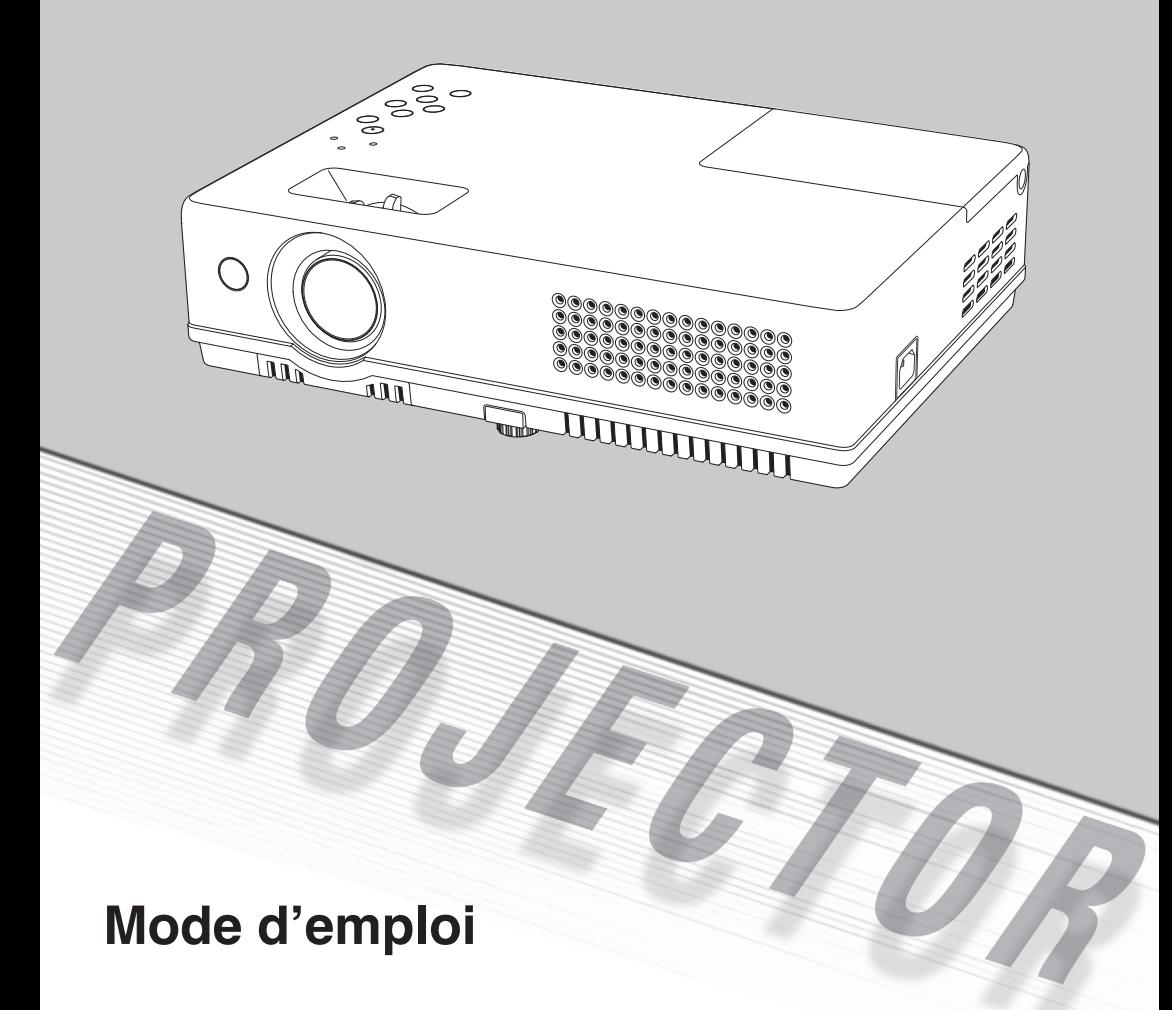

<span id="page-1-0"></span>La technologie extrêmement sophistiquée utilisée pour ce projecteur multimédia lui donne d'excellentes qualités de portabilité, de solidité et de facilité d'utilisation. Le projecteur utilise des fonctions multimédia incorporées, une palette de 16,77 millions de couleurs, et une technologie d'affichage à cristaux liquides (LCD) à matrice active.

## **Présentation compacte**

Ce projecteur est d'une taille et d'un poids très réduit. Il est conçu pour pouvoir être transporté et utilisé facilement partout où vous allez.

## ◆ **Compatibilité**

Ce projecteur accepte une grande variété de signaux d'entrée de vidéo et d'ordinateur tels que: Ordinateurs, 6 systèmes de couleur (PAL, SECAM, NTSC, NTSC4.43, PAL-M et PAL-N), vidéo component, S-vidéo et Péritel RGB.

#### **Configuration simple du système d'ordinateur**

Le système de multibalayage dont ce projecteur est équipé lui permet de s'adapter rapidement à presque tous les signaux de sortie d'ordinateur. (p.27)

## ◆ **Zoom numérique (pour l'ordinateur)**

La fonction de Zoom numérique permet d'agrandir (jusqu'à environ 16 fois la taille de l'écran) ou de compresser (jusqu'à environ la moitié de la taille de l'écran) la taille de l'image; vous pouvez ainsi vous concentrer sur les informations cruciales pendant une présentation. (p.36)

## **Fonction de Tableau d'école**

Vous pouvez utiliser un tableau d'école comme écran de projection. \*La couleur du tableau peut être le vert seulement. (p.32, 40)

## **Fonction de Support de couleur**

Cette fonction vous permet d'obtenir l'image étroite de couleur à l'image de couleur projetée sur un écran blanc.

## **La Fin Rapide**

Le cordon d'alimentation secteur peut être débranché immédiatement après que vous ayez éteint le projecteur sans qu'il soit nécessaire d'attendre que le ventilateur de refroidissement ait cessé de tourner.

## **Fonction de Réglages auto**

Cette fonction permet le recherche d'entrée, d'effectuer la correction automatiquedu trapèze et le réglage automatique de l'ordinateur en simple appuyant sur la touche RÉGLAGES AUTO du projecteur. (p. 46)

## ◆ **Affichage multi-langues des menus**

Le menu de fonctionnement est disponible en 16 langues: anglais, allemand, français, italien, espagnol, portugais, hollandais, suédois, finnois, polonais, hongrois, roumain, russe, chinois, coréen ou japonais. (p.45)

## **Fonction de Logo**

La fonction de Logo vous permet de personnaliser le logo d'écran à l'aide des fonctions de Logo. (p.48-49) Vous pouvez capturer une image pour le logo d'écran, choisir un logo entre fourni ou capturé.

## Borne d'interface commutable

Ce projecteur est équipé d'une borne d'interface commutable. Vous pouvez utiliser commodément cette borne comme entrée d'ordinateur ou sortie de moniteur. (p.50)

## **Extinction automatique**

La fonction d'Extinction automatique permet de diminuer la consommation de courant et de conserver la durée de vie de la lampe. (p.51)

## Contrôle de la lampe

Il est possible de sélectionner la luminosité de la lampe de projection. (p.52)

## **Fonction de sécurité**

La fonction de sécurité vous permet d'assurer la sécurité à l'aide des fonctions de Verrouillage (p.53) et Verrouillage du code PIN (p.19, 53, 54). Vous pouvez verrouiller le fonctionnement du projecteur et de la télécommande. Vous pouvez aussi empêcher toute personne non autorisée d'utiliser le projecteur.

## ◆ **Closed Caption**

C'est une version imprimée du son de programme ou d'autres informations affichées à l'écran. Vous pouvez activer la fonction et changer les canaux. (p.56)

## ✔ **Remarques:**

- Il est possible que le menu à l'écran et les illustrations contenues dans ce manuel soient légèrement différents du produit réel.
- Le contenu de ce manuel est sujet à changement sans préavis.

## <span id="page-2-0"></span>**Table des matières**

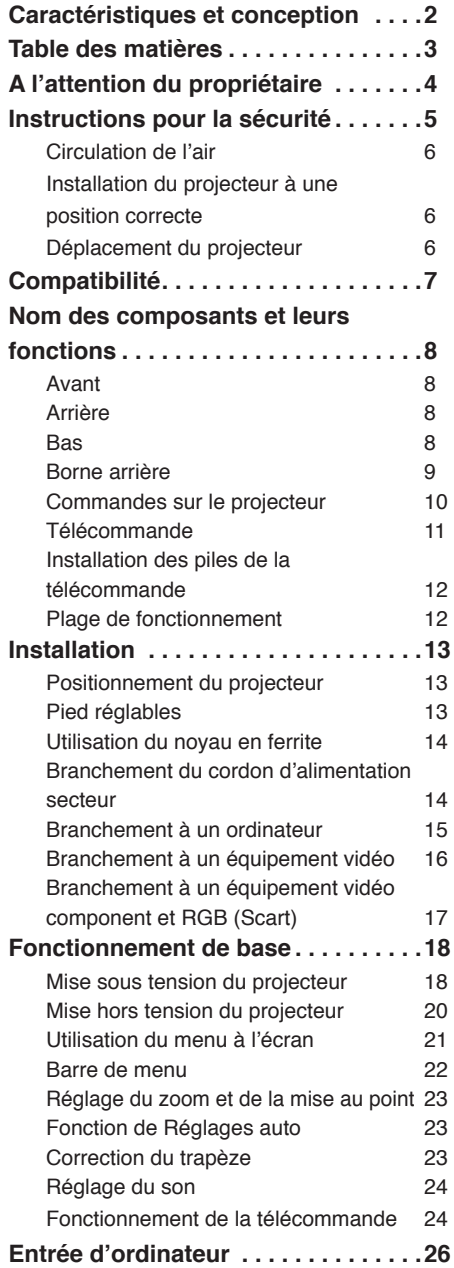

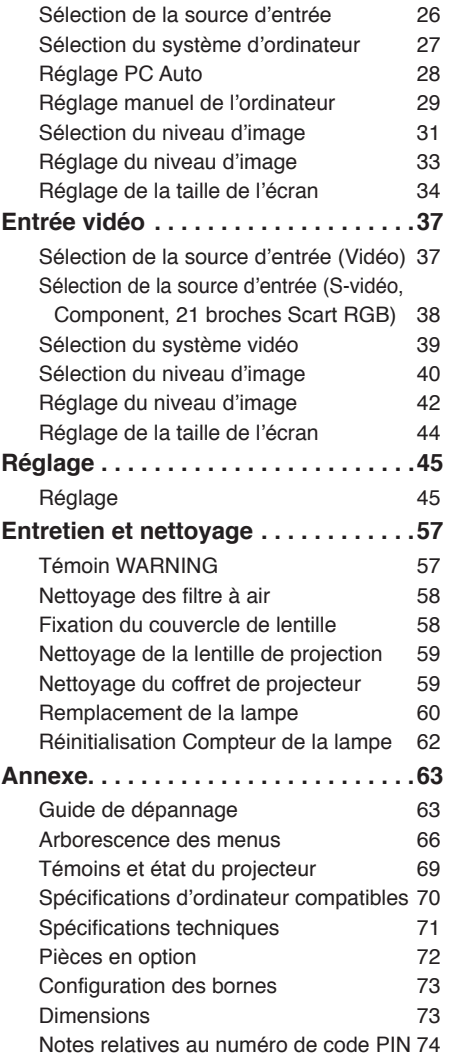

## **Marques commerce**

Les noms des sociétés ou des produits mentionnés dans ce manuel sont des marques déposées ou des marques commerce de leur société respective.

<span id="page-3-0"></span>Avant d'utiliser ce projecteur, veuillez lire attentivement le présent mode d'emploi; suivez correctement les instructions d'utilisation du projecteur.

Ce projecteur possède un grand nombre de caractéristiques et de fonctions très commodes. En suivant correctement les instructions d'utilisation du projecteur, vous pourrez utiliser au mieux ses possibilités, et le conserver en bon état de marche pendant de longues années.

Si vous n'utilisez pas correctement l'appareil, non seulement vous réduirez la durée de vie du projecteur, mais vous risquerez de causer des anomalies de fonctionnement, un incendie ou d'autres accidents.

Si votre projecteur semble fonctionner incorrectement, lisez à nouveau ce mode d'emploi, vérifiez les opérations et les branchements des câbles, et essayez d'appliquer les solutions proposées dans la section "Guide de dépannage" aux page 63-65 se trouvant à la fin de ce manuel. Si l'anomalie persiste, contactez le revendeur chez qui vous avez acheté le projecteur ou un centre de service.

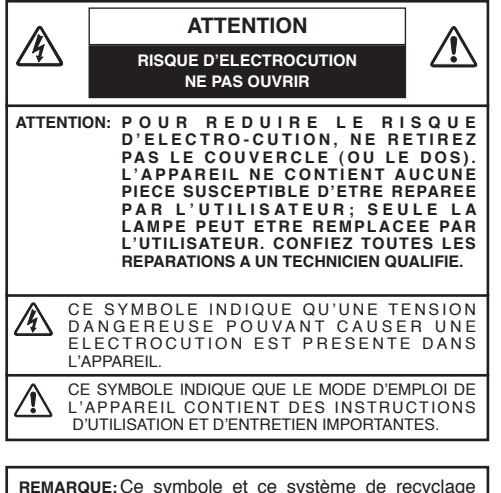

**REMARQUE:**Ce symbole et ce système de recyclage concernent uniquement les pays de l'UE et ne concernent pas les autres pays.

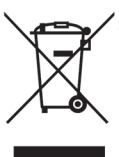

Votre produit SANYO est conçu et fabriqué avec des matèriels et des composants de qualité supérieure qui peuvent être recyclés et réutilisés.

Ce symbole signifie que les équipements électriques et électroniques en fin de vie doivent être éliminés séparément des ordures ménagères.

Nous vous prions donc de confier cet équipement à votre centre local de collecte/recyclage.Dans l'Union Européenne, il existe des systèmes sélectifs de collecte pour les produits électriques et électroniques usagés.

Aidez-nous à conserver l'environnement dans lequel nous vivons!

## **Précautions de sécurité AVERTISSEMENT: POUR REDUIRE LE RISQUE D'INCENDIE OU**

## **DE DECHARGE ELECTRIQUE, N'EXPOSEZ PAS L'APPAREIL A LA PLUIE OU A L'HUMIDITE.**

- La lentille de projection du projecteur produit une lumière intense.Ne regarder pas directement dans les lentilles, autrement vous risquez d'endommager votre vue.Veillez particulièrement à ce que des enfants ne regardent pas directement le rayon lumineux.
- Installez le projecteur à une position adéquate. Sinon, il y aurait risque d'incendie.
- Laissez un espace suffisant autour du haut, de l'arrière et des côtés du projecteur pour assurer la bonne circulation de l'air pour le refroidissement du projecteur. Il faut laisser un espace minimum. Si vous devez placer le projecteur dans un meuble ou dans un espace clos, vous devez laisser des écarts minimum autour du projecteur. Veillez à ce que les ouvertures de ventilation du projecteur ne soient pas obstruées. Si le projecteur s'échauffe excessivement, ceci risquera de réduire sa durée de service et de causer des accidents graves.

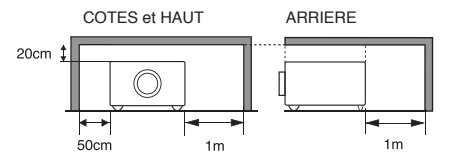

– Si le projecteur ne sera pas utilisé pendant une période prolongée, débranchez-le de la prise courant

## **ATTENTION**

**NE PLACEZ PAS LE PROJECTEUR DANS UN ENDROIT COMPORTANT DES CORPS GRAS, DE L'HUMIDITE OU DE LA FUMEE, DANS UNE CUISINE PAR EXEMPLE, POUR EVITER DE CAUSER UNE PANNE OU UN DESASTRE. SI LE PROJECTEUR ENTRE EN CONTACT AVEC DE L'HUILE OU DES PRODUITS CHIMIQUES, IL RISQUERA D'ETRE ENDOMMAGE.**

#### **Remarque:**

Ce projecteur d'affichage à cristaux liquides n'est pas désigné comme l'équipement transportable.

Ce produit est évaluédans le équipement mobile utilisé sur table.

#### **VEUILLEZ LIRE ET CONSERVER CE MODE D'EMPLOI POUR REFERENCE ULTERIEURE.**

<span id="page-4-0"></span>Lisez toutes les instructions de sécurité et d'utilisation avant la mise en service du projecteur.

Lisez toutes les instructions données ici et conservezles pour référence ultérieure. Débranchez le projecteur de la prise secteur avant de le nettoyer. N'utilisez pas de nettoyant liquide ou en aérosol. Pour le nettoyage, utilisez un chiffon humide.

Respectez tous les avertissements et instructions indiqués sur le projecteur.

Pour plus de protection lors d'un orage, ou si l'appareil est laissé sans surveillance ou non utilisé pendant une longue période, débranchez-le de la prise secteur. Ceci évitera des dommages dus aux éclairs et aux sautes de tension.

N'exposez pas cet appareil à la pluie ou ne l'utilisez pas près de l'eau... par exemple dans un sous-sol humide, près d'une piscine, etc.

N'utilisez pas d'accessoires non recommandés par le fabricant, car ils peuvent être dangereux.

Ne placez pas le projecteur sur un chariot, un support ou une table instables. Le projecteur risque de tomber et de causer de graves blessures à un enfant ou un adulte, et d'être gravement endommagé. N'utilisez qu'un chariot ou un support recommandé par le fabricant, ou vendu avec le projecteur.

L'installation au mur ou sur une étagère doit être conforme aux instructions du fabricant, et doit être faite en utilisant un nécessaire d'installation approuvé par le fabricant.

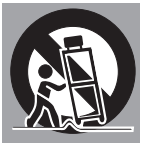

Des fentes et des ouvertures dans le coffret, à l'arrière et en dessous, sont prévues pour la ventilation, pour assurer un fonctionnement fiable et pour éviter que l'appareil surchauffe.

Les ouvertures ne doivent jamais être couvertes avec un tissu ou d'autres objets, et les ouvertures inférieures ne doivent pas être bloquées si le projecteur est placé sur un lit, un sofa, un tapis ou une autre surface du même type. Ce projecteur ne doit jamais être placé sur ou à proximité d' un radiateur ou d'une sortie de chauffage.

Ce projecteur ne doit pas être placé dans une installation encastrée telle qu'un meuble-bibliothèque, sans qu'une ventilation adéquate ne soit prévue.

N'introduisez pas d'objets d'aucune sorte dans le projecteur par les fentes du coffret car ils risqueraient de toucher des composants placés sous haute tension dangereuse, ou de court-circuiter des pièces, ce qui pourrait causer un incendie ou une décharge électrique. Ne renversez jamais de liquide sur le projecteur.

N'installez pas le projecteur à proximité des conduits de ventilation d'un climatiseur.

Ce projecteur ne doit fonctionner que sur une source d'alimentation conforme aux normes indiquées sur l'étiquette. En cas de doute, consultez votre revendeur agréé ou la compagnie d'électricité locale.

Ne surchargez ni les prises de courant ni les rallonges car cela peut entraîner un incendie ou une décharge électrique. Ne placez aucun poids sur le cordon d'alimentation. Ne placez pas ce projecteur à un endroit où le câble d'alimentation risquera d'être piétiné et endommagé.

N'essayez jamais de réparer ce projecteur vous-même car l'ouverture ou le retrait de couvercles peut vous exposer à des tensions élevées dangereuses ou à d'autres dangers. Toutes les réparations doivent être effectuées par un personnel qualifié.

Débranchez le projecteur de la prise secteur et confiez la réparation à un personnel qualifié dans les cas suivants:

- a. Lorsque le cordon ou la fiche d'alimentation sont endommagés ou effilochés.
- b. Si du liquide a été renversé sur le projecteur.
- c. Si le projecteur a été exposé à la pluie ou à l'eau.
- d. Si le projecteur ne fonctionne pas normalement lorsque vous suivez correctement les instructions. Réglez uniquement les commandes indiquées dans le mode d'emploi car un réglage incorrect d'autres commandes peut causer des dommages exigeant l'intervention d'un technicien qualifié pour effectuer de gros travaux de réparation pour remettre le projecteur en état de marche.
- e. Si le projecteur est tombé ou si le coffret est endommagé.
- f. Lorsque les performances du projecteur se dégradent. il faut faire réparer l'appareil.

Lorsque des pièces de rechange sont requises, assurezvous que le technicien a utilisé des pièces de rechange spécifiées par le fabricant, dont les caractéristiques sont identiques à celles de la pièce originale. Les substitutions de pièces non autorisées peuvent causer un incendie, une décharge électrique ou des blessures corporelles.

Après tout travail de réparation ou d'entretien, demandez au technicien de faire les vérifications de sécurité habituelles pour confirmer que le projecteur est en parfait état de fonctionnement.

## <span id="page-5-0"></span>**Circulation de l'air**

Le coffret comporte des ouvertures pour la ventilation, afin d'assurer le bon fonctionnement du produit et de le protéger contre la surchauffe; ces ouvertures ne doivent pas être obstruées ou recouvertes par un objet.

## **ATTENTION**

L'air chaud est expulsé par les ouvertures de sortie d'air. Lorsque vous utilisez ou que vous installez le projecteur, prenez les précautions suivantes.

- Ne placez aucun objet inflammable ou de bombe aérosol à proximité du projecteur, car de l'air chaud est expulsé par les ouvertures de ventilation.
- Veillez à ce que les ouvertures de sortie d'air soient situées à au moins 1 m des objets environnants.
- Ne touchez pas les parties périphériques de l'ouverture de sortie d'air, en particulier les vis et les pièces métalliques. Ces parties deviennent chaudes lorsque le projecteur fonctionne.
- Ne posez pas d'objets sur le coffret. Les objets posés sur le coffret risquent non seulement d'être endommagés, mais aussi ils risquent de s'enflammer sous l'effet de la chaleur dégagée par le projecteur.

Les ventilateurs dont le projecteur est équipé assurent son refroidissement. La vitesse de fonctionnement des ventilateurs change en fonction de la température interne du projecteur.

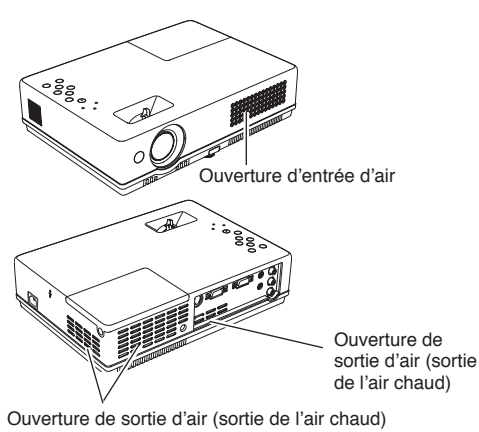

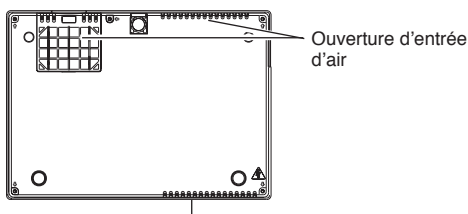

Ouverture de sortie d'air (sortie de l'air chaud)

## **Installation du projecteur à une**

## **position correcte**

Installez le projecteur à une position correcte. Si vous l'installez à une position incorrecte, vous risquez de réduire la durée de vie de la lampe et de provoquer un incendie.

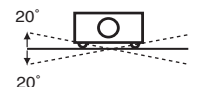

Ne penchez pas le projecteur de plus de 20 degrés d'un côté à l'autre.

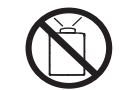

Ne dirigez pas le projecteur vers le haut pour projeter une image.

Ne dirigez pas le projecteur vers le bas pour projeter une image.

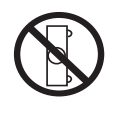

Ne placez pas le projecteur sur l'un de ses côtés pour projeter une image.

## **Déplacement du projecteur**

Lorsque vous déplacez le projecteur, fermez l'obturateur coulissant et rétractez les pied réglables pour éviter d'endommager la lentille et le coffret de l'appareil.

Lorsque le projecteur reste très longtemps inutilisé, placer dans un cas approprié pour protéger le projecteur.

La housse de transport (fournie) a été concue pourprotéger la surface du coffret contre la poussière etles rayures, et non pour protéger l'appareil contre lesforces extérieures. Ne mettez pas le projecteur danscette housse pour le faire transporter par un servicede livraison ou de transport, car le projecteurrisquerait d'être endommagé. Lorsque vousmanipulez le projecteur, ne le laissez pas tomber etne le cognez pas, ne lui faites pas subir de forcesexcessives et n' empilez aucun objet sur son coffret.

## **PRECAUTION POUR LE TRANSPORT DU PROJECTEUR**

- Evitez absolument de laisser tomber ou de percuter le projecteur, sinon il pourrait subir des dommages ou présenter des anomalies de fonctionnement.
- Pour transporter le projecteur, utilisez un étui de transport adéquat.
- Ne confiez le transport du projecteur à un agent de transport qu'après l'avoir mis dans un étui de transport adéquat. Sinon, le projecteur risquerait d'être endommagé. Pour faire transporter le projecteur par un agent de transport, demandez conseil à votre revendeur.
- Ne rangez pas le projecteur dans son étui avant qu'il soit suffisamment refroidi.

## <span id="page-6-0"></span>**Avis de la commission fédérale des communications**

Remarque: Cet appareil a été testé et jugé conforme aux limites des appareils numériques de la classe B, conformément à l'article 15 des jugements FCC. Ces limites sont destinées à assurer une protection raisonnable contre les interférences nuisibles dans une installation résidentielle. Cet appareil produit, utilise et peut émettre de l'énergie de fréquence radio, et s'il n'est pas installé et utilisé conformément aux instructions, il pourra produire des interférences affectant négativement les communications radio. Toutefois, il n'est pas garanti qu'aucune interférence ne se produira pas dans une installation particulière. Si cet appareil cause des interférences affectant négativement la réception des émissions de radio et de télévision, ce qui peut être déterminé en éteignant et en rallumant l'équipement, nous conseillons à l'utilisateur d'essayer de corriger les interférences en prenant une ou plusieurs des mesures suivantes:

– Modifier l'orientation de l'antenne de réception, ou la placer à un autre endroit.

- Eloigner l'équipement du récepteur.
- Brancher l'équipement à une prise sur un circuit différent de celui auquel le récepteur est connecté.
- Demander de l'aide au revendeur ou à un technicien de radio/télévision compétent.

L'utilisation d'un câble gainé est nécessaire pour que l'installation soit conforme aux limites de la classe B de la section B de l'article 15 des jugements FCC. N'effectuez aucun changement ou modification de l'équipement qui ne soit pas spécifié dans les instructions. Si vous effectuez de tels changements ou modifications, on pourra vous demander d'arrêter d'utiliser l'équipement.

Numéro de modèle : PLC-XW60<br>Nom commercial : Sanyo Nom commercial : Sanyo Partie responsible : SANYO FISHER COMPANY Adresse : 21605 Plummer Street, Chatsworth, California 91311<br>N° de téléphone : (818)998-7322  $N<sup>°</sup>$  de téléphone

## **NORMES DU CORDON D'ALIMENTATION SECTEUR**

Le cordon d'alimentation secteur fourni avec ce projecteur est conforme aux normes d'utilisation du pays où vous l'avez acheté.

#### **Cordon d'alimentation secteur pour les Etats-Unis et le Canada:**

Le cordon d'alimentation secteur utilisé aux Etats-Unis et au Canada figure dans la liste des Underwriters Laboratories (UL) et est certifié par la Canadian Standard Association (CSA). Le cordon d'alimentation secteur possède une fiche de ligne secteur avec mise à la masse. Ceci est un dispositif de sécurité qui garantit que la fiche est bien adaptée à la prise de courant. N'essayez pas de modifier ce dispositif de sécurité. Si vous ne pouvez pas introduire la fiche dans la prise, adressez-vous à votre électricien.

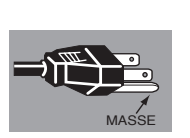

#### **Cordon d'alimentation secteur pour le Royaume-Uni:**

Ce cordon est déjà équipé d'une fiche moulée possédant un fusible, dont la valeur est indiquée sur la face de la broche de la fiche. Si vous devez remplacer le fusible, un fusible BS 1362 de même calibre approuvé par ASTA et portant la marque  $\circledast$  doit être utilisé. Si le cache du fusible est détachable, n'utilisez jamais la fiche sans son cache. Si vous avez besoin de remplacer le fusible, veillez à ce qu'il soit d'une couleur identique à celle que vous pouvez voir sur la face de la broche de la fiche (rouge ou orange). Vous pouvez vous procurer les caches de fusibles au service des pièces indiqué dans votre mode d'emploi.

Si la fiche fournie n'est pas adaptée à votre prise de courant, veuillez la couper et la détruire.

Vous devez préparer correctement l'extrémité du cordon souple et fixer la fiche adéquate.

**AVERTISSEMENT: IL EST DANGEREUX D'INTRODUIRE UNE FICHE DONT LE CORDON FLEXIBLE EST DENUDE DANS UNE PRISE DE COURANT SOUS TENSION.**

The Wires in this mains lead are Les fils du cordon secteur de cet appareil possèdent des couleurs correspondant aux codes suivants:

Vert et jaune ................. Masse

Bleu .............................. Neutre

Brun .............................. Conducteur

Comme les couleurs des fils du cordon secteur de cet appareil peuvent ne pas correspondre aux marques de couleurs identifiant les bornes de votre fiche, procédez comme suit:

Le fil vert et jaune doit être connecté à la borne de la fiche marquée de la lettre E ou du symbole de masse de sécurité  $\perp$  ou colorée en vert ou en vert et jaune.

Le fil bleu doit être connecté à la borne marquée de la lettre N ou colorée en noir.

Le fil brun doit être connecté à la borne marquée de la lettre L ou colorée en rouge.

**AVERTISSEMENT: CET APPAREIL DOIT ETRE MIS A LA MASSE.**

**LA PRISE DE COURANT DOIT ETRE INSTALLEE A PROXIMITE DE L'APPAREIL, ET ETRE FACILEMENT ACCESSIBLE.**

<span id="page-7-0"></span>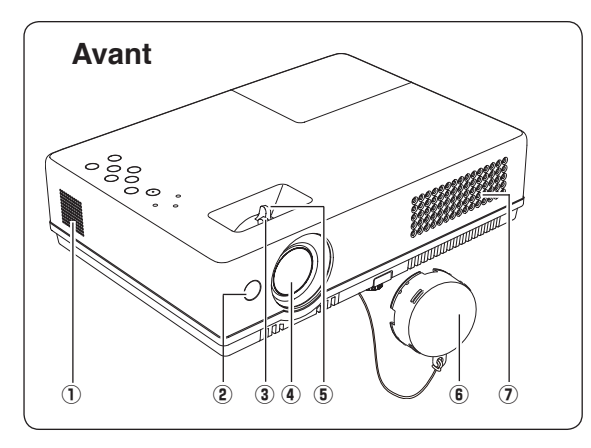

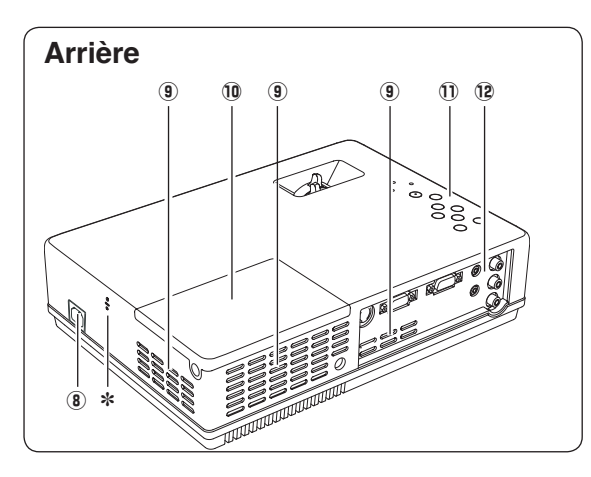

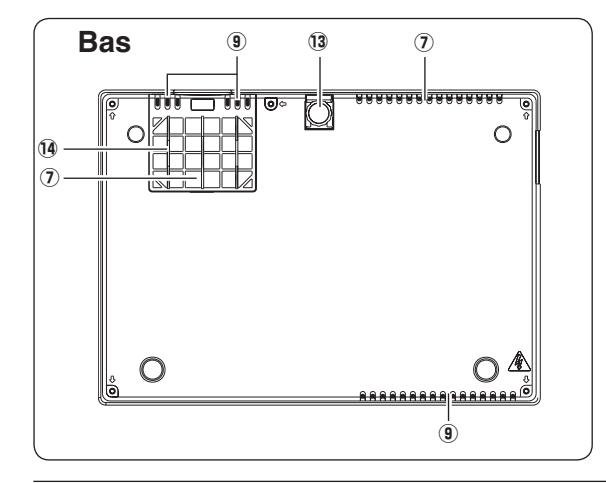

- q **Haut-parleur**
- **(2) Capteur de télécommande infrarouge**
- **(3)** Levier de mise au point
- *A* Lentilles
- t **Levier de zoom**
- y **Couvercle de lentilles**

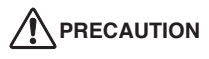

N'allumez pas le projecteur en laissant le couvercle de lentille en place. La haute température produite par le faisceau lumineux risque d'endommager le couvercle de lentille et de causer un incendie.

(Voir à la page 58 pour le montage.)

- u **Fente d'admission d'air (avant et bas)**
- **(8)** Connecteur de cordon d'alimentation
- o **Fentes d'échappement**

## **PRECAUTION**

DE l'air chaud s'échappe de la fente d'échappement. Ne pas placer d'objets sensibles à la chaleur à proximité de ce côté.

- !0 **Couvercle de lampe**
- !1 **Commandes supérieures et témoins**
- !2 **Bornes et connecteurs**
- !3 **Pied réglable**
- !4 **Filtre à air**

## ✽ **Logement de sécurité Kensington**

Ce logement a été conçu pour un verrou Kensington utilisé pour empêcher tout vol du projecteur.

\*Kensington est une marque déposée de ACCO Brands Corporation.

## <span id="page-8-0"></span>**Borne arrière**

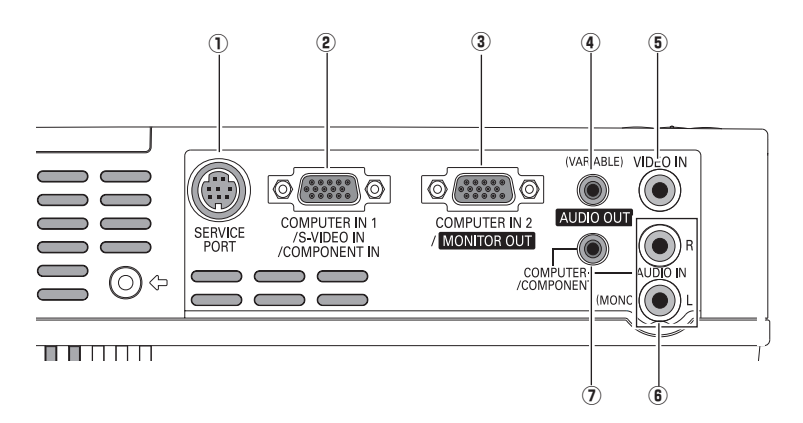

## q **SERVICE PORT**

Ce connecteur est utilisé pour effectuer des travaux d'entretien sur le projecteur.

## w **COMPUTER IN 1/S-VIDEO IN/COMPONENT IN**

Connectez le signal de sortie d'un ordinateur, la sortie vidéo scart à 21 broches RGB, S-VIDEO ou la sortie vidéo component à cette borne. (p.15-17)

Lorsque le câble est de type long, il faut mieux utiliser cette borne, et non la borne COMPUTER IN 2 / MONITOR OUT.

## e **COMPUTER IN 2 / MONITOR OUT**

Ce borne peut être commuté et utilisé pour l'entrée d'un ordinateur ou l'émettre le signal analogique RGB entrant de la borne COMPUTER IN 1/S-VIDEO IN/COMPONENT IN vers l'autre moniteur.

Configurez correctement la borne comme entrée d'ordinateur ou comme sortie de moniteur avant d'utiliser cette borne. (Cette borne émet des signaux RGB par la borne COMPUTER IN 1/S-VIDEO IN/COMPONENT IN uniquement lorsqu'elle est utilisée comme sortie de moniteur.) (p.15, 17, 50)

## r **AUDIO OUT(VARIABLE)**

Branchez un amplificateur audio extérieur à ce connecteur. (p.15 - 17) Cette borne émet les sons par la borne AUDIO  $IN(6)$  ou  $(i)$ ).

## **G** VIDEO IN

Branchez la sortie vidéo composite de l'équipement vidéo au connecteurVIDEO.  $(p.16)$ 

## **6** AUDIO IN

Branchez la sortie audio de l'équipement vidéo connecté à  $(2)$  ou  $(5)$  à ce connecteur. (Lorsque la sortie audio est monaurale, branchez-la au connecteur L (MONO).) (p.16)

## **(7) COMPUTER/ COMPONENT AUDIO IN**

Branchez la sortie audio (stéréo) d'un ordinateur ou d'un équipement vidéo branché à 2 ou 3 à ce connecteur. (p.15, 17)

## <span id="page-9-0"></span>**Commandes sur le projecteur**

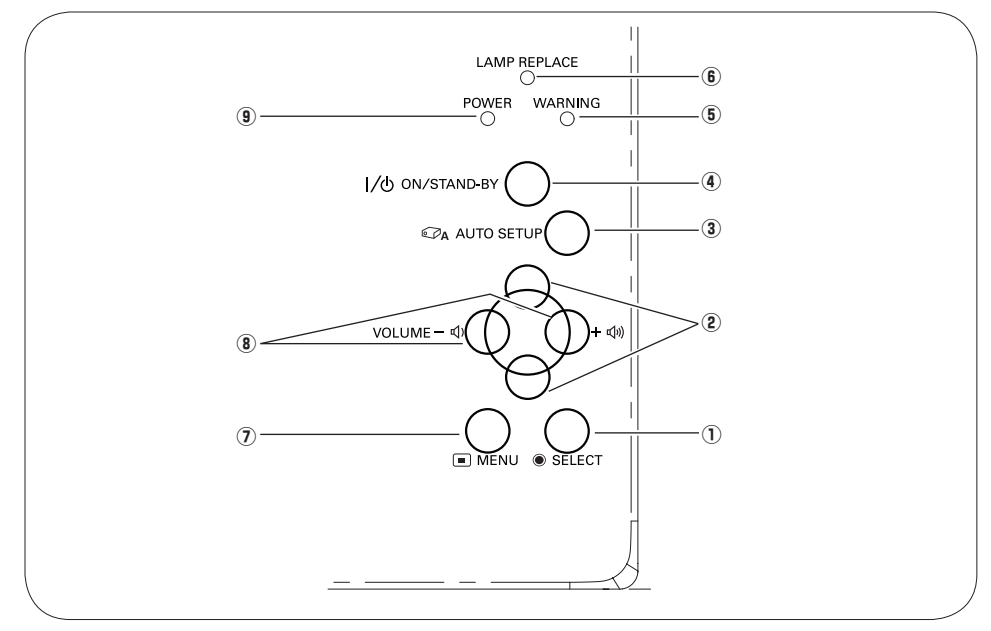

## $(i)$  Touche de SELECTION (SELECT)

- –Exécute l'élément sélectionné. (p.21)
- –Agrandit/compresse l'image en mode de ZOOM DIGITAL. (p.36)

## **(2) Touches de POINTAGE (AV)**

- –Sélectionnent un élément ou règlent une valeur sur le menu à l'écran. (p.21)
- –Effectuent un panning de l'image en mode de  $Z$ OOM DIGITAL +  $(n.36)$

## e **Touche de RÉGLAGES AUTO**

Exécute le la configuration de la Réglages Auto (compris la fonctions de recherche d'entrée, Réglable PC auto. et Correction automatique du trapèze) dans le menu de réglages. (p.23, 46).

## **(4) Touche ALIMENTATION/VEILLE (POWER ON/STAND-BY)**

Utilisée pour allumer ou éteindre le projecteur. (p.18, 20)

## $\ddot{\textbf{b}}$  **Témoin d'alarme (WARNING)**

S'allume en rouge lorsque le projecteur détecte une anomalie. Il clignote aussi en rouge lorsque la température interne du projecteur s'élève au-delà des limites d'utilisation normale. (p.57, 69)

 $\circ$  Témoin de remplacement de la lampe (LAMP **REPLACE)**

Ce témoin s'allume en jaune lorsque la durée de vie de la lampe du projecteur arrive à sa fin. (p.60, 69)

## **(7) Touche MENU**

Utilisée pour ouvrir ou fermer le menu à l'écran. (p.21)

## **(8) Touches de POINTAGE (4)**

- –Sélectionnent un élément ou règlent une valeur sur le menu à l'écran. (p.21)
- –Effectuent un panning de l'image en mode de ZOOM DIGITAL +. (p.36)
- Règlent le niveau du volume. (p.24)

## o **Témoin d'alimentation (POWER)**

- Ce témoin s'allume en rouge lorsque leprojecteur est en mode veille.
- Il s'allume en vert pendant les opérations.
- Il clignote en vert en mode d'extinction automatique ( $p.51$ )

## <span id="page-10-0"></span>**Télécommande**

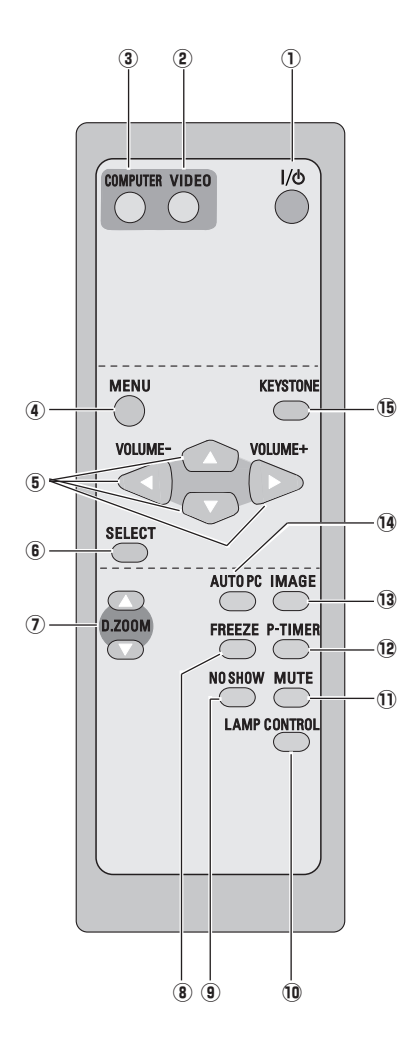

 $Q$  Touche ALIMENTATION/VEILLE (POWER ON/ **STAND-BY)**  Utilisée pour allumer et éteindre le projecteur. (p.18,

20) w **Touche de VIDEO**

- Sélectionnez la source d'entrée VIDEO. (p.24, 37) e **Touche d'ORDINATEUR (COMPUTER)** Sélectionnez la source d'entrée ORDINATEUR. (p.24,
- 26, 38)
- **(4) Touche de MENU** Utilisée pour ouvrir ou fermer le menu à l'écran. (p.21)
- **<u>5</u>** Touches de POINTAGE **AV 4**  $\blacktriangleright$  (VOLUME + / –)
	- Sélectionnent un élément ou règlent une valeur sur le menu à l'écran. (p.21)
	- Effectuent un panning de l'image en mode de ZOOM  $DIGITAL + . (p.36)$
	- Règlent le niveau du volume. (Touches de POINTAGE  $\blacktriangleleft$   $\blacktriangleright$  (p.24)
- $()$  Touche de SELECTION (SELECT)
	- Exécute l'élément sélectionné. (p.21)
	- Agrandit/compresse l'image en mode de ZOOM DIGITAL. (p.36)
- **1** Touches de ZOOM DIGITAL (D.ZOOM) A▼ Agrandissement et réduction des images au zoom. (p.25, 36)
- i **Touche d'ARRET SUR IMAGE (FREEZE)** Immobilise l'image. (p.24)
- o **Touche SANS IMAGE (NO SHOW)** Eteint momentanément l'image sur l'écran. (p.25)
- !0 **Touche LAMP CONTROL** Sélectionne un mode de lampe. (p.25, 52)
- !1 **Touche de COUPURE DU SON (MUTE)** Coupe le son. (p.24)
- !2 **Touche de MINUTERIE (P-TIMER)** Actionne la fonction de minuterie (P-timer). (p.25)
- !3 **Touche d'IMAGE** Utilisée pour sélectionner les niveaux d'image. (p.25, 31, 40)
- !4 **Touche de RÉGLAGE PC AUTO (AUTO PC)** Ajuste automatiquement l'image de l'ordinateur à son réglage optimal. (p.25, 28)
- !5 **Touche de TRAPÈZE (KEYSTONE)** Corrige la déformation du trapèze. (p.23, 47)

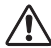

Pour garantir la sécurité des opérations, veuillez observer les précautions suivantes:

- Ne pliez pas, ne faites pas tomber et n'exposez pas la télécommande à l'humidité ou la chaleur.
- Pour le nettoyage, utilisez un chiffon doux et sec. N'appliquez pas de benzine, de diluant, de produit vaporisé ou de produit chimique sur la télécommande.

## <span id="page-11-0"></span>**Installation des piles de la télécommande**

Ouvrez le couvercle du compartiment des piles.

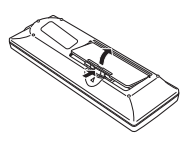

 $\frac{1}{2}$   $\frac{1}{2}$  dans le compartiment.

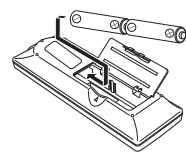

## **2 piles format AA**

Pour assurer une bonne orientation des polarités (+ et –), veillez à ce que les bornes des piles soient fermement en contact avec les broches du logement.

Replacez le couvercle du compartiment des piles.

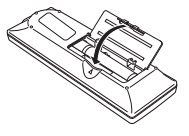

- Pour vous assurer d'un fonctionnement correct, respectez les précautions suivantes.
	- Utilisez des piles de type alcalin (2) AA ou LR6.
	- Remplacez toujours les piles par jeux.
	- N'utilisez pas une nouvelle pile avec une pile usée.
	- Evitez tout contact avec de l'eau ou d'autres liquides.
	- N'exposez pas les télécommandes à une humidité excessive ou à la chaleur.
	- Ne faites pas tomber la télécommande.
	- Si les piles ont fuit dans la télécommande, essuyez le compartiment des piles et installez nouvelles piles.
	- Risque d'explosion si les piles sont remplacées par un type de piles incorrect.
	- Jetez les piles usées conformément aux instructions.

## **Plage de fonctionnement** 5 m

Dirigez la télécommande vers le projecteur (récepteur de télécommande infrarouge) lorsque vous appuyez sur une touche. La plage de fonctionnement maximale de la télécommande est de 5 m et 60° environ, de l'arrière ou de l'avant du projecteur.

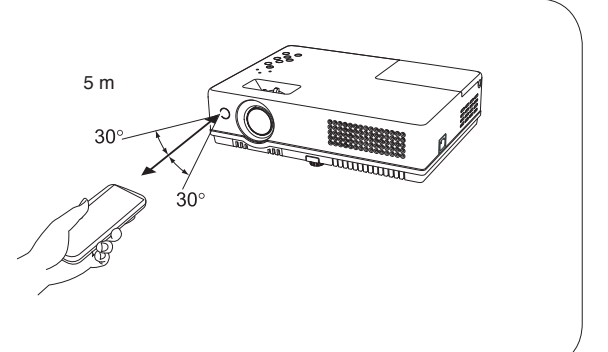

## <span id="page-12-0"></span>**Positionnement du projecteur**

Pour le positionnement du projecteur, reportez-vous aux illustrations ci-dessous. Le projecteur doit être placé horizontalement par rapport à l'écran plat.

## ✔ **Remarques:**

- La luminosité de la salle a une grande influence sur la qualité de l'image. Il est conseillé de baisser l'éclairage ambiant pour obtenir des images plus belles.
- Les valeurs indiquées ci-dessous sont approximatives, et peuvent être différentes des valeurs réelles.

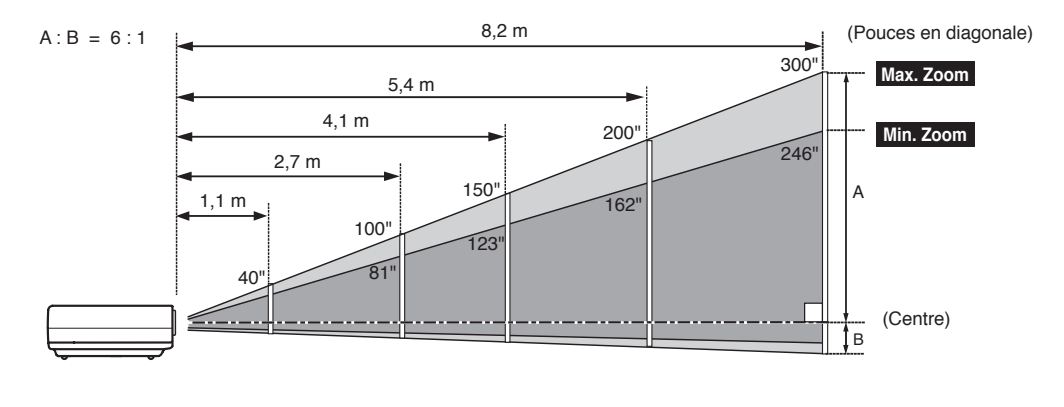

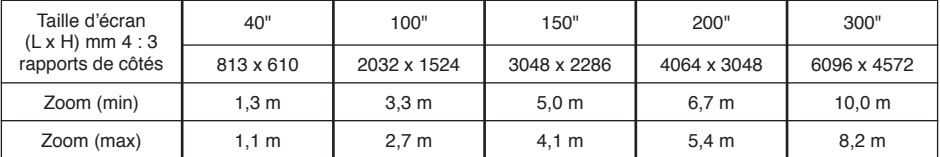

## **Pied réglables**

Vous pouvez régler l'angle de projection jusqu'à 10,0 degrés à l'aide des pied réglables.

- Soulevez l'avant du projecteur et appuyer les verrou des pied des deux côtés du projecteur. *1*
- Libérez les verrou des pied pour verrouiller les pied réglables, et tournez les pied réglables pour ajuster la position et l'inclinaison. *2*
- Pour rétracter les pied réglables, soulevez l'avant du projecteur, appuyer et libérez les verrou des pieds. *3*

La déformation de trapèze d'une image projetée peut être corrigée à l'aide de l'opération par menu. (p.23, 47)

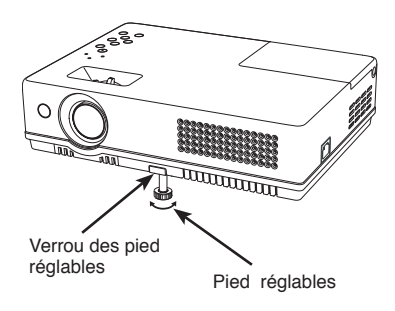

## <span id="page-13-0"></span>**Utilisation du noyau en ferrite**

Avant d'utiliser le cordon d'alimentation CA, fixez le noyau en ferrite (fourni) comme indiqué sur la figure. Le cordon d'alimentation avec le noyau en ferrite doit être utilisé pour la suppression de radio interférence.

## **Branchement du cordon d'alimentation secteur**

Ce projecteur utilise une tension nominale d'entrée de 100-120 V CA ou 200-240 V CA. Le projecteur fera automatiquement la sélection de la tension d'entrée correcte. Il est conçu pour fonctionner avec des systèmes d'alimentation monophasé avec conducteur neutre de prise de terre. Pour réduire les risques de décharge électrique, ne branchez pas le projecteur dans un autre type de système d'alimentation.

Consultez votre revendeur autorisé ou un centre de service en cas de doute sur l'alimentation actuellement utilisée.

Branchez le projecteur à l'équipement périphérique avant d' allumer le projecteur. (Pour plus de détails concernant les branchements, reportez-vous aux pages 15-17.)

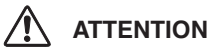

La prise de courant doit se trouver à proximité de cet appareil et être facilement accessible.

#### ✔ **Remarque:**

Par mesure de sécurité, débranchez le cordon d'alimentation secteur lorsque vous n'utilisez pas l'appareil. Lorsque ce projecteur est raccordé à une prise de courant par le cordon d'alimentation secteur, l'appareil est en mode d'attente et consomme une petite quantité de courant.

#### **REMARQUE CONCERNANT LE CORDON D'ALIMENTATION**

Le cordon d'alimentation secteur doit être conforme aux normes d'utilisation en vigueur dans le pays où vous utilisez le projecteur.

Vérifiez le type de fiche secteur en vous référant au tableau ci-dessous; il faut utiliser le cordon d'alimentation secteur adéquat.

Si le cordon d'alimentation secteur fourni n'est pas adapté à la prise secteur, adressez-vous à votre revendeur.

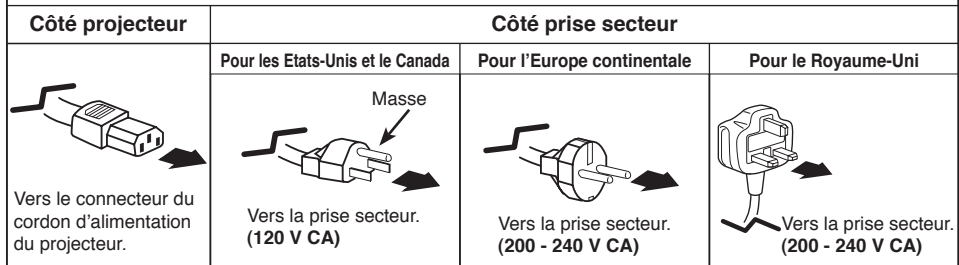

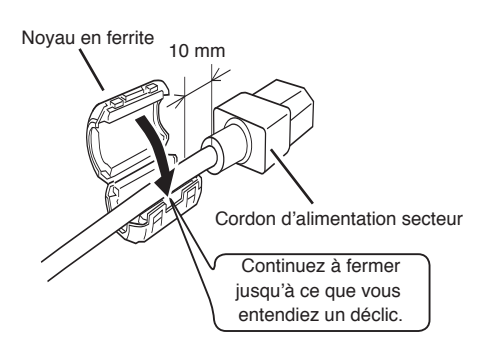

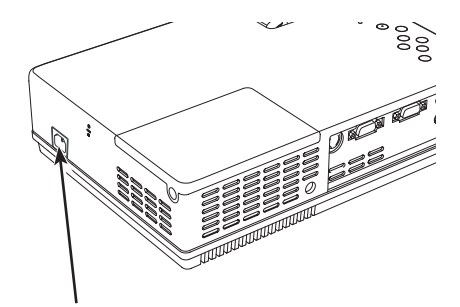

Branchez le cordon d'alimentation secteur (fourni) au projecteur.

## <span id="page-14-0"></span>**Branchement à un ordinateur**

## **Câbles utilisés pour la connexion**

• Câbles VGA (Mini D-sub à 15 broches) (Un seul câble est fourni)

• Câbles audio (Mini fiche : Stéréo)

(Ce ne tous les câbles sont fournis avec le projecteur.)

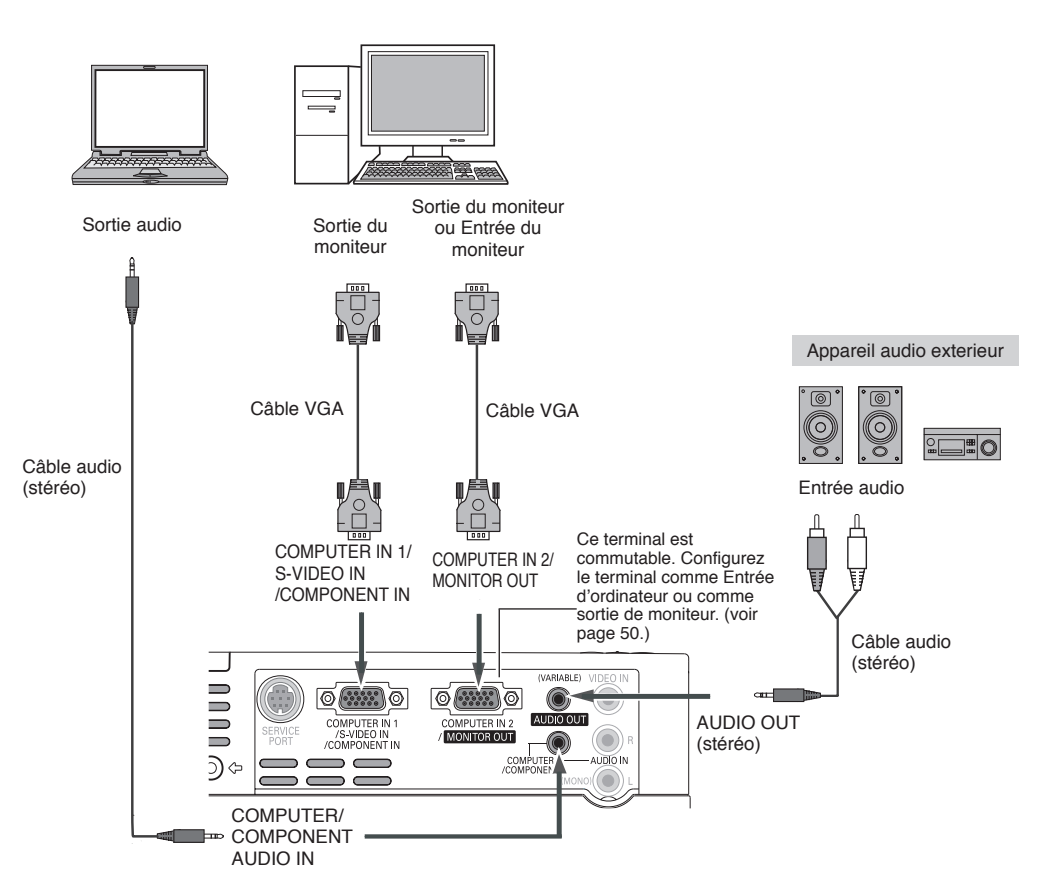

## ✔ **Remarques:**

Ţ\

- Entrez le son à la borne COMPUTER/COMPONENT AUDIO IN lorsque vous utilisez la borne COMPUTER IN 1/S-VIDEO IN/ COMPONENT IN et COMPUTER IN 2/MONITOR OUT comme entrée.
- Lorsque vous branchez la sortie AUDIO OUT est branché-in, le haut-parleur intégré du projecteur est déconnecté.
- Lorsque le câble est de type long, il est préférable d'utiliser la borne COMPUTER IN 1/S-VIDEO IN/ COMPONENT IN, et non la borne COMPUTER IN 2/ MONITOR OUT.

Débranchez les cordons d'alimentation du projecteur et des équipements externes de la prise de courant alternatif avant de connecter les câbles.

## <span id="page-15-0"></span>**Branchement à un équipement vidéo**

## **Câbles utilisés pour la connexion**

- Câble vidéo et audio (RCA x 3)
- Câble S-VIDEO
- Câble S-VIDEO-VGA
- Câble Audio (RCA X 2, Mini fiche : Stéréo)

(Ce ne tous les câbles sont fournis avec le projecteur.)

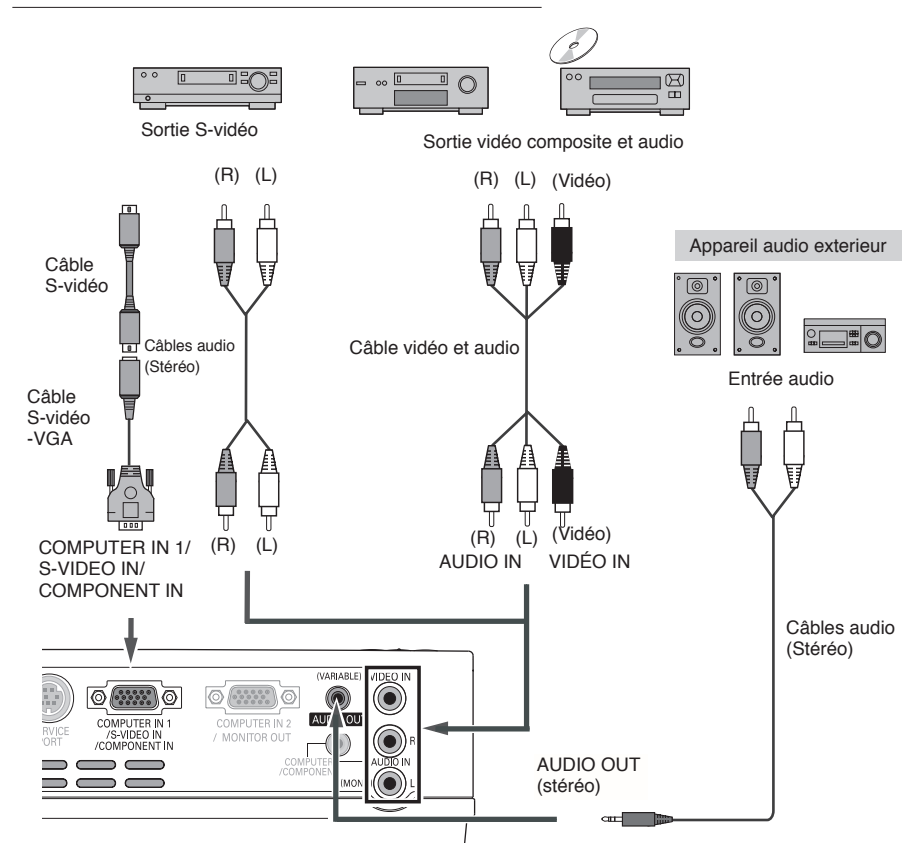

## ✔ **Remarques:**

- Lorsque vous branchez la sortie AUDIO OUT est branché-in, le haut-parleur intégré du projecteur est déconnecté.
- Se reporter à la page 72 pour commander les pièces en option.

Débranchez les cordons d'alimentation du projecteur et des équipements externes de la prise de ́∕≬∖ courant alternatif avant de connecter les câbles.

## <span id="page-16-0"></span>**Branchement à un équipement vidéo component et RGB (Scart)**

## **Câbles utilisés pour la connexion**

- Câbles audio (Mini fiche : stéréo)
- Câble Péritel-VGA
- Câble component
- Câble component-VGA

(Ce ne tous les câbles sont fournis avec le projecteur.)

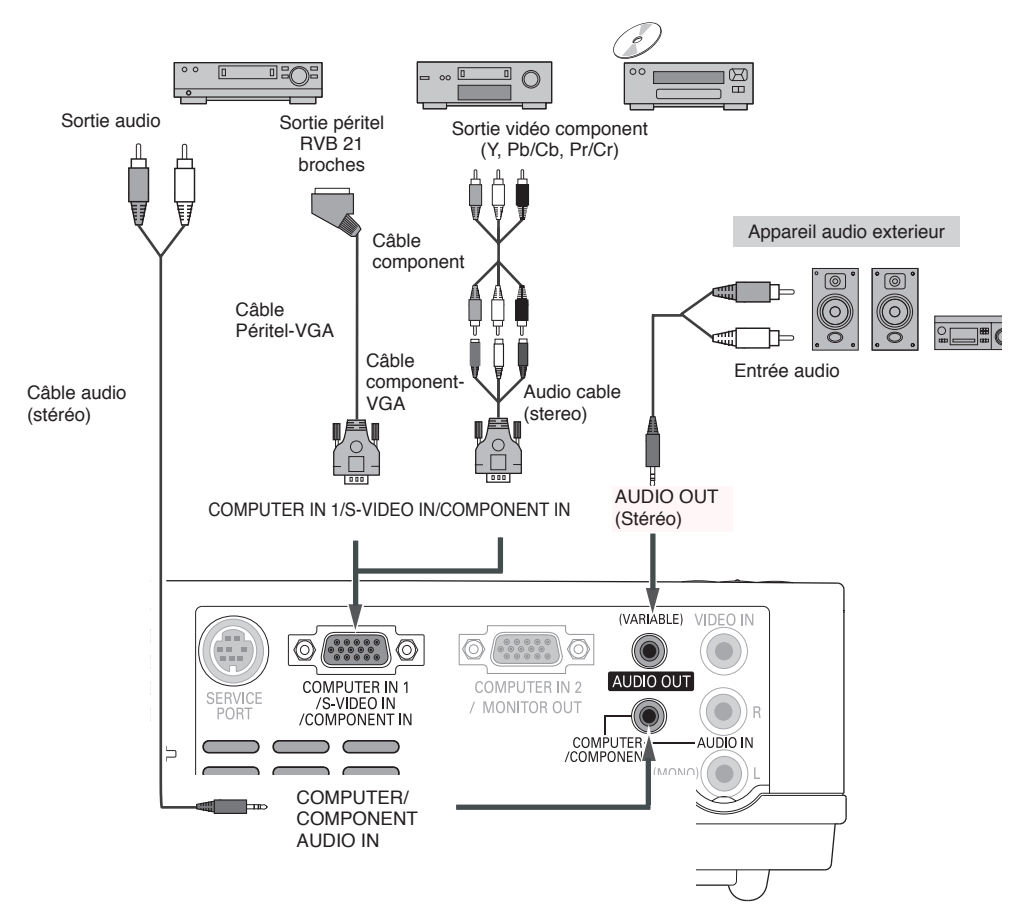

## ✔ **Remarques:**

- Lorsque vous branchez la sortie AUDIO OUT est branché-in, le haut-parleur intégré du projecteur est déconnecté.
- Se reporter à la page 72 pour commander les pièces en option.

Débranchez les cordons d'alimentation du projecteur et des équipements externes de la prise de courant alternatif avant de connecter les câbles.

## <span id="page-17-0"></span>**Mise sous tension du projecteur**

- *1* Accomplir tous les branchements périphériques (avec l'ordinateur, le magnétoscope, etc.) avant d'allumer le projecteur.
- Branchez le cordon d'alimentation secteur du projecteur dans une prise secteur. Le témoin POWER clignote en rouge. Ouvrez le couvercle de lentille. *2*
- Appuyez sur la touche POWER ON/STAND-BY du *3* projecteur ou de la télécommande. Le témoin POWER devient vert, et les ventilateurs s'enclenchent. L'affichage de préparatifs apparaît sur l'écran et le compte à rebours commence.
- *4* Une fois le compte à rebours terminé, la source d'entrée sélectionnée en dernier et l'icône d'état du mode de lampe (reportez-vous à la page 52) apparaissent sur l'écran.
- S'il n'ya pas de signal d'entrée quand commencera le projecteur, ou le signal actuel est manqués tout en actionnant le projecteur, les instructions message sera affiché à l'écran, s'il vous plaît mettez le curseur sur la source d'entrée souhaitée en appuyant sur la touches<br> **AV** et appuyez sur le touche SELECTION. Et puis suivez les instructions pour corriger le signal et la connexion. *5*

Si le projecteur est verrouillé avec un code PIN, la boîte de dialogue Entrée du code PIN apparaît. Entrez le code PIN comme indiqué ci-dessous.

## ✔ **Remarques:**

- Lorsque la fonction de Recherche d'entrée est réglée sur On1 ou On2 le signal d'entrée sera recherché automatiquement (p. 46)
- Lorsque la fonction de Sélection logo est hors circuit, le logo n'apparaît pas sur l'écran. (p. 48)
- Lorsque "Arrêt capte.à reb." ou "Off" est sélectionné dans la fonction Affichage, le compte à rebours n' apparaît pas sur l'écran. (p. 48)
- Pendant la durée du compte à rebours, toutes les opérations sont inutilisables.
- Lorsque "Off" est sélectionné dans la fonction d' affichage, la fenêtre de vidéo/PC sélection du signal d'entrée et la fenêtre de guide n'est pas affiché sur l' écran. (p.48)

## ✔ **Remarque:**

 Lorsque "Off" est sélectionné dans la fonction d'affichage, la fenêtre de vidéo/PC sélection du signal d'entrée et la fenêtre de guide n'est pas affiché sur l'écran. (p.48)

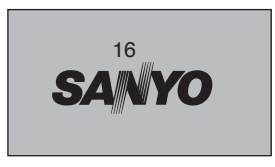

L'affichage de préparatifs disparaît après 30 secondes.

#### **Source d'entrée sélectionnée et mode de Lampe**

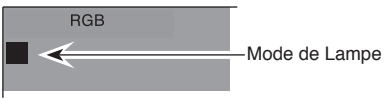

(reportez-vous à la page 52.)

## **La fenêtre de vidéo/PC sélection**

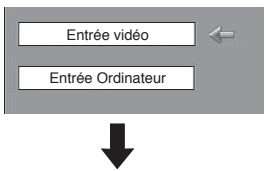

## **Signal d'entrée et la fenêtre de guide**

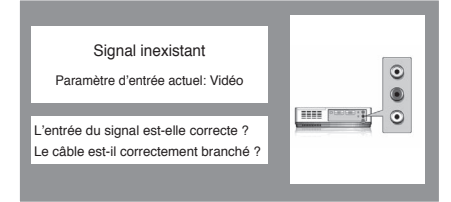

## **La fenêtre de vidéo/PC sélection**

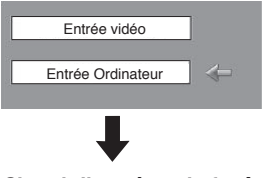

## **Signal d'entrée et la fenêtre de guide**

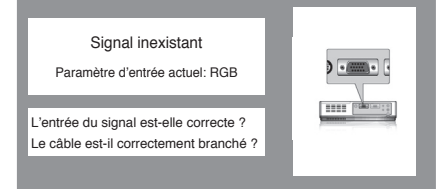

## **Entrez un code PIN**

Sélectionnez un chiffre en appuyant sur les touches de POINTAGE **AV** et ensuite en appuyant sur les touches de POINTAGE ► fixez le chiffre et déplacez le. Le chiffre sera changé en "✳". Si vous avez fixé un chiffre incorrect, placez le pointeur sur le chiffre à corriger en appuyant sur la touche de POINTAGE  $\blacktriangleleft$ , et puis sélectionnez le chiffre correct en appuyant sur les touches de POINTAGE  $\blacktriangle$   $\blacktriangledown$ .

Répétez cette étape pour accomplir l'entrée d'un numéro à quatre chiffres. "1234" a été réglé comme code PIN initial à l'usine.

Une fois que le numéro à quatre chiffres est fixé, le pointeur vient se placer sur "Installer" en appuyant sur la touche de POINTAGE ► Appuyez sur la touche SELECT afin de pouvoir commencer à utiliser le projecteur.

Si vous avez entré un code PIN incorrect, "Code PIN" et le nombre (✳✳✳✳) deviendra rouge. Entrez à nouveau un code PIN correct.

## **Qu'est-ce qu'un code PIN?**

Un code PIN (Numéro d'Identification Personnel) est un code de sécurité utilisant un numéro d'identification personnel qui permet à la personne qui le connaît d'utiliser le projecteur. En établissant un code PIN, les personnes autres que les utilisateurs spécifiés ne pourront pas utiliser le projecteur.

Un code PIN est un numéro à quatre chiffres. Pour plus de détails concernant l'opération de verrouillage du projecteur avec votre code PIN, reportez-vous à la rubrique Fonction de Verrouillage par code PIN dans la section Réglages aux pages 53 et 54.

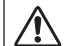

#### **PRECAUTION D'UTILISATION DU CODE PIN**

Si vous oubliez votre code PIN, il ne sera plus possible de mettre le projecteur en marche. Etablissez un nouveau code PIN avec le plus grand soin, écrivez-le dans la colonne à la page 74 de ce manuel, et conservez-le à portée de main. Si vous perdez ou oubliez le code PIN, adressez-vous à votre revendeur ou à un centre de service.

#### **Boîte de dialogue Entrée du code PIN**

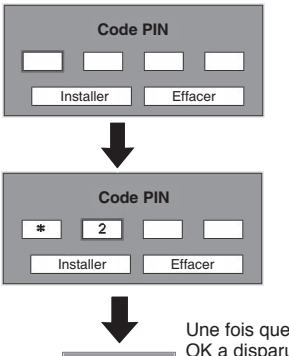

Une fois que l'icône OK a disparu, vous pouvez utiliser le projecteur.

## ✔ **Remarque:**

 Si vous n'entrez pas le numéro de code PIN pendant 3 minutes après que la boîte de dialogue du code PIN soit apparue. le projecteur s'éteindra automatiquement.

## <span id="page-19-0"></span>**Mise hors tension du projecteur**

- Appuyez sur la touche POWER ON/STAND-BY de la télécommande ou du projecteur; le message "Éteindre?" apparaît sur l'écran. *1*
- Appuyez à nouveau sur la touche POWER *2* ON/STAND-BY pouréteindre le projecteur. Le témoin POWER se met à clignoter en rouge, et les ventilateurs de refroidissement continuent à fonctionner. (Vous pouvez sélectionner le niveau du silence de ventilateur et de la vitesse de rotation. Reportez-vous à la page 55.)

A ce moment vous pouvez débranchez le cordon d'alimentation CA même si les ventilateurs fonctionnent toujours.

*3* Une fois que le projecteur a suffisamment refroidi, le témoin POWER cesse de clignoter, et vous pouvez alors allumer le projecteur.

POUR CONSERVER LA DUREE DE VIE DE LA LAMPE, ATTENDEZ AU MOINS CINQ MINUTES AVANT D'ETEINDRE LA LAMPE APRES L'AVOIR ALLUMEE.

NE FAITES PAS FONCTIONNER LE P R O J E C T E U R C O N T I N U E L L E M E N T SANS AUCUNE INTERRUPTION L'UTILISATION CONTINUE RISQUE DE DIMINUER LA DURÉE DE VIE DE LA LAMPE. ETEIGNEZ LE PROJECTEUR ET LAISSEZ-LE ÉTEINT PENDANT ENVIRON UNE HEURE PAR 24 HEURES.

## ✔ **Remarques:**

- Lorsque la fonction de Démarrage rapide est activée, le projecteur est allumé automatiquement en connectant simplement le cordon d'alimentation secteur à une prise secteur. (p.51)
- La vitesse de fonctionnement des ventilateurs change en fonction de la température interne du projecteur.
- Ne rangez pas le projecteur dans son étui avant qu'il soit suffisamment refroidi.
- Si le témoin WARNING clignote ou s'allume en rouge, reportez vous à la section "Témoin WARNING" à la page 57.
- Pendant que le témoin POWER clignote, le refroidissement de la lampe est en cours et il est impossible d'allumer le projecteur. Attendez que le témoin POWER soit devenu rouge avant de rallumer le projecteur.
- Le ventilateur cessera de tourner directement si vous débranchez le cordon d'alimentation secteur immédiatement après avoir éteint le projecteur.
- Il sera possible d'allumer le projecteur après que le témoin POWER soit devenu rouge. Le délai d'attente pour redémarrer le projecteur sera réduit lorsque le traitement de mise hors tension normal pour le refroidissement par ventilateur est terminé, en comparaison du délai nécessaire lorsque vous débranchez le cordon d'alimentation secteur immédiatement après avoir éteint le projecteur.

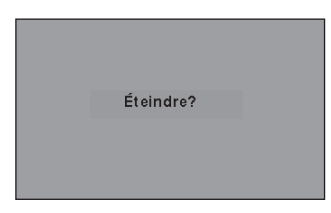

Le message disparaît après 4 secondes.

## <span id="page-20-0"></span>**Utilisation du menu à l'écran**

Vous pouvez régler ou configurer le projecteur en utilisant le menu à l'écran. Pour plus de détails concernant les réglages et la procédure de configuration, reportez-vous aux pages suivantes.

- Appuyez sur la touche MENU pour faire apparaître le menu à l'écran. *1*
- Appuyez sur les touches de POINTAGE <> sélectionner l'icône du MENU à régler et appuyez sur les touches de POINTAGE ▲▼ pour sélectionner un élément à régler. *2*
- Appuyez sur la touche de SELECTION pour faire *3* apparaître les données de l'élément. Appuyez sur les touches de POINTAGE <>>> **Deur régler les données.** Pour plus de détails concernant les réglages respectifs, reportez-vous aux pages suivantes.

Pour fermer le menu à l'écran, appuyez à nouveau sur la touche MENU.

## ✔ **Remarque:**

 L'élément sélectionné ne sera opérationnel que quand vous aurez appuyé sur la touche de SELECTION.

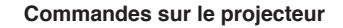

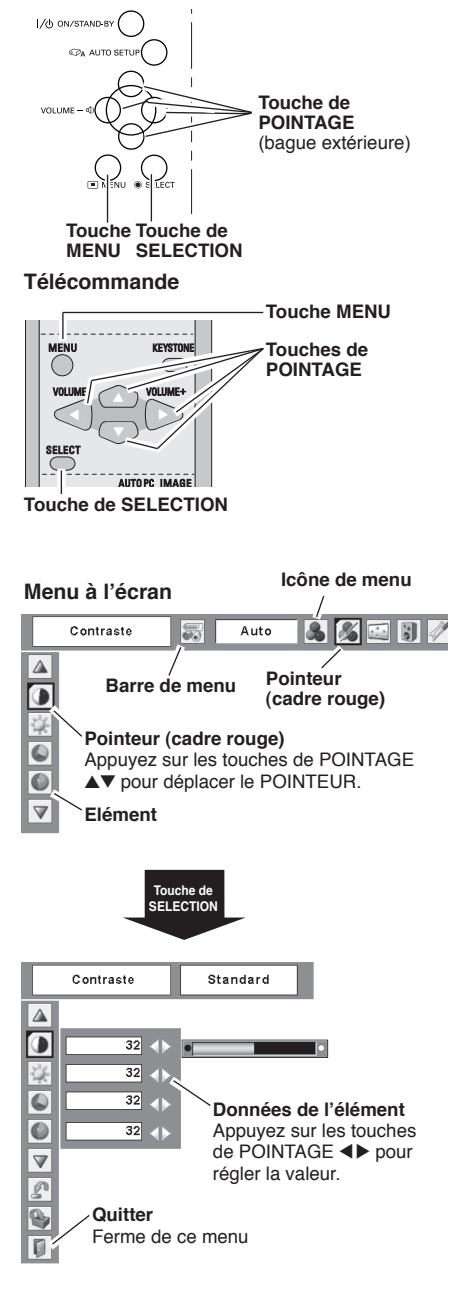

## <span id="page-21-0"></span>**Barre de menu**

Pour plus de détails concernant les fonctions, reportez-vous à l'Arborescence des menus aux pages 66-68.

## **Pour la source d'ordinateur**

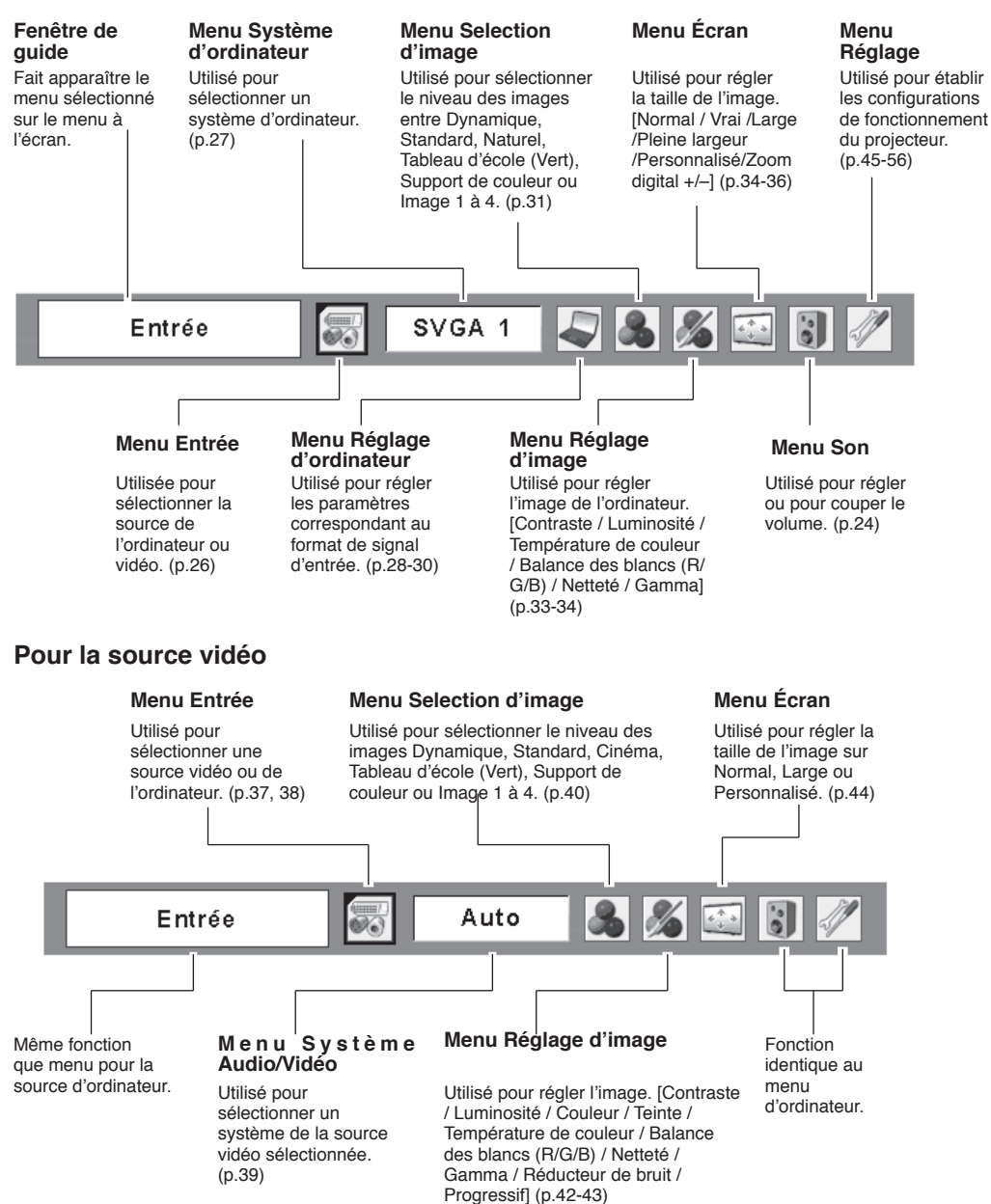

## <span id="page-22-1"></span><span id="page-22-0"></span>**Réglage du zoom et de la mise au point**

Tournez la levier du zoom pour agrandir ou réduire l'image au zoom.

Tournez la levier de mise au point pour régler la mise au point de l'image projetée.

## **Fonction de Réglages auto**

Cette fonction de Réglages auto permet de corriger automatiquement la réglages de Réglages auto (compris la fonctions de recherche d'entrée, Réglable PC auto. et Correction automatique du trapèze) dans le menu de réglages en simple appuyant sur la touche RÉGLAGES AUTO du projecteur. Pour plus de détails concernant le réglage de la fonction Réglages Auto, reportez-vous à la

## **Correction du trapèze**

Si une image projetée présente toujours une déformationdu trapèze après que vous ayez appuyé sur la touche RÉGLAGES AUTO du projecteur, corrigez manuellement l'image enprocédant comme suit:

Appuyez sur la touche KEYSTONE du projecteur ou de la télécommande. La boîte de dialogue de "Trapèze" apparaît. Corrigez la déformation du trapèze en appuyant sur les touches de POINTAGE ▲▼. Le réglage du trapèze peut être mémorisé. (p.47)

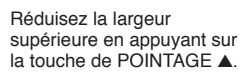

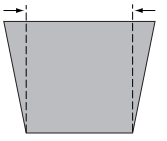

Réduisez la largeur inférieure en appuyant sur la touche de POINTAGE  $\blacktriangledown$ .

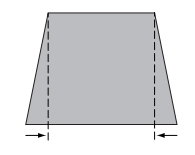

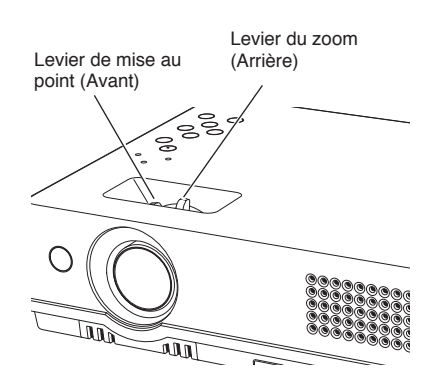

## **Commandes sur le projecteur**

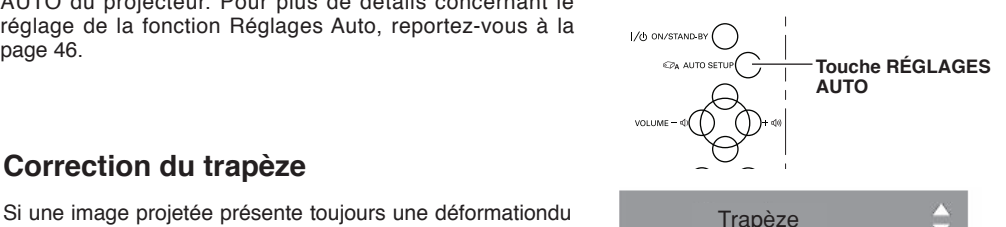

- Les flèches blanches indiquent qu'il n'y a aucune correction.
- Une flèche rouge indique le sens de la correction.
- La flèche disparaît sur la correction maximum.
- Si vous appuyez à nouveau sur la touche KEYSTONE du projecteur ou de la télécommandependant que la boîte de dialogue du Trapèze est affichée, le réglage du trapèze sera annulé.
- La plage réglable peut être limitée selon le signal d'entrée.

## **Commandes sur le projecteur**

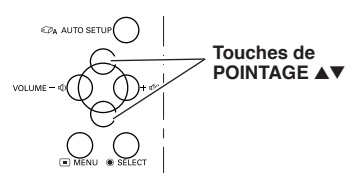

## **Télécommande**

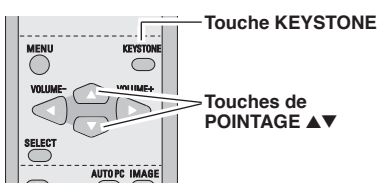

## <span id="page-23-0"></span>**Réglage du son**

## **Opération directe**

## **Volume**

Appuyez sur la touche VOLUME +/– du projecteur ou de la télécommande pour régler le volume. La zone de dialogue du volume apparaît sur l'écran pendant quelques secondes.

## **Supp. son**

Appuyez sur la touche MUTE des télécommandes pour couper le son. Pour rétablir le son à son niveau précédent, appuyez à nouveau sur la touche MUTE ou appuyez sur la touche VOLUME +/-. La fonction Supp. son affecte aussi le connecteur AUDIO OUT.

## **Opération par Menu**

- *1* Appuyez sur la touche MENU pour faire apparaître le menu à l'écran. Appuyez sur les touches de POINTAGE ◀ ▶ pour placer le pointeur à cadre rouge sur l'icône du menu Son.
- *2* Appuyez sur les touches de POINTAGE AV pour placer un pointeur à cadre rouge sur l'élément que vous voulez régler, puis appuyez sur la touche de SELECTION.

## **Volume**

Appuyez sur la touche de POINTAGE  $\blacktriangleright$  pour augmenter volume, et appuyez sur la touche de POINTAGE <a> diminuer le volume.

## **Supp. son**

Appuyez sur les touches de POINTAGE <>>>
ODDIN couper le son. L'affichage de la boîte de dialogue passe sur "On" et le son est coupé. Pour rétablir le son à son niveau précédent, appuyez à nouveau sur les touches de  $P$ OINTAGE  $\blacktriangleleft$   $\blacktriangleright$ 

## **Fonctionnement de la télécommande**

Pour certaines opérations utilisées fréquemment, il est conseillé d'utiliser la télécommande.

Vous pouvez effectuer l'opération voulue en appuyant simplement sur l'une des touches, sans avoir à afficher le menu à l'écran.

## **Touche COMPUTER /VIDEO**

Appuyez sur la touche COMPUTER ou VIDEO de la télécommande pour sélectionner la source d'entrée. Pour plus de détails, reportez-vous aux pages 26, 37, 38.

## **Touche FREEZE**

Appuyez sur la touche FREEZE de la télécommande pour immobiliser l'image sur l'écran. Pour annuler la fonction de arrêt sur image, appuyez de nouveau sur la touche FREEZE ou appuyez sur n'importe quelle autre touche.

## **Commandes sur le projecteur**

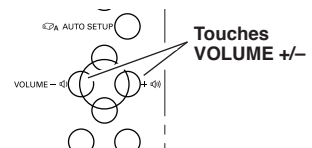

## **Télécommande**

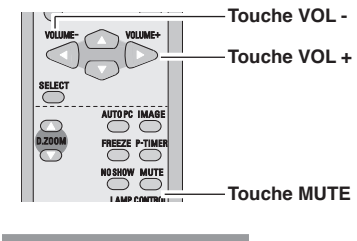

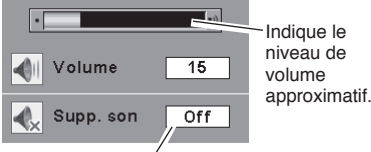

Appuyez sur la touche MUTE pour mettre la fonction de coupure du son en ou hors circuit. L'affichage disparaît après 4 secondes.

## **Menu Son**

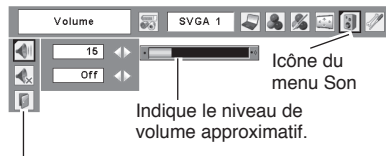

Ferme le menu du son.

## **Télécommande**

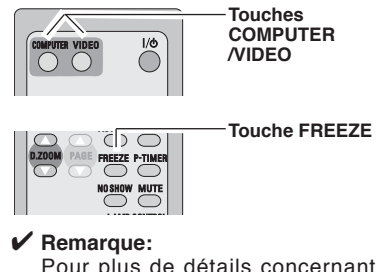

Pour plus de détails concernant les autres touches, reportez-vous à la page suivante.

## **Touche AUTO PC**

Pour utiliser la fonction Réglage PC auto., appuyez sur la touche AUTO PC de la télécommande. Pour plus de détails, reportez-vous à la page 28.

## **Touches D.ZOOM**

Appuyez sur les touches D.ZOOM de la télécommande pour agrandir et réduire les images au zoom. Pour plus de détails, reportez-vous à la page 36.

## **Touche NO SHOW**

Appuyez sur la touche NO SHOW de la télécommande pour faire apparaître une image entièrement noire. Pour retourner à la normale, appuyez de nouveau sur la touche NO SHOW ou appuyez sur n'importe quelle autre touche. Lorsqu'une image projetée est capturée et établie comme "Utilisateur" dans la Sélection logo (p.48), l'écran change comme suit à chaque pression sur la touche NO SHOW.

image noire  $\rightarrow$  image capturée  $\rightarrow$  image normale  $\rightarrow$   $\cdots$ 

## **Touche KEYSTONE**

Pour plus de détails, reportez-vous à la page 23.

## **Touche IMAGE**

Appuyez sur la touche IMAGE de la télécommande pour sélectionner un niveau d'image voulu sur l'écran. Pour plus de détails, reportez-vous aux pages 31, 40.

## **Touche P-TIMER**

Appuyez sur la touche P-TIMER de la télécommande. L'affichage de la minuterie "00:00" apparaît sur l'écran et la minuterie commence à compter le temps (00:00 - 59:59). Pour arrêter la minuterie, appuyez sur la touche P-TIMER. Ensuite, appuyez à nouveau sur la touche P-TIMER pour annuler la fonction de minuterie.

## **Touche LAMP CONTROL**

Appuyez sur la touche LAMP CONTROL de la télécommande pour sélectionner le mode de lampe voulu pour changer la luminosité de l'écran.

- Normal .......luminosité normale
- Auto ...........luminosité contrôlée en fonction du signal d'entrée
- Mode eco...Lorsque la luminosité est réduite, la consommation de courant de lampe diminue et la durée de vie de la lampe est allonge.

#### **Télécommande**

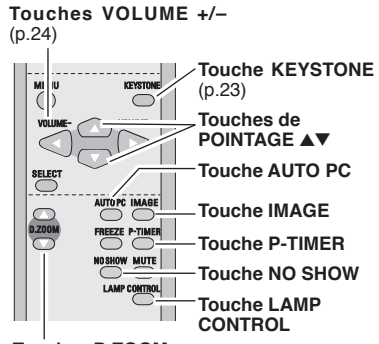

**Touches D.ZOOM**

✔ **Remarque:**

Pour les autres touches, reportezvous à la page précédente.

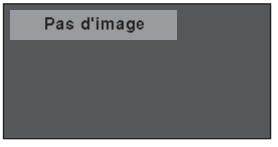

Le message disparaît après 4 secondes.

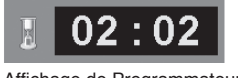

Affichage de Programmateur P

## <span id="page-25-0"></span>**Sélection de la source d'entrée**

## **Opération directe**

Choisissez soit RGB ou soit Ordinateur 2 en appuyant sur la touche COMPUTER sur la télécommande. Avant d'utiliser touch COMPUTER il faut sélectionner la source d'entrée correcte en utilisant l'opération par menu, comme indiqué ci-dessous.

## **Télécommande**

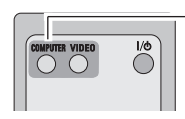

**Touche COMPUTER**

**Touche COMPUTER**

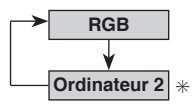

**Menu Entrée**

✳ Reportez-vous à la Remarque en bas de cette page.

## **Opération par Menu**

✔ **Remarques:**

- Appuyez sur la touche MENU pour faire apparaître *1* le menu à l'écran. Appuyez sur les touches de POINTAGE <  $\triangleright$  pour placer le pointeur à cadre rouge sur l'icône du menu Entrée.
- Appuyez sur les touches de POINTAGE  $\triangle$  pour placer le pointeur à flèche rouge soit sur Ordinateur 1 ou Ordinateur 2, puis appuyez sur la touche de SELECTION. *2*
- Une fois que le menu de sélection de source est apparu pour l'ordinateur 1, placez le pointeur sur RGB puis appuyez sur la touche de SELECTION. *3*

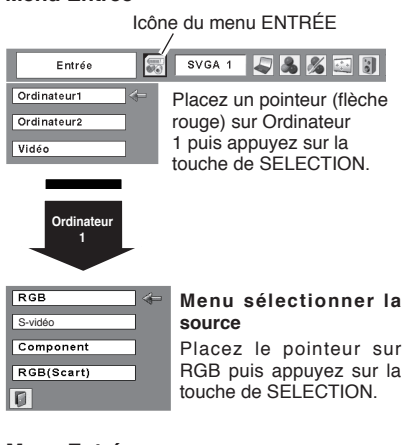

#### **Menu Entrée**

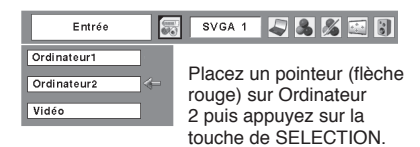

automatiquement (p.46) • Ordinateur 2 n'est pas affiché lorsque la borne COMPUTER IN 2/MONITOR OUT est utilisée comme sortie de moniteur. (p.50)

• Lorsque la fonction de Recherche d'entrée est réglée sur On1 ou On2, le signal d'entrée sera recherché

• L'ordinateur 2 (COMPUTER IN 2/MONITOR OUT) accepte uniquement le signal RGB.

## <span id="page-26-0"></span>**Sélection du système d'ordinateur**

Ce projecteur s'accorde automatiquement sur différents types d'ordinateurs basés sur VGA, SVGA, XGA, SXGA, WXGA ou UXGA grâce à son système de multibalayage et à son Réglage PC auto. Si Ordinateur est sélectionné comme source de signal, ce projecteur détecte automatiquement le format du signal et s'accorde pour projeter une image correcte sans qu'il soit nécessaire d'effectuer d'autres réglages. (Les formats de signal disponibles dans ce projecteur sont indiqués à la page 70.)

Il est possible qu'un des messages suivants apparaisse lorsque:

- Lorsque le projecteur ne peut pas reconnaître le signal connecté comme système d'ordinateur disponible dans ce projecteur, la fonction de Réglage PC auto est actionnée pour régler le projecteur et le message "Auto" apparaît sur l'icône du menu système d'ordinateur. Lorsque l'image n'est pas produite correctement, il faut effectuer un réglage manuel. (p.29, 30) **Auto**
	- Aucun signal d'entrée ne parvient de l'ordinateur. Vérifiez si le branchement de l'ordinateur au projecteur est bien correcte. ("Guide de dépannage" p.63-65) **----**
- Réglage préréglé d'utilisateur dans le menu reglage d'ordinateur. Les données de réglage peuvent être mémorisées en Mode 1  $\sim$  5. (p.29-30) **Mode 1**
- L'un des systèmes d'ordinateur disponible dans ce projecteur est choisi. Le projecteur choisit un système adéquat disponible dans le projecteur et l'affiche. **SVGA 1**
- \*Les modes Mode 1 et SVGA 1 sont donnés à titre d'exemples.

## **Sélection manuelle du système d'ordinateur**

Vous pouvez aussi sélectionner manuellement le système d'ordinateur.

- Appuyez sur la touche MENU pour faire apparaître le menu à l'écran. Appuyez sur les touches de POINTAGE <>>>
pour placer un pointeur à cadre rouge sur l'icône du menu système d'ordinateur. *1*
- 2 Appuyez sur les touches de POINTAGE  $\triangle \blacktriangledown$  pour placer un pointeur à flèche rouge sur le système que vous voulez régler, puis appuyez sur la touche de SELECTION.

## **Menu Système d'ordinateu**r

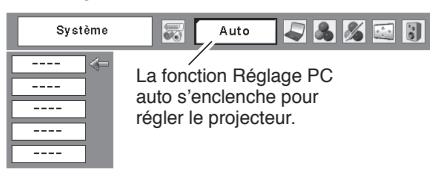

## **Menu Système d'ordinateur**

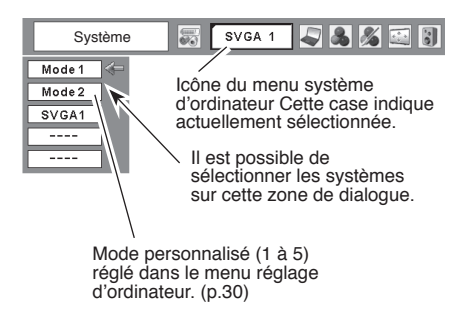

## <span id="page-27-0"></span>**Réglage PC Auto**

La fonction Réglage PC auto. permet de régler automatiquement les éléments Synchro fine, Total de points, Horizontal et Vertical pour s'adapter à votre ordinateur. La fonction Réglage PC auto. peut être utilisée comme suit.

## **Opération directe Télécommande**

Vous pouvez actionner directement la fonction Réglage PC auto. en appuyant sur la touche AUTO PC de la télécommande.

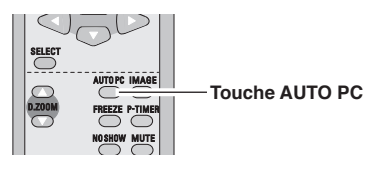

## **Opération par Menu**

## **Réglage PC auto.**

- *1* A p p u vez sur la touche MENU pour faire apparaître le menu à l'écran. Appuyez sur les touches de POINTAGE  $\blacktriangleleft$  pour placer un pointeur à cadre rouge sur l'icône menu reglage d'ordinateur.
- *2* Appuyez sur les touches de POINTAGE  $\blacktriangle\blacktriangledown$ pour placer un pointeur à cadre rouge sur l'icône fonction de réglage automatique de l'ordinateur, puis appuyez deux fois sur la touche de SELECTION.

## **Mémorisation des données de réglage:**

Les paramètres de réglage de fonction de réglage automatique de l'ordinateur peuvent être mémorisés dans le projecteur. Lorsque les paramètres ont été mémorisés, le réglage peut être effectué simplement en sélectionnant Mode dans le menu système d'ordinateur (p.27). Reportez-vous à la section "Mémoriser" à la page 30.

## ✔ **Remarques:**

- Sur certains ordinateurs, les éléments Synchro fine, Total de points, Horizontal et Vertical ne peuvent pas être réglés complètement par cette fonction de Réglage PC auto. Lorsque cette fonction ne permet pas d'obtenir une image correcte, il faut effectuer des réglages manuels. (p.29-30)
- Il est impossible d'utiliser le Réglage PC auto lorsque 480i, 575i, 480p, 575p, 720p, 1035i ou 1080i sont sélectionnés dans le menu système d'ordinateur. (p.27)

## **Menu Reglage d'ordinateur**

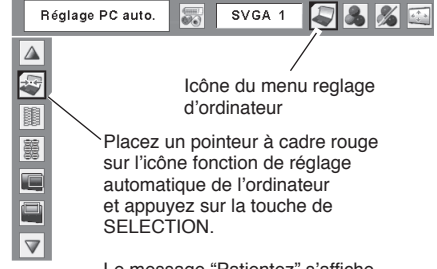

Le message "Patientez" s'affiche en cours de réglage PC Auto.

## <span id="page-28-0"></span>**Réglage manuel de l'ordinateur**

Certains ordinateurs utilisent des formats de signaux spéciaux sur lesquels le système de multibalayage de ce projecteur peut ne pas s'accorder. Ce projecteur possède une fonction de Réglage manuel d'ordinateur vous permettant de régler précisément plusieurs paramètres pour s'adapter à ces formats de signaux. Ce projecteur possède 5 zones de mémoire indépendantes permettant de mémoriser ces paramètres réglés manuellement. Vous pouvez ainsi rappeler le réglage pour un ordinateur particulier lorsque vous l'utilisez.

- A p p u vez sur la touche MENU pour faire apparaître le menu à l'écran. Appuyez sur les touches de POINTAGE  $\blacklozenge$  pour placer un pointeur à cadre rouge sur l'icône menu reglage d'ordinateur. *1*
- Appuyez sur les touches de POINTAGE A▼ pour placer un pointeur à cadre rouge sur l'élément que vous voulez régler, puis appuyez sur la touche de SELECTION. La boîte de dialogue de réglage apparaît. Appuyez sur les touches de POINTAGE <>>> pour régler la valeur. *2*

## **Synchro fine**

Elimine le tremblement de l'image affichée. Appuyez sur les touches de POINTAGE <▶ pour régler la valeur. (De 0 à 31.)

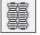

#### **Total de points**

Règle le nombre total de points dans une période horizontale. Appuyez sur les touches de POINTAGE <>>>
de réglez le nombre correspondant à l'image de votre ordinateur.

#### **Horizontal**

Réglez la position horizontale de l'image. Appuyez sur les touches de POINTAGE  $\blacktriangleleft$  pour régler la position.

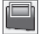

#### **Vertical**

Réglez la position verticale de l'image. Appuyez sur les touches de POINTAGE  $\blacktriangleleft$  pour régler la position.

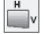

#### **Mode actuel**

Appuyez sur la touche de SELECTION pour faire apparaître les informations de l'ordinateur connecté.

## **Clamp**

Réglage du niveau de serrage. Lorsque l'image contient des barres foncées, essayez d'effectuer ce réglage.

#### **Menu Reglage d'ordinateur**

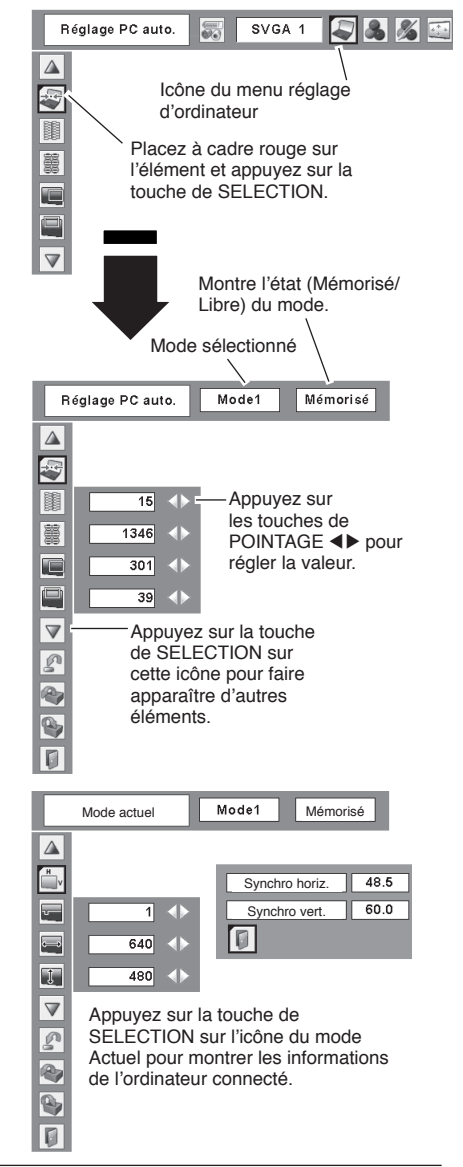

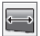

#### **Surface affich. Horiz.**

Réglez la surface horizontale affichée par ce projecteur. Appuyez sur les touches de pointage  $\blacktriangleleft$  pour diminuer/ augmenter la valeur.

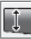

#### **Surface affich. Vert.**

Réglez la surface verticale affichée par ce projecteur. Appuyez sur les touches de pointage  $\blacktriangle$  **pour** augmenter/diminuer la valeur.

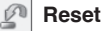

Pour réinitialiser les données réglées, sélectionnez Reset et appuyez sur la touche de SELECTION. Une boîte de confirmation apparaît alors; sélectionnez [Oui]. Tous les réglages seront remis à leur valeur précédente.

## **Libre**

Pour effacer les données de réglage établies précédemment, placez le pointeur à cadre rouge sur l' icône Libre, puis appuyez sur la touche de SELECTION. Placez le pointeur à cadre rouge sur le Mode que vous voulez effacer, puis appuyez sur la touche de SELECTION.

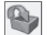

#### **Mémoriser**

Pour mémoriser des données de réglage, placez le pointeur à cadre rouge sur l'icône Mémoriser puis appuyez sur la touche de SELECTION. Placez le pointeur à flèche rouge sur l'un quelconque des modes 1 à 5 sur lequel vous voulez effectuer la mémorisation, puis appuyez sur la touche de SELECTION.

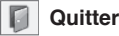

Ferme le menu reglage d'ordinateur.

## ✔ **Remarque:**

 Il est impossible de sélectionner Surface affich. (Horiz./ Vert.) lorsque "480i", "575i", "480p", "575p", "720p", "1035i" ou "1080i" est sélectionné dans le menu système d'ordinateur (p.27).

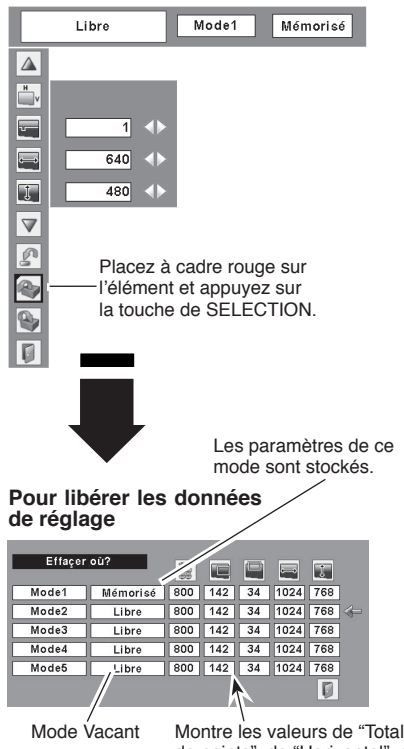

de points", de "Horizontal", de "Vertical", de "Surface affich. Horiz." et de "Surface affich. Vert.".

#### **Pour stocker les données de réglage**

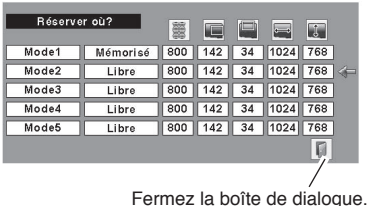

## <span id="page-30-0"></span>**Sélection du niveau d'image**

## **Opération directe**

Sélectionnez un niveau d'image parmi Dynamique, Standard, Naturel, Tableau d'école (Vert), Support de couleur, Image 1, Image 2, Image 3 et Image 4 en appuyant sur la touche IMAGE de la télécommande.

## **Dynamique**

Niveau d'image convenant au visionnement de l'image dans une salle lumineuse.

## **Standard**

Niveau d'image normal préréglé sur ce projecteur.

## **Naturel**

Niveau d'image avec demi-teintes améliorées pour les graphiques.

## **Tableau d'école (Vert)**

Niveau d'image convenant à l'image projetée sur un tableau d'école. Ce mode contribue à améliorer l'image projetée sur un tableau d'école. Ce mode est efficace principalement sur un tableau de couleur verte, mais est peu efficace sur un tableau de couleur noire.

## **Support de couleur**

À moment de la projection simple sur le mur couleur, vous pouvez obtenir l'image étroite de couleur à l'image de couleur projetée sur un écran blanc en choisissant la couleur semblable à la couleur de mur avez préréglage quatre couleurs.

## Image  $1 \sim 4$

Image préréglée d'utilisateur dans le menu ajust. image  $(p.34)$ .

**Télécommande**

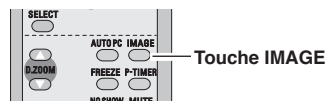

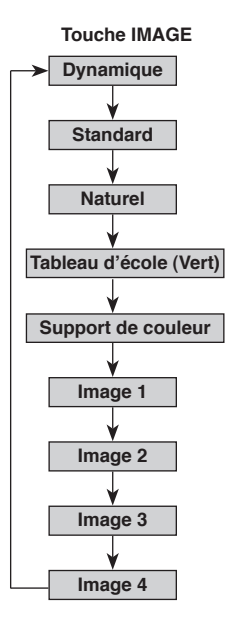

## **Opération par Menu**

- *1* Appuyez sur la touche MENU pour faire apparaître le menu à l'écran. Appuyez sur les touches de POINTAGE  $\blacktriangleleft$   $\blacktriangleright$  pour placer un pointeur à cadre rouge sur l'icône menu selection d'image.
- *2* Appuyez sur les touches de POINTAGE AV pour placer un pointeur à cadre rouge sur le niveau que vous voulez régler, puis appuyez sur la touche de SELECTION.

#### **Dynamique** D

Niveau d'image convenant au visionnement de l'image dans une salle lumineuse.

#### $\Rightarrow$  0 **Standard**

Niveau d'image normal préréglé sur ce projecteur.

## **Naturel**

Niveau d'image avec demi-teintes améliorées pour les graphiques.

#### **Tableau d'école (Vert)**

Niveau d'image convenant à l'image projetée sur un tableau d'école. Pour une description plus détaillée, voyez ci-dessus.

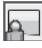

#### **Support de couleur**

À moment de la projection simple sur le mur couleur, vous pouvez obtenir l'image étroite de couleur à l'image de couleur projetée sur un écran blanc en choisissant la couleur semblable à la couleur de mur avez préréglage quatre couleurs. Appuyez sur le touche SELECTION pour choisir la couleur.

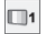

#### $\Box$  **Image 1** ~ 4

Image préréglée d'utilisateur dans le menu ajust. image  $(p.34)$ .

**Menu Selection d'image Standard** 靈 SVGA 1 538  $\boxed{0}$ ⊸ Placez l'icône à cadre rouge ₽ sur le niveau et appuyez sur la touche de SELECTION.  $\mathbf{p}$  $\mathsf{R}_{\perp}$ OH  $\Box$ 2 **u** U4

Icône du menu selection d'image

Le niveau sélectionné.

## <span id="page-32-0"></span>**Réglage du niveau d'image**

- Appuyez sur la touche MENU pour faire apparaître le menu à l'écran. Appuyez sur les touches de POINTAGE ◀▶ pour placer le pointeur à cadre rouge sur l'icône du menu ajust. image. *1*
- Appuyez sur les touches de POINTAGE AV pour placer un pointeur à cadre rouge sur l'élément que vous voulez régler, puis appuyez sur la touche de SELECTION. Le niveau de chaque élément s'affiche. Réglez chacun des niveaux en appuyant sur les touches de POINTAGE < *2*

## **Contraste**

Appuyez sur la touche de POINTAGE  $\blacktriangleleft$  pour diminuer  $le$  contraste et sur la touche de POINTAGE  $\blacktriangleright$  pour augmenter le contraste. (De 0 à 63.)

## **Luminosité**

Appuyez sur la touche de POINTAGE < pour obtenir une image plus foncée et sur la touche de POINTAGE pour obtenir une image plus claire. (De 0 à 63.)

## **Température de couleur**

Appuyez sur la touche de POINTAGE < ou sur la touche de POINTAGE 8 pour le niveau de Température de couleur que vous voulez sélectionner. (Très Bas, Bas, Médium ou Haut)

## **Balance des blancs (Rouge)**

Appuyez sur la touche de POINTAGE < pour éclaircir les tons rouges et sur la touche de POINTAGE ▶ pour approfondir les tons. (De 0 à 63.)

## **Balance des blancs (Vert)**

Appuyez sur la touche de POINTAGE < pour éclaircir les tons verts et sur la touche de POINTAGE ▶ pour approfondir les tons. (De 0 à 63.)

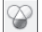

## **Balance des blancs (Bleu)**

Appuyez sur la touche de POINTAGE < pour éclaircir  $\text{les}$  tons bleus et sur la touche de POINTAGE  $\blacktriangleright$  pour approfondir les tons. (De 0 à 63.)

## **Netteté**

Appuyez sur la touche de POINTAGE  $\blacktriangleleft$  pour adoucir l'image et sur la touche de POINTAGE ▶ pour rendre l'image plus nette. (De 0 à 15.)

## **Gamma**

Appuyez sur les touches de POINTAGE < obtenir un meilleur équilibre du contraste. (De 0 à 15.)

#### $\oslash$ **Reset**

Pour réinitialiser les données réglées, sélectionnez Reset et appuyez sur la touche de SELECTION. Une boîte de confirmation apparaît alors; sélectionnez [Oui]. Tous les réglages seront remis à leur valeur précédente.

#### **Menu Ajust. image** Contracte  $SVGA$  1 「日のの画  $\overline{3}$  $\triangle$ Icône du menu ajust.  $\overline{\odot}$ image 谋 Placez un pointeur à cadre  $\overline{\mathcal{D}}$ rouge sur l'élément devant  $\overline{\bullet}$ être sélectionné, puis appuyez sur la touche de SELECTION. Ŧ  $\circledcirc$  $\overline{\nabla}$ Niveau de l'image sélectionnée **Standard** Contraste  $\triangle$  $\overline{\mathbf{O}}$  $32$ Ÿ.  $32$  ( Appuyez sur  $\overline{\mathbb{Q}}$ Médium < les touches de  $\overline{\bullet}$ POINTAGE <>>
pour  $32$  (1) régler la valeur 잡  $32$   $\uparrow$ ❤  $32$   $\Box$  $\triangledown$ Ø Q,  $\Box$

## ✔ **Remarque:**

 Après avoir réglé l'un quelconque des elements de la balance des blancs Rouge. Vert ou Bleu, le niveau de température de couleur passera à "Règl.".

## <span id="page-33-0"></span>**Mémoriser**

Pour mémoriser les données de réglage, sélectionnez Mémoriser et appuyez sur la touche de SELECTION. Sélectionnez un niveau pour Image 1 à 4 à l'aide des touches de POINTAGE  $\blacktriangle$ , puis appuyez sur le to uche de SELECTION. Une boîte de confirmation apparaît alors; sélectionnez [Oui].

Vous pouvez rappeler les données mémorisées en sélectionnant "Image" dans la Sélection de niveau d'image à la page 31.

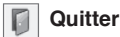

Ferme le menu ajust. image.

## **Réglage de la taille de l'écran**

Ce projecteur possède une fonction de modification de taille de l'écran d'image permettant de faire apparaître l'image dans la taille désirée.

- Appuyez sur la touche MENU pour faire apparaître le menu à l'écran. Appuyez sur les touches de POINTAGE <> pour placer le pointeur à cadre rouge les touches du menu écran. *1*
- Appuyez sur les touches de POINTAGE AV et placez un pointeur à cadre rouge sur la fonction que vous voulez sélectionner, puis appuyez sur la touche de SELECTION. *2*

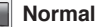

Fournit une image adaptée à la taille de l'écran.

#### $\Box$ **Vrai**

Fournit l'image dans sa taille d'origine. Lorsque la taille de l'image d'origine est plus grande que celle de l'écran (1024 x 768), le projecteur entre en mode panoramique automatiquement. Recadrer l'image avec les touches de POINTAGE AV <▶. Une fois aiustées, les flèches deviendront rouges. Une fois la limite de correction atteinte, les flèches disparaissent.

#### ✔ **Remarques:**

- Ce menu écran excepté la "Normal" et "Personnalisé" ne peut pas fonctionner lorsque 720p (HDTV), 1035i (HDTV) ou 1080i (HDTV) est sélectionné dans le menu système d'ordinateur (p.27).
- Ce projecteur ne permet pas d'obtenir un affichage de résolution supérieure à 1600 x 1200. Si la résolution de l'écran de votre ordinateur est supérieure à 1600 x 1200, réglez la résolution à une valeur inférieure avant de brancher le projecteur.
- Les données d'image dans un mode autre que XGA (1024x768) sont modifiées pour s'adapter à la taille d'écran dans le mode initial.
- Il est impossible de sélectionner Vrai, Pleine largeur et Zoom digital +/– lorsque 480i, 575i, 480p, ou 575p est sélectionné dans le menu Système d'ordinateur (p.27).

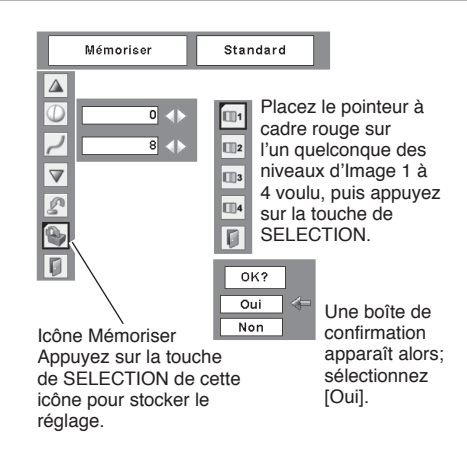

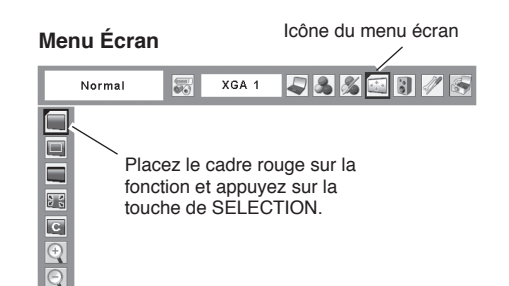

## **Large**

Fournit une image adaptée à un taux d'aspect vidéo large (16 : 9) en élargissant uniformément l'image. Cette fonction peut être utilisée pour fournir un signal vidéo rétréci à 16 : 9.

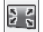

## **Pleine largeur**

L'image plein écran est obtenue.

#### **Personnalisé**  $\overline{\phantom{a}}$

Réglez manuellement l'échelle de l'écran et la position. Appuyez sur le bouton de SELECTION sur l'icône Personnalisé. "Personnalisé" apparaît alors sur l'écran pendant quelques secondes, puis la boîte "Aspect" apparaît.

Échelle H/V........ Réglez l'échelle d'écran Horizontal /Vertical.

- H&V ................... Lorsque vous sélectionnez "On", le taux d'aspect est fixé. "Échelle V" devient gris et non sélectionnable. Réglez "Échelle H"; l'échelle d'écran est alors modifiée automatiquement sur la base du taux d'aspect.
- Position H/V...... Réglez la position d'écran Horizontal /Vertical.
- Normal...............Sauvegardez l'échelle réglée pour toutes les entrées. Appuyez sur le bouton de SELECTION sur "Normal" pour faire apparaître la boîte de confirmation. Pour sauvegarder l'échelle, appuyez sur le bouton de SELECTION sur "Oui". Lorsque "Personnalisé" est sélectionné, l'échelle sauvegardée est utilisée.
- Reset ................. Réinitialisez toutes les valeurs réglées. Appuyez sur le bouton de SELECTION sur "Reset" pour faire apparaître la boîte de confirmation. Pour réinitialiser, appuyez sur le bouton de SELECTION sur "Oui".

## ✔**Remarques:**

- Lorsqu'aucun signal n'est détecté, "Normal" est réglé automatiquement et l'écran "Aspect" disparaît.
- La plage réglable de l'échelle H/V et de la position H/V peut être limitée selon le signal d'entrée.

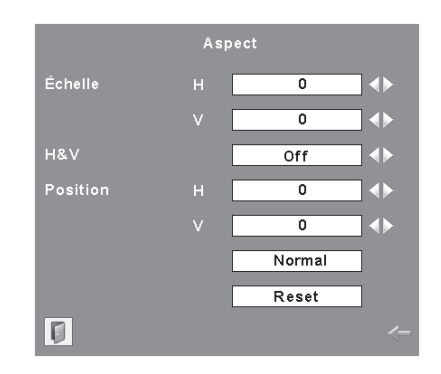

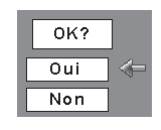

Appuyez sur le bouton de SELECTION sur "Normal" ou "Reset" pour faire apparaître la boîte de confirmation.

## **Pour agrandir et réduire les images au zoom**

#### $(+)$ **Zoom digital +**

Lorsque le zoom numérique + est sélectionné, le menu à l'écran disparaît et le message "D.zoom +" apparaît. Appuyez sur la touche de SELECTION pour agrandir la taille de l'image. Appuyez sur les touches de POINTAGE AV 4 pour effectuer un panning de l'image. La fonction de panning est utilisable seulement lorsque l'image est plus grande que la taille de l'écran.

Une image projetée peut aussi être agrandie en appuyant sur la touche D.ZOOM A de la télécommande.

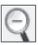

## **Zoom digital –**

Lorsque le Zoom digital – est sélectionné, le menu à l'écran disparaît et le message "D.zoom –" s'affiche. Appuyez sur la touche de SELECTION pour compresser la taille de l'image.

Une image projetée peut aussi être compressée en appuyant sur la touche D.ZOOM ▼ de la télécommande.

Pour ferme le mode de Zoom digital +/–, appuyez sur n'importe quella touche autre que les touches D.ZOOM ▲▼. la touche de SELECTION et les touches de **POINTAGE** 

Pour revenir à la taille d'écran précédente, sélectionnez une taille d'écran dans le Réglage de la taille de l'écran ou sélectionnez à nouveau une source d'entrée dans la Sélection de la source d'entrée (p.26), ou réglez la taille de l'écran à l'aide des touches  $D.ZOOM \triangle \nabla$ .

## ✔ **Remarques:**

- Il est possible que la fonction de panning ne fonctionne pas correctement si vous utilisez le Mode mémorisé dans le menu réglage d'ordinateur. (p.30)
- Il est possible que le taux de compression minimum soit limité selon le signal d'entrée utilisé, ou lorsque la fonction de Trapèze est utilisée, ou lorsque la Personnalisé est sélectionné pour la taille de l'écran.
- Il est impossible de sélectionner Vrai, Pleine largeur et Zoom digital +/– lorsque 480i, 575i, 480p, ou 575p est sélectionné dans le menu système d'ordinateur (p.27).
- Il est impossible de sélectionner le Zoom digital +/ lorsque Pleine largeur ou Vrai est sélectionné.

#### **Télécommande**

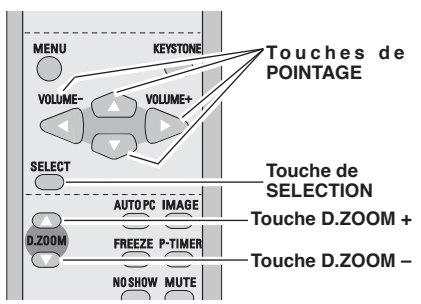
### **Sélection de la source d'entrée (Vidéo)**

#### **Opération directe**

Choisissez Vidéo en appuyant sur la touche VIDEO de la télécommande.

#### **Télécommande**

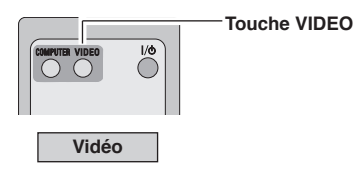

#### **Opération par Menu**

- Appuyez sur la touche MENU pour faire apparaître le menu à l'écran. Appuyez sur les touches de POINTAGE 7 8 pour placer le pointeur à cadre rouge sur l'icône du menu entrée. *1*
- Appuyez sur les touches de POINTAGE AV pour placer un pointeur à flèche rouge sur Vidéo puis appuyez sur la touche de SELECTION. *2*

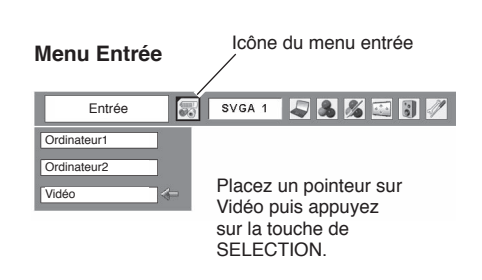

#### ✔ **Remarque:**

Lorsque la fonction de Recherche d'entrée est réglée sur On1 ou On2, le signal d'entrée sera recherché automatiquement (p.46)

## **Sélection de la source d'entrée (S-vidéo, Component, 21 broches Scart RGB)**

### **Opération directe**

Choisissez Component ou RGB (Scart) en appuyant sur la touche COMPUTER de la télécommande. Avant d'utiliser touche COMPUTER, il faut sélectionner la source d'entrée correcte en utilisant l'opération par menu, comme indiqué ci-dessous.

#### **Télécommande**

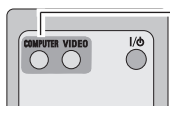

**Touche COMPUTER**

#### **Touche COMPUTER**

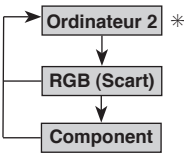

✳ Reportez-vous à la Remarque en bas de cette page.

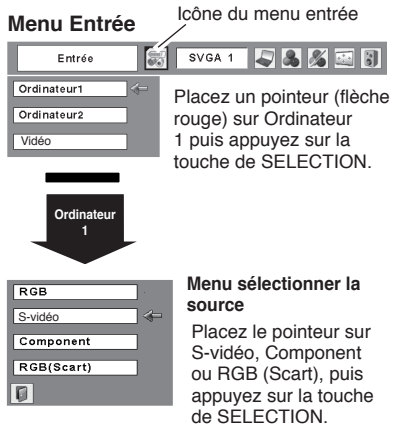

#### **Opération par Menu**

- *1* Appuyez sur la touche MENU pour faire apparaître le menu à l'écran. Appuyez sur les touches de POINTAGE <▶ pour placer le pointeur à cadre rouge sur l'icône du menu entrée.
- 2 Appuyez sur les touches de POINTAGE **AV** pour placer le pointeur à flèche rouge soit sur Ordinateur 1, puis appuyez sur la touche de SELECTION.
- Une fois que le menu de sélection de source est apparu pour l'ordinateur 1, placez le pointeur sur S-vidéo, Component ou RGB (Scart) puis appuyez sur la touche de SELECTION. *3*
- Lorsque le signal d'entrée vidéo est connecté au connecteur COMPUTER IN 1/S-VIDEO IN/COMPONENT IN par un câble VGA-S-VIDEO, sélectionnez S-vidéo. **S-vidéo**
- Lorsque la source d'entrée parvient d'un appareil vidéo connecté à la borne COMPUTER IN 1/ S-VIDEO IN/ COMPONENT IN par un câble VGA-Component, sélectionnez Component. **Component**
- Lorsque la source d'entrée parvient d'un appareil vidéo connecté à la borne COMPUTER IN 1 / S-VIDEO IN/ COMPONENT IN par un câble VGA-Scart, sélectionnez RGB (Scart). **RGB (Scart)**

#### ✔ **Remarques:**

- Lorsque la fonction de Recherche d'entrée est réglée sur On1 ou On2, le signal d'entrée sera recherché automatiquement (p.46)
- Lorsque le moniteur est sélectionné dans la fonction de terminal (p.50), Ordinateur 2 n'est pas affiché.

### **Sélection du système vidéo**

- *1* Appuyez sur la touche MENU pour faire apparaître le menu à l'écran. Appuyez sur les touches de POINTAGE <▶ pour placer le pointeur à cadre rouge sur l'icône du menu système audio/vidéo.
- *2* Appuyez sur les touches de POINTAGE  $\blacktriangle \blacktriangledown$  pour placer un pointeur à flèche rouge sur le système que vous voulez régler, puis appuyez sur la touche de SELECTION.

### **Vidéo ou S-vidéo**

#### **Auto**

Le projecteur détecte automatiquement le système vidéo entré, puis se règle automatiquement pour offrir un fonctionnement optimal.

Lorsque le système vidéo est PAL-M ou PAL-N. sélectionnez le système manuellement.

#### **PAL / SECAM / NTSC / NTSC4.43 / PAL-M / PAL-N**

Si le projecteur ne peut pas reproduire l'image vidéo correcte, il est nécessaire de sélectionner un format de signal de diffusion spécifique parmi les systèmes PAL. SECAM, NTSC, NTSC 4.43, PAL-M ou PAL-N.

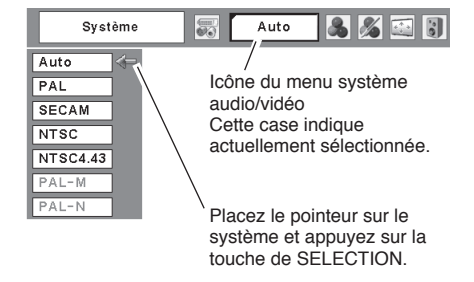

**Menu Système Audio/Vidéo (Vidéo ou** 

**S-vidéo)**

### **Component**

#### **Auto**

Le projecteur détecte automatiquement le système vidéo entré, puis se règle automatiquement pour offrir un fonctionnement optimal.

#### **Format de signal vidéo component**

Si le projecteur ne peut pas reproduire l'image vidéo correcte, il faut sélectionner un format de signal vidéo component spécifique parmi 480i, 575i, 480p, 575p, 720p, 1035i et 1080i.

#### **M e n u S y s t è m e A U D I O / V I D É O (Component)**

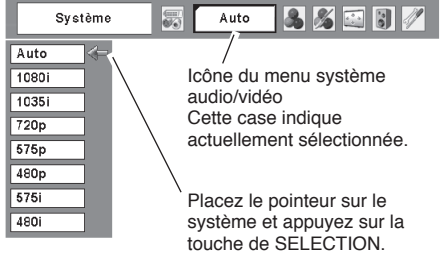

#### ✔ **Remarque:**

 Il n'est pas possible de sélectionner le menu système audio/vidéo lorsque RGB (Scart) est sélectionné.

### **Sélection du niveau d'image**

#### **Opération directe**

Sélectionnez un niveau d'image désiré parmi Dynamique, Standard, Cinéma, Tableau d'école (Vert), Support de couleur, Image 1, Image 2, Image 3 et Image 4, en appuyant sur la touche IMAGE de la télécommande.

#### **Dynamique**

Niveau d'image convenant au visionnement de l'image dans une salle lumineuse.

#### **Standard**

Niveau d'image normal préréglé sur ce projecteur.

#### **Cinéma**

Niveau d'image réglé pour l'image avec tons fins.

#### **Tableau d'école (Vert)**

Niveau d'image convenant à l'image projetée sur un tableau d'école. Ce mode est efficace principalement sur un tableau de couleur verte, mais est peu efficace sur un tableau de couleur noire.

#### **Support de couleur**

À moment de la projection simple sur le mur couleur, vous pouvez obtenir l'image étroite de couleur à l'image de couleur projetée sur un écran blanc en choisissant la couleur semblable à la couleur de mur avez préréglage quatre couleurs.

#### **Image 1**  $\sim$  **4**

Image préréglée d'utilisateur dans le menu reglage d'image (p.43).

#### **Télécommande**

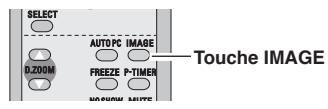

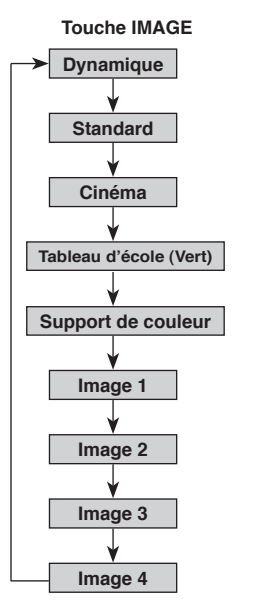

Icône du menu selection

#### **Opération par Menu**

- Appuyez sur la touche MENU pour faire apparaître *1* le menu à l'écran. Appuyez sur les touches de POINTAGE <> pour placer un pointeur à cadre rouge sur l'icône menu selection d'image.
- Appuyez sur les touches de POINTAGE AV pour placer un pointeur à cadre rouge sur le niveau que vous voulez régler, puis appuyez sur la touche de SELECTION. *2*

#### **Dynamique**

Niveau d'image convenant au visionnement de l'image dans une salle lumineuse.

#### $\Rightarrow$  0 **Standard**

Niveau d'image normal préréglé sur ce projecteur.

#### at **Cinéma**

Niveau d'image réglé pour l'image avec tons fins.

#### **Tableau d'école (Vert)**

Niveau d'image convenant à l'image projetée sur un tableau d'école. Pour une description plus détaillée, voyez ci-dessus.

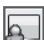

 $\Omega$ 

#### **Support de couleur**

À moment de la projection simple sur le mur couleur, vous pouvez obtenir l'image étroite de couleur à l'image de couleur projetée sur un écran blanc en choisissant la couleur semblable à la couleur de mur avez préréglage quatre couleurs. Appuyez sur le touche SELECTION pour choisir la couleur.

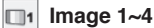

Image préréglée d'utilisateur dans le menu reglage d'image (p.43).

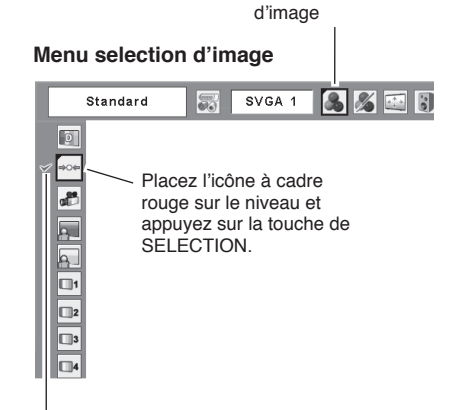

Le niveau sélectionné.

## **Réglage du niveau d'image**

- Appuyez sur la touche MENU pour faire apparaître le menu à l'écran. Appuyez sur les touches de POINTAGE <> > pour placer le pointeur à cadre rouge sur l'icône du menu ajust. image. *1*
- Appuyez sur les touches de POINTAGE AV pour placer un pointeur à cadre rouge sur l'élément que vous voulez régler, puis appuyez sur la touche de SELECTION. Le niveau de chaque élément s'affiche. Réglez chacun des niveaux en appuyant sur les touches de POINTAGE < *2*

#### **Contraste**

Appuyez sur la touche de POINTAGE 4 pour diminuer le contraste et sur la touche de POINTAGE  $\blacktriangleright$  pour augmenter le contraste. (De 0 à 63.)

### **Luminosité**

Appuyez sur la touche de POINTAGE  $\blacktriangleleft$  pour obtenir une image plus foncée et sur la touche de POINTAGE  $\triangleright$  pour obtenir une image plus claire. (De 0 à 63.)

#### **Couleur**

Appuyez sur la touche de POINTAGE < pour éclaircir  $la$  couleur et sur la touche de POINTAGE  $\triangleright$  pour approfondir la couleur. (De 0 à 63.)

#### **Teinte**

Appuyez sur les touches de POINTAGE <■ > pour obtenir une couleur adéquate. (De 0 à 63.)

#### **Température de couleur**

Appuyez sur la touche de POINTAGE < ou sur la touche de POINTAGE ▶ pour le niveau de Température de couleur que vous voulez sélectionner. (Trés Bas, Bas, Médium ou Haut)

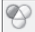

#### **Balance des blancs (Rouge)**

Appuyez sur la touche de POINTAGE < pour éclaircir  $\overline{\phantom{a}}$ les tons rouges et sur la touche de POINTAGE  $\blacktriangleright$  pour approfondir les tons. (De 0 à 63.)

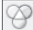

#### **Balance des blancs (Vert)**

Appuyez sur la touche de POINTAGE < pour éclaircir  $\overline{\phantom{a}}$  les tons verts et sur la touche de POINTAGE  $\blacktriangleright$  pour approfondir les tons. (De 0 à 63.)

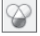

#### **Balance des blancs (Bleu)**

Appuyez sur la touche de POINTAGE < pour éclaircir les tons bleus et sur la touche de POINTAGE  $\blacktriangleright$  pour approfondir les tons. (De 0 à 63.)

#### ✔ **Remarques:**

- Il est impossible de régler la Teinte lorsque le système vidéo est PAL, SECAM, PAL-M ou PAL-N.
- Après avoir réglé l'un quelconque des éléments de la balance des blancs Rouge, Vert ou Bleu, le niveau de température de couleur passera à "Règl.".

#### **Menu ajust. image**

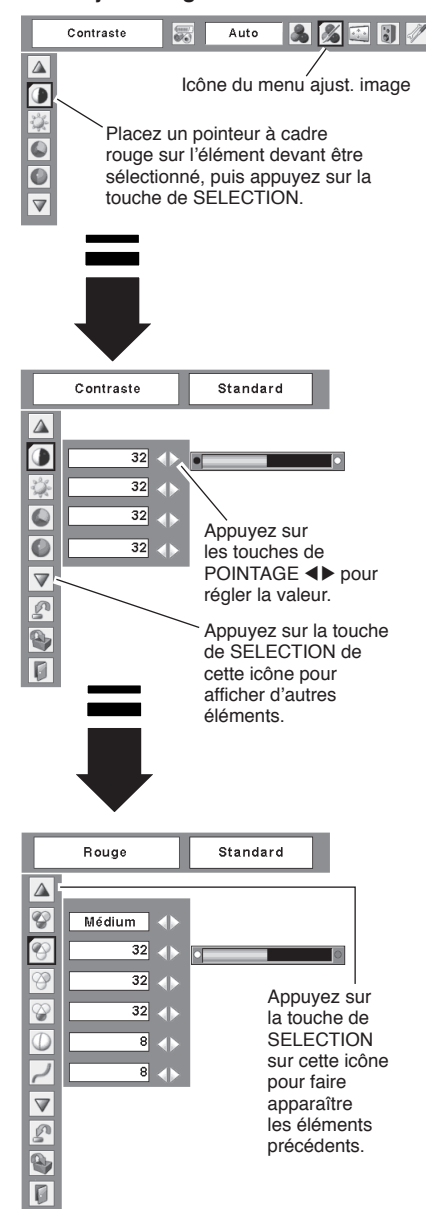

#### **Netteté**

Appuyez sur la touche de POINTAGE  $\blacktriangleleft$  pour adoucir  $l'image$  et sur la touche de POINTAGE  $\blacktriangleright$  pour render l'image plus nette. (De 0 à 15.)

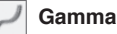

Appuyez sur les touches de POINTAGE <■ bour obtenir un meilleur équilibre du contraste. (De 0 à 15.)

### **Réducteur de bruit**

Il est possible de réduire les interférences de bruit sur l'écran. Sélectionnez l'une des options suivantes pour obtenir des images plus régulières.

Off désactivé

- L1..... réduction inférieure
- L2..... réduction supérieure

#### **Progressif**

Le signal vidéo entrelacé peut être affiché dans une image progressive. Sélectionnez l'une des options suivantes.

- Off . . . désactivé.
- L1..... Sélectionnez "L1" pour une image active.
- L2. . . . . Sélectionnez "L2" pour une image fixe.
- Film . Sélectionnez "Film" pour visionner un film. Cette fonction permet de reproduire très fidèlement les images du film d'origine.

#### $\mathcal{D}$ **Reset**

Pour réinitialiser les données réglées, sélectionnez Reset et appuyez sur la touche de SELECTION. Une boîte de confirmation apparaît alors; sélectionnez [Oui]. Tous les réglages seront remis à leur valeur précédente.

#### **Mémoriser**

Pour mémoriser les données de réglage, sélectionnez Mémoriser et appuyez sur la touche de SELECTION. Sélectionnez un niveau pour Image 1 à 4 à l'aide des touches de POINTAGE ▲▼, puis appuyez sur la touche de SELECTION. Une boîte de confirmation apparaît alors; sélectionnez [Oui].

Vous pouvez rappeler les données mémorisées en sélectionnant "Image" dans la Sélection de niveau d'image à la page 40.

### **Quitter**

Ferme le menu ajust. image.

#### ✔ **Remarque:**

 Il est impossible de sélectionner Réducteur de bruit et Progressif lorsque 480p, 575p, 720p, 1035i ou 1080i est sélectionné. (p.39)

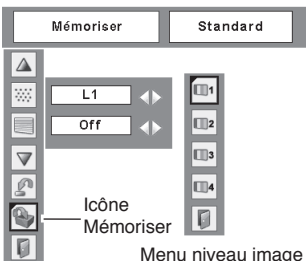

Placez un pointeur à cadre rouge sur l'icône de l'image devant être réglée, puis appuyez sur la touche de SELECTION.

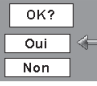

Une boîte de confirmation apparaît alors; sélectionnez [Oui].

## **Réglage de la taille de l'écran**

Ce projecteur possède une fonction de modification de taille de l'écran d'image permettant de faire apparaître l'image dans la taille désirée.

- *1* Appuyez sur la touche MENU pour faire apparaître le menu à l'écran. Appuyez sur les touches de POINTAGE <  $\triangleright$  pour placer le pointeur à cadre rouge sur l'icône du menu écran.
- *2* Appuyez sur les touches de POINTAGE ▲▼ et placez un pointeur à cadre rouge sur la fonction que vous voulez sélectionner, puis appuyez sur la touche de SELECTION.

#### **Normal**

Fournit une image au taux d'aspect vidéo normal de 4 : 3.

#### **Large**

Fournit une image au taux d'écran large de 16 : 9.

#### **Personnalisé**  $\overline{\phantom{a}}$

Réglez manuellement l'échelle de l'écran et la position. Appuyez sur le bouton de SELECTION sur l'icône Personnalisé. "Personnalisé" apparaît alors sur l'écran pendant quelques secondes, puis la boîte "Aspect" apparaît

- Échelle H/V......Réglez l'échelle d'écran Horizontal/ **Vertical**
- H&V ................. Lorsque vous sélectionnez "On", le taux d'aspect est fixé. "Échelle V" devient gris et non sélectionnable Réglez "Échelle H"; l'échelle d'écran est alors modifiée automatiquement sur la base du taux d'aspect.
- Position H/V..... Réglez la position d'écran Horizontal/ Vertical.
- Normal.............Sauvegardez l'échelle réglée pour toutes les entrées. Appuyez sur le bouton de SELECTION sur "Normal" pour faire apparaître la boîte de confirmation. Pour sauvegarder l'échelle, appuyez sur le bouton de SELECTION sur "Oui". Lorsque "Personnalisé" est sélectionné,l'échelle sauvegardée est utilisée.
- Reset ...............Réinitialisez toutes les valeurs réglées. Appuyez sur le bouton de SELECTION sur "Reset" pour faire apparaître la boîte de confirmation. Pour réinitialiser appuyez sur le bouton de SELECTION sur "Oui".

### **Menu Écran**

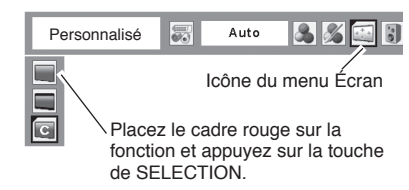

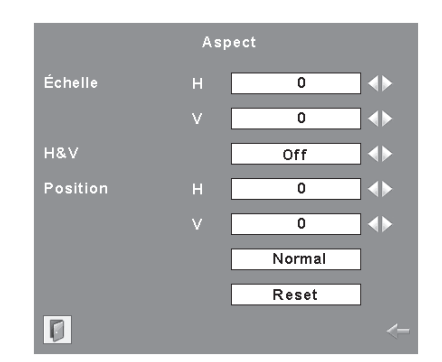

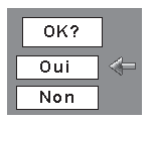

Appuyez sur le bouton de SELECTION sur "Normal" ou "Reset" pour faire apparaître la boîte de confirmation.

#### ✔**Remarques:**

- Le menu écran ne peut pas fonctionner lorsque 720p, 1035i ou 1080i est sélectionné dans le menu système audio/vidéo (p.39).
- Lorsqu'aucun signal n'est détecté, Normal est réglé automatiquement et l'écran "Aspect" disparaît.
- La plage réglable de l'échelle H/V et de la position H/V peut être limitée selon le signal d'entrée.

## **Réglage**

Ce projecteur possède un menu réglage qui vous permet de configurer les autres fonctions suivantes:

- Appuyez sur la touche MENU pour faire apparaître le menu à l'écran. Appuyez sur les touches de POINTAGE 7 8 pour placer le pointeur à cadre rouge sur l'icône du menu reglage. *1*
- Appuyez sur les touches de POINTAGE AV pour placer un pointeur à cadre rouge sur l'élément que vous voulez régler, puis appuyez sur la touche de SELECTION. La boîte de dialogue de Réglage apparaît *2*

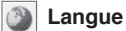

Vous pouvez choisir la langue utilisée dans le menu Affichage parmi les langues suivantes: anglais, allemand, français, italien, espagnol, portugais, hollandais, suédois finnois, polonais, hongrois, roumain, russe, chinois, coréen ou japonais.

Pour plus d'autres élément, reportez-vous à la page suivante.

#### **Menu RÉGLAGE (Langue)**

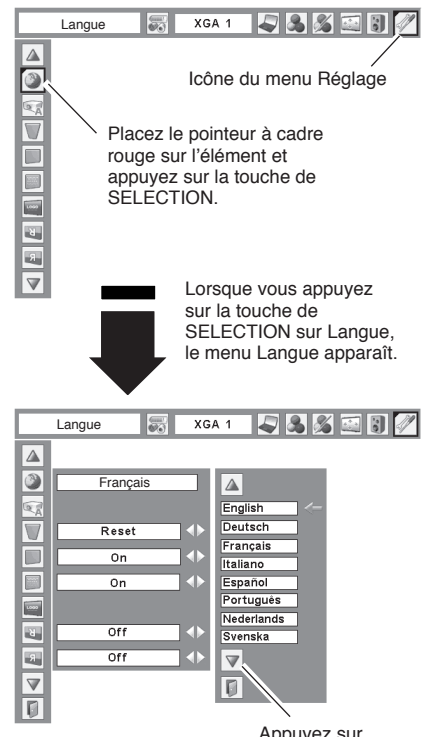

Appuyez sur la touche de SELECTION sur cet élément pour faire apparaître les autres langues.

#### **Réglages auto**

Cette fonction permet le recherche d'entrée, d'effectuer la correction automatiquedu trapèze et le réglage automatique de l'ordinateur en appuyant sur la touche RÉGLAGES AUTO du projecteur. Vous pouvez modifier les réglages de ces fonctions en procédant comme suit:

#### **Recherche d'entrée** ✳

Cette fonction détecte le signal d'entrée automatiquement. Lorsqu'un signal est trouvé, la recherche s'arrêtera. Utilisez les touches de POINTAGE  $\blacklozenge$  pour sélectionner un des choix suivants.

Off ........La recherche d'entrée ne fonctionne pas.

- On1 .....La recherche d'entrée fonctionne dans lessituations ci-dessous.
	- Lorsque vous appuyez sur la touche RÉGLAGES AUTO sur la commande supérieure.
	- Lorsque vous appuyez sur la touche COMPUTER ou la touche VIDEO de la télécommande.
- On2.....La recherche d'entrée fonctionne dans lessituations ci-dessous.
- Lorsque vous appuyez sur la touche POWER ON/ STAND-BY sur la commande supérieure ou sur la télécommande.
- Lorsque vous appuyez sur la touche RÉGLAGES AUTO sur la commande supérieure.
- Lorsque vous appuyez sur la touche COMPUTER ou la touche VIDEO de la télécommande.
- Lorsque vous manquez le signal d'entrée actuel.

 $\ast$ 

- Si la fonction Pas d'image ou Immobilisation d'image est activée, annulez-la pour activer la recherche d'Entrée. Elle est aussi inutilisable lorsque le menu à l'écran apparaît.
- Tandis que la recherche d'entrée est réglée sur On1 ou On2, le statut de l'entrée et de la mode lampe sont affichés tout le temps où le signal est commuté.
- La signal d'entrée de S-VIDEO ne peut pas être détectée.
- Si la touche COMPUTER ou la toucheVIDEO de la télécommande est appuyé pendant que la recherche est en cours, la recherche d'entrée s'arrêtera.

#### **Réglages PC auto.**

- On ........active le réglage automatique de l'ordinateur lorsque vous appuyez sur la touche RÉGLAGES AUTO de la télécommande.
- Off ........désactive le réglage automatique de l'ordinateur.

#### **Correction automatique du trapèze (Auto Keystone)**

- Auto......fonctionne en permanence et corrige la déformation du trapèze en fonction de l'inclinaison du projecteur.
- Manuel .fonctionne seulement lorsque vous appuyez sur la touche RÉGLAGES AUTO de la télécommande.
- Off ........désactive la correction automatique du trapèze.

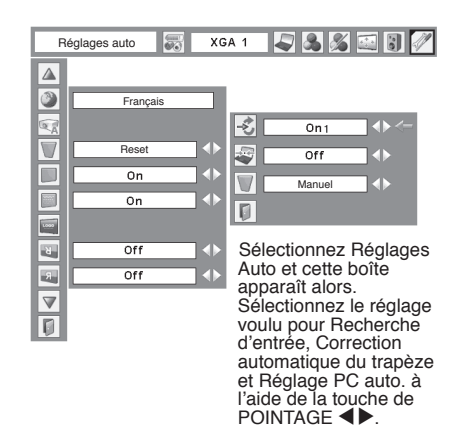

#### ✔ **Remarques:**

- Recherche d'entrée, Réglage PC auto. et Correction automatique du trapèze ne peuvent pas être mis simultanément sur "Off".
- La fonction de correction automatique du trapèze ajuste automatiquement en appuyant sur le touche RÉGLAGES AUTO, soit il est réglé sur le "Auto" ou "Manuel" en la menu de Réglages.
- La fonction de correction automatique du trapèze corrige la déformation verticale seulement, et non la déformation horizontale.
- La fonction de correction automatique du trapèze n'est pas utilisable lorsque l'élément Plafond est sur "On" dans le menu Réglages (p.50).
- La fonction de réglage automatique ne permet pas d'obtenir de façon certaine une correction parfaite de la déformation de l'image. S'il est impossible de corriger correctement l'image en appuyant sur la touche RÉGLAGES AUTO, effectuez le réglage manuellement en appuyant sur la touche KEYSTONE de la télécommande, ou en sélectionnant Trapèze dans le menu Réglages (p.23, 47).
- •Sync fine, Points Totaux, Position Horizontal et Position Verticale des ordinateurs ne peuvent pas être complètement ajustés avec la fonction de Réglage PC automatique. Lorsque l'image ne peut pas être fournie comme il faut avec cette opération, les ajustements manuels sont nécessaires (pp.29-30).

### **Trapèze**

Cette fonction corrige la déformation d'une image projetée. Sélectionnez soit Mémoriser soit Reset à l'aide de les touches de POINTAGE <>>>
1. puis appuyez sur la touche de SELECTION. La boîte de dialogue de "Trapèze" apparaît alors. Corrigez le trapèze à l'aide de les touches de POINTAGE  $\blacktriangle$  (p.23)

Mémoriser . . Mémorise les données de correction du tranèze même si le cordon d'alimentation secteur est débranché.

Reset . . Réinitialise les données de correction du trapèze lorsque le cordon d'alimentation secteur est débranché.

#### **Fond bleu**

Appuyez sur les touches de POINTAGE  $\blacktriangleleft$  pour mettre On/Off circuit. Lorsque cette fonction est "On", le projecteur produit une image bleue alors que le signal d'entrée n'est pas détecté.

#### **Affichage**

Appuyez sur les touches de POINTAGE 7 8 pour mettre en/hors circuit. Cette fonction permet d'établir si oui ou non les affichages à l'écran apparaissent.

- On . . . . . . . . . . Fait apparaître tous les affichages à l'écran. Utilisez cette fonction lorsque vous voulez projeter des images après que la lampe soit devenue suffisamment lumineuse. Ce mode est le mode réglé par défaut.
- Arrêt cpte.à reb. . Fait apparaître l'image d'entrée au lieu du compte à rebours lorsque vous allumez le projecteur. Utilisez cette fonction lorsque vous voulez projeter l'image le plus tôt possible, même si la luminosité de la lampe n'est pas encore suffisante.
- Off . . . . . . . . . . Ne fait apparaître aucun affichage à l'écran, sauf:
- Menu à l'écran
- Message "Éteindre?"
- P-Timer
- Message "Pas de signal" pour l'élément de Extingction automatique (p.51)
- Message "Patientez"
- Flèches pour de mode panoramique. dans le menu Écran (p.34)

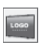

#### **Logo (Réglages de Verrouillage du code PIN Logo et Logo)**

Cette fonction vous permet de personnaliser le logo d'écran avec les fonctions Sélection logo, Logo capture écran, et Mémoriser logo PIN code.

#### ✔ **Remarque:**

 Lorsque "On" est sélectionné dans la fonction de Verrouillage de code PIN Logo, il est impossible de sélectionner les fonctions de Sélection logo et de Capture.

#### **Selection logo**

Cette fonction établit l'affichage de démarrage comme suit:

Utilisateur . . . l'image que vous avez capturée Logo usine... le logo par défaut

Off . . . . . . . . compte à rebours seulement

#### **Capture**

Cette fonction est utilisée pour capturer l'image projetée; utilisez-la pour faire apparaître un affichage de démarrage ou lors d'un intervalle des présentations.

Après avoir capturé l'image projetée, allez sur la fonction Selection logo (ci-dessus) et configurez-la comme "Utilisateur". L'image capturée sera ensuite affichée lorsque vous allumerez le projecteur la fois suivante ou que vous appuierez sur la touche NO SHOW. (p.25)

Pour capturer l'image, sélectionnez [Oui]. Pour annuler la fonction Capture, sélectionnez [Non].

#### ✔ **Remarques:**

- Avant de capturer une image, sélectionnez Standard dans le menu selection d'image pour capturer une image correcte. (p.32, 40.)
- Un signal provenant d'un ordinateur peut être capturé jusqu'à XGA (1024 x 768). Un signal provenant d'un appareil vidéo peut être capturé, sauf pour 720p, 1035i, et 1080i.
- Lorsque vous capturez une image qui a été réglée par la fonction Trapèze, les données de réglage sont remises à zero automatiquement et le projecteur capture une image sans réglage du trapèze.
- Lorsque la fonction de mémoriser Logo PIN code est sur "On", il est impossible de sélectionner le logo et le menu Logo capture écran.
- Lorsque vous commencez à capturer une nouvelle image, l'image stockée auparavant est effacée, même si vous annulez la capture.
- Lorsque l'image n'est pas capture, il est impossible de sélectionner le "Utilisateur".

#### **Selection logo**

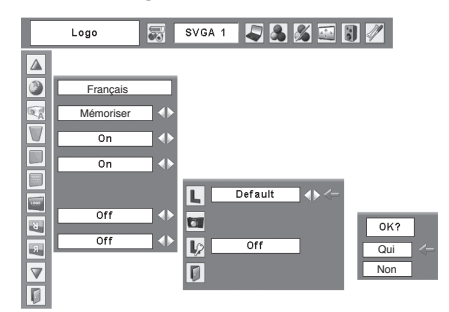

#### **Capture**

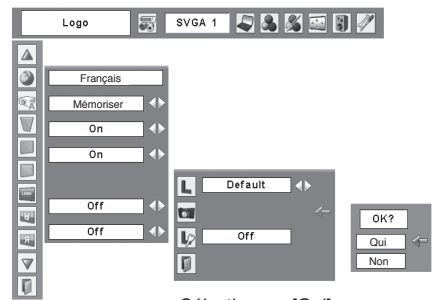

Sélectionnez [Oui] pour capturer l'image projetée.

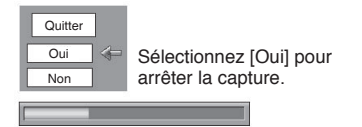

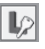

Cette fonction permet d'interdire à toute personne non autorisée de changer le logo d'écran.

- Off . . . . . .Le logo d'écran peut être changé librement dans le menu de sélection. (p.48)
- On ......II est impossible de changer le logo d'écran sans utiliser le code PIN Logo.

Si vous voulez changer le réglage Mémoriser Logo PIN code, entrez un Logo PIN code en procédant comme suit. "4321" a été réglé comme Logo PIN code initial à l'usine.

#### **Entrez un code PIN logo**

Sélectionnez un chiffre en appuyant sur les touches de POINTAGE AV et fixez et déplacez le chiffre à l'aide de la touche ▶. Le chiffre sera changé en " $*$ ". Si vous avez fixé un chiffre incorrect, placez le pointeur sur le chiffre à corriger en appuyant sur la touche de POINTAGE < et puis sélectionnez le chiffre correct en appuyant sur les touches  $de$  POINTAGE  $\triangle \blacktriangledown$ 

Répétez cette étape pour accomplir l'entrée d'un numéro à quatre chiffres.

Une fois que le numéro à quatre chiffres est fixé, le pointeur vient se placer sur "Installer" en appuyant sur la touche  $\blacktriangleright$ Appuyez sur la touche SELECT afin de pouvoir changer le réglage de Mémorisation du code PIN Logo.

Si vous avez entré un code PIN logo incorrect, "Logo PIN code" et le nombre (✳✳✳✳) deviendront rouge. Entrez à nouveau un code PIN logo correct.

#### **Pour changer le code PIN logo**

Vous pouvez changer le code PIN logo au numéro à quatre chiffres que vous voulez. Sélectionnez "Changement logo PIN code" à l'aide de la touche de POINTAGE  $\blacktriangledown$ . puis appuyez sur la touche SELECT. Établissez un nouveau code PIN logo.

Veillez bien noter le nouveau code PIN logo et conservezle à portée de main. Si vous perdiez ce nombre, vous ne pourriez plus changer le réglage du Logo PIN code. Pour plus de détails concernant le réglage du code PIN, reportezvous aux instructions correspondantes de la section Fonction de Verrouillage du code PIN aux pages 53, 54.

#### **ATTENTION:**

**LORSQUE VOUS AVEZ CHANGE LE CODE PIN LOGO, ECRIVEZ LE NOUVEAU CODE PIN DANS LA COLONNE DES NOTES RELATIVES AU N° DE CODE PIN LOGO A LA PAGE 74, ET CONSERVEZ-LE PRECIEUSEMENT. SI VOUS PERDEZ OU OUBLIEZ LE CODE PIN LOGO, VOUS NE POURREZ PLUS UTILISER LE PROJECTEUR.**

#### **Mémoriser logo PIN code Mémoriser logo PIN code**

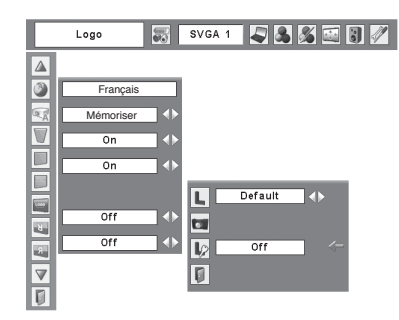

#### **Boîte de dialogue Verrouiller le code PIN logo**

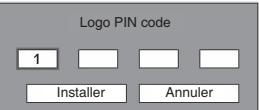

Une fois qu'un code PIN logo a été entré, la boîte de dialogue suivante apparaît.

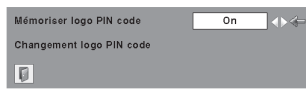

Sélectionnez On/Off en appuyant sur les touches de POINTAGE (← ou changez le Logo PIN code.

**Plafond** 

Lorsque cette fonction est sur "On", l'image est inversée haut/bas et gauche/droite. Cette fonction est utilisée pour projeter les images à partir d'un projecteur monté au plafond.

#### **Arrière**

Lorsque cette fonction est sur "On", l'image est inversée gauche/droite. Cette fonction est utilisée pour projeter les images sur un écran de projection arrière.

#### **Entrée/Sortie moniteur**

La borne COMPUTER IN 2/MONITOR OUT située au dos du projecteur peut être commutée pour l'entrée d'ordinateur ou la sortie de moniteur. (Reportez-vous à la page 9.) Sélectionnez Ordinateur 2 ou Retour écran à l'aide de les touches de POINTAGE  $\blacktriangleleft$ 

Ordinateur 2 . . . . . entrée d'ordinateur Retour écran . . . . . sortie de moniteur

L'élément Entrée/sortie moniteur n'est pas utilisable lorsque vous sélectionnez Ordinateur 2 comme source d'entrée. Changez la source d'entrée à l'une des autres options (Ordinateur 1 ou Vidéo) afin que l'élément Entrée/ sortie moniteur soit utilisable. (p.26, 37, 38)

#### 咬 **Mode veille**

Cette fonction est disponible lorsque le projecteur est éteint et en mode veille. Il est recommandé d'utiliser Mode eco sous condition normale.

- Normal.......... Normal consommation d'énergie en veille condiction.
- Mode eco...... Faible consommation en mode Normal électrique que veille condiction.

#### **Plafond**

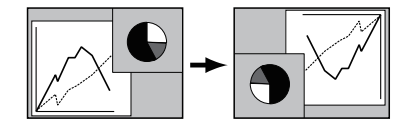

**Arrière**

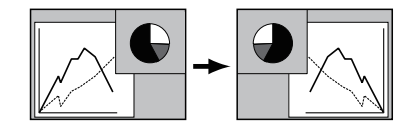

#### **Extinction automatique**

Pour diminuer la consommation de courant et conserver la durée de vie de la lampe, la fonction d'extinction automatique éteint la lampe de projection lorsque le signal d'entrée est interrompu et qu'aucune touche n'est enfoncée pendant un certain temps.

Lorsque le signal d'entrée est interrompu et qu'aucune touche n'est actionnée pendant 30 secondes ou plus, l'affichage du programmateur avec le message "Pas de signal" apparaît. Le compte à rebours pour éteindre la lampe commence alors.

Sélectionnez l'une des opérations:

- Prêt . . . . . . . . . Lorsque la lampe est complètement refroidie, le témoin POWER se met à clignoter en vert. Dans cet état, la lampe de projection s'allumera si le signal d'entrée est reconnecté ou que vous appuyez sur une touche quelconque du projecteur ou de la télécommande.
- Extinction . . . . . Lorsque la lampe est complètement refroidie, l'appareil s'éteint. Off . . . . . . . . . . La fonction d'extinction automatique est

Réglez ensuite le programmateur du compte à rebours à l'aide des touches de POINTAGE

hors circuit.

#### ✔**Remarque:**

Le réglage par défaut est "Prêt: 5 min".

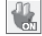

#### **Démarrage rapide**

Lorsque cette fonction est sur "On", le projecteur est allumé automatiquement en connectant simplement le cordon d'alimentation secteur à une prise murale.

#### **Remarque:**

 Veillez à éteindre le projecteur correctement (Reportezvous à la section "Mise hors tension du projecteur" à la page 20). Si vous éteignez le projecteur en procédant de façon erronée, la function Démarrage Rapide ne fonctionnera pas correctement.

#### **Extinction automatique**

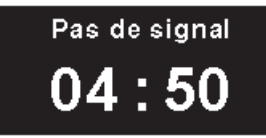

Durée restant jusqu'à l'extinction de la lampe

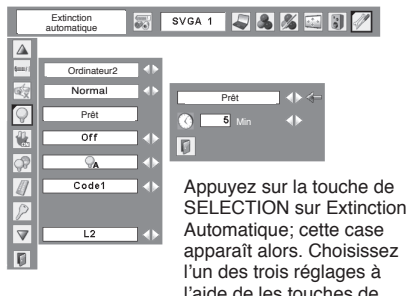

apparaît alors. Choisissez l'aide de les touches de POINTAGE <>>
Internal POINTAGE</>
Internal POINTAGE</>
Internal POINTAGE</>
Internal Point Point <a>
Internal Point<br/>
Internal Point Point And Point And Point And Point And Point And<br/>
Internal Point And Point And Po à la minuterie à l'aide de les touches de POINTAGE ▲▼ et réglez la durée à l'aide de les touches de POINTAGE 4

#### **Démarrage rapide**

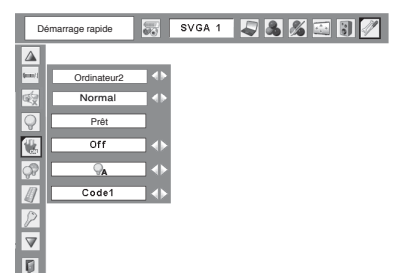

**Contrôle de la lampe**

Cette fonction permet de changer la luminosité de l'écran.

- Normal .... luminosité normale  $\circ$ **Auto ......** luminosité contrôlée en fonction du signal d'entrée Mode eco... Lorsque la luminosité est réduite, la  $\bigcirc$ 
	- consommation de courant de lampe diminue et la durée de vie de la lampe est allonge.

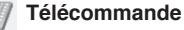

Ce projecteur offre deux codes de télécommande différents: le code par défaut réglé en usine (Code 1) et le code auxiliaire (Code 2). Cette fonction de commutation permet d'éviter la production d'interférences de télécommande lorsque vous utilisez plusieurs projecteurs ou plusieurs appareils vidéo simultanément.

Lorsque vous utilisez le projecteur en "Code 2", vous devez mettre à la fois le projecteur et la télécommande en "Code 2".

#### **Pour changer le code du projecteur**:

Sélectionnez "Code 1" ou bien "Code 2" dans ce menu Réglages.

#### **Pour changer le code de la télécommande:**

Maintenez les touches MENU et IMAGE enfoncées simultanément pendant 5 secondes ou plus. Après avoir changé le code, vérifiez si la télécommande fonctionne bien correctement.

#### **Télécommande**

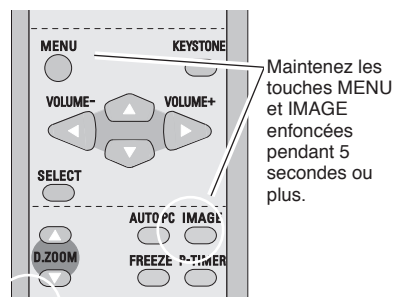

#### ✔ **Remarque:**

Si les piles sont retirées de la télécommande pendant une durée prolongée, le code de télécommande sera remis à zéro.

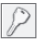

#### **Sécurité (Réglages de Verrouillage des touches et Verrouillage du code PIN)**

Cette fonction vous permet d'utiliser les fonctions de Verrouillage et Verrouillage code PIN pour assurer la sécurité de fonctionnement du projecteur.

#### ۰ **Verrouillage**

Cette fonction verrouille le fonctionnement des commandes du projecteur et de la télécommande. Elle permet d'empêcher toute tierce personne d'effectuer des opérations.

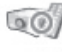

. . . . . .non verrouillé

. . . . . .verrouille le fonctionnement des commandes du projecteur. Pour effectuer le déverrouillage, utilisez les commandes de la télécommande.

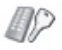

. . . . . .verrouille le fonctionnement de la télécommande. Pour effectuer le déverrouillage, utilisez les commandes du projecteur.

Si la commande supérieure de manière accidentelle devient verrouillée et que vous n'avez pas la télécommande où il y a quelque chose qui ne marche pas avec votre télécommande, contacter le revendeur où vous avez acheté le projecteur ou votre centre de service.

#### **Verrouillage code PIN**

Cette fonction interdit l'utilisation du projecteur par des personnes autres que les utilisateurs spécifiés, et offre les réglages suivants comme options.

- Off . . . . . le projecteur est déverrouillé avec le code PIN.
- On1 . . . . il faut entrer le code PIN à chaque fois que vous allumez le projecteur.
- On2 ... il faut entrer le code PIN pour utiliser le projecteur une fois que le cordon d'alimentation du projecteur a été débranché; tant que le cordon d'alimentation secteur est branché, vous pouvez utiliser le projecteur sans entrer le code PIN.

Pour changer le réglage de verrouillage par code PIN ou le code PIN (numéro à quatre chiffres), vous devez entrer le code PIN. "1234" a été réglé comme code PIN initial à l'usine.

#### **Verrouillage**

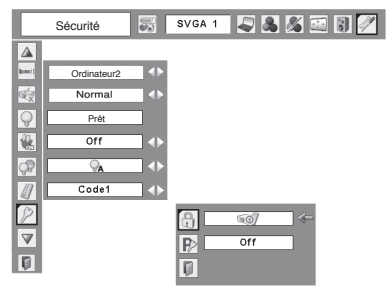

Sélectionnez Verrouillage; cette case apparaît alors. Choisissez l'une de ces options à l'aide de les touches de POINTAGE ▲▼, et sélectionnez [Oui] pour l'activer.

#### **Verrouillage code PIN**

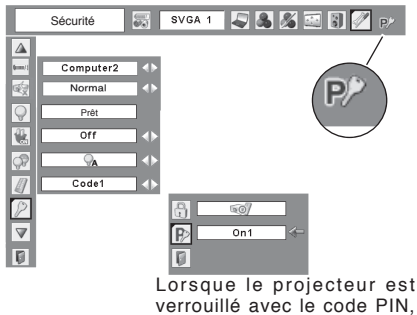

verrouillé avec le code PIN, la marque de verrouillage par code PIN apparaît sur la barre de menu.

#### **Entrez un code PIN**

Sélectionnez un chiffre en appuyant sur les touches de POINTAGE **AV** et ensuite en appuyant sur les touches  $de$  POINTAGE  $\blacktriangleright$  fixez le chiffre et déplacez le. Le chiffre sera changé en " $*$ ". Si vous avez fixé un chiffre incorrect, placez le pointeur sur le chiffre à corriger en appuyant sur la touche de POINTAGE <, et puis sélectionnez le chiffre correct en appuyant sur les touches de POINTAGE  $\blacktriangle$ .

Répétez cette étape pour accomplir l'entrée d'un numéro à quatre chiffres.

Une fois que le numéro à quatre chiffres est fixé, le pointeur vient se placer sur "Installer" en appuyant sur la touche de POINTAGE ▶ Appuyez sur la touche de SELECTION afin de pouvoir changer les réglages du verrouillage par code PIN suivants.

Si vous avez entré un code PIN incorrect, "Code PIN" et le nombre (✳✳✳✳) deviendra rouge. Entrez à nouveau un code PIN correct.

#### **Pour changer le réglage du verrouillage par code PIN**

Sélectionnez Off, On1, ou On2 à l'aide des touches de POINTAGE <>>>
b</>
puis "Quitter" à l'aide de la touche de POINTAGE  $\blacktriangledown$ ; enfin, appuyez sur la touche de SELECTION pour fermer la boîte de dialogue.

#### **Pour changer le code PIN**

Vous pouvez changer le code PIN au numéro à quatre chiffre que vous voulez.

Sélectionnez "Changement code PIN" à l'aide de la touche de POINTAGE  $\blacktriangledown$ , puis appuyez sur la touche de SELECTION. La boîte de dialogue Entrée du nouveau code PIN apparaît alors.

Sélectionner un nombre en appuyant sur les touches de POINTAGE ▲▼. Puis ensuite appuyez sur la touche de POINTAGE  $\blacktriangleright$  pour fixer le chiffre et déplacer le pointeur. Répétez cela jusqu'à ce que vous ayez entré un nombre de quatre chiffres complet. Après avoir entré ce nombre de quatre chiffres, déplacez le pointeur sur "Set" en appuyant sur la touche de POINTAGE > Puis appuyez sur la touche SELECT.

#### **ATTENTION:**

**UNE FOIS QUE VOUS AVEZ CHANGE LE CODE PIN, ECRIVEZ LE NOUVEAU CODE PIN DANS LA COLONNE DES NOTES RELATIVES AU N° DE CODE PIN A LA PAGE 74, ET CONSERVEZ-LE SOIGNEUSEMENT. SI VOUS OUBLIEZ VOTRE CODE PIN, VOUS NE POURREZ PLUS DEMARRER LE PROJECTEUR.**

#### **Entrez un code PIN**

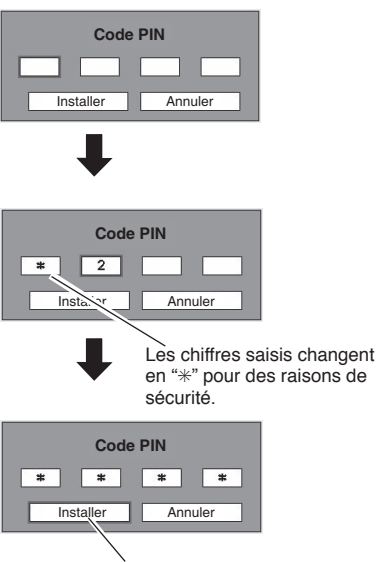

Déplacez le pointeur sur "Régler" en appuyant sur la touche de POINTAGE  $\blacktriangleright$ . Puis appuyez sur la touche SELECT.

#### **Changez le paramètre Verrouiller le code PIN**

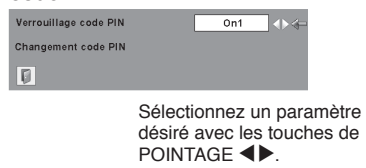

#### **Changer le code PIN**

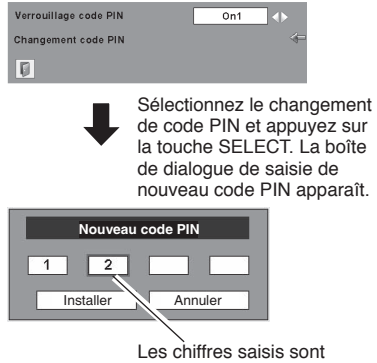

#### **Puissance ventilation**

Cette fonction vous offre les alternatives suivantes pour le fonctionnement des ventilateurs de refroidissement après l'extinction du projecteur. (p.20)

L1. . . . . . fonctionnement normal

L2. . . . . . plus lent et moins bruyant que le fonctionnement normal (L1), mais le projecteur met plus longtemps à se refroidir.

#### ✔ **Remarque**:

Réglage "Commande du ventilateur" à On1 ou On2 touche L2 opération dans le "Puissance ventilation".

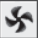

#### **Commande du ventilateur**

Le projecteur dispose d'une fonction de commande du ventilateur dans le menu des réglages.

Sélectionnez la vitesse de fonctionnement des ventilateurs de refroidissement à l'aide des options suivantes, en fonction de l'altitude à laquelle vous utilisez le projecteur.

Off.............Vitesse normale.

- On1...........Plus rapide que le mode Off. Sélectionnez ce mode lors de l'utilisation du projecteur à haute altitude (environ 1,200 mètres ou plus au-dessus du niveau de la mer), là où l'effet de refroidissement des ventilateurs est plus réduit.
- On2...........Plus rapide que le mode On1. Sélectionnez ce mode lors de l'utilisation du projecteur à des altitudes plus élevées que ci-dessus, là où l'effet de refroidissement des ventilateurs est plus réduit.

#### ✔ **Remarque**:

Le ventilateur est plus bruyant en mode On1 et On2.

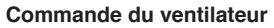

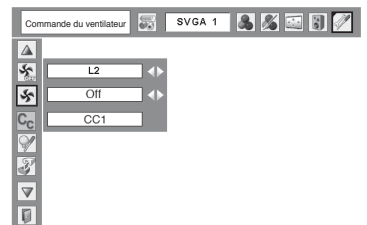

### **Closed Caption**

**Closed Caption** La Closed Caption est une version imprimée du son de programme ou d'autres informations affichées à l'écran. Si le signal d'entrée contient des légendes fermées. vous pouvez activer la fonction et de passer les canaux. Appuyez sur le touches de POINTAGE  $\blacklozenge$  pour sélectionner CC1, CC2, CC3 et CC4.

Si le Closed Caption n'est pas clair, vous pouvez changer la texte de couleur à blanc.

#### **Remarques:**

 La Closed Caption est disponible uniquement dans la situation ci-dessous.

- •Quand le signal d'entrée est NTSC de composit et de S-VIDEO, de component, et le système est défini selon le signal ou réglages sur le "Auto".
- Le système doit être configuré sur NTSC ou Auto en sélection de Vidéo Système. (p.39)
- L'icône de Closed Caption est affiché en gris si elle n'est pas disponible.
- Le Closed Caption est indisponible quand le Menu l'écran et minuterie (P-Timer) sont affichés.

#### **Compteur de la lampe**

Cette fonction permet de remettre le compteur de remplacement de la lampe à zéro. Lorsque vous remplacez la lampe de projection, remettez le compteur de remplacement de la lampe à zéro en utilisant cette fonction. Pour plus de détails concernant cette opération, veuillez se référer la page 62.

#### **Remarque:**

Ne remettez pas le compteur de la lampe à zéro sans avoir remplacé la lampe. Ne le remettez à zéro qu'après avoir remplacé la lampe.

#### **Réglages d'usine**

Cette fonction remet toutes les valeurs de réglage aux valeurs par défaut, sauf celles du Verrouillage code PIN, du Mémoriser logo PIN code, du logo d'utilisateur et du compteur de lampe.

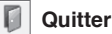

Ferme le menu réglage.

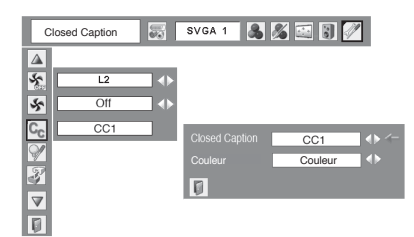

#### **Réglages d'usine**

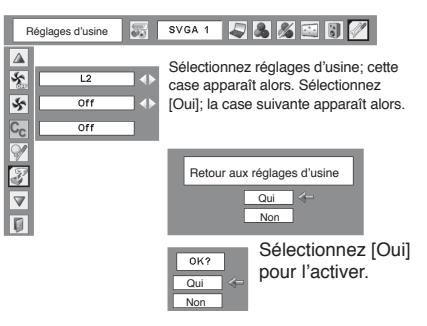

## **Témoin WARNING**

Le témoin WARNING. indique l'état de la fonction qui protège le projecteur. Vérifiez l'état du témoin WARNING. et le témoin POWER pour effectuer un entretien correct.

#### **Le projecteur est éteint et le témoin WARNING clignote en rouge.**

Lorsque la température interne du projecteur atteint un certain niveau, le projecteur est éteint automatiquement pour protéger l'intérieur du projecteur. Le témoin POWER clignote pendant que le projecteur se refroidit. Une fois que le projecteur s'est suffisamment refroidi (jusqu'à sa température de fonctionnement normale), vous pouvez le rallumer en appuyant sur la touche POWER ON/STAND-BY.

#### ✔ **Remarque:**

 Après que la température interne du projecteur soit redevenue normale. le témoin WARNING continue toujours à clignoter. Lorsque le projecteur est rallumé, le témoin WARNING cesse de clignoter.

#### **Vérifiez ensuite les éléments suivants:**

- Avez-vous laissé un espace suffisant pour assurer la bonne ventilation du projecteur? Vérifiez l'état de l'installation pour voir si les fentes de ventilation ne sont pas obstruées.
- Le projecteur n'est-il pas installé à proximité du conduit de ventilation d'un climatiseur qui peut être chaud? Eloignez le projecteur du conduit de ventilation du climatiseur.
- Les filtre à air sont-il propres? Nettoyez régulièrement les filtre à air. (p.58)

#### **Le projecteur s'éteint et le témoin WARNING s'allume en rouge.**

Lorsque le projecteur détecte une anomalie, il s'éteint automatiquement pour protéger les composants internes, et le témoin WARNING s'allume en rouge. Dans ce cas, débranchez le cordon d'alimentation secteur et rebranchezle, puis rallumez le projecteur pour vérifier. Si le projecteur est toujours éteint et si le témoin WARNING est toujours allumé en rouge, débranchez le cordon d'alimentation et confiez les vérifications et les réparations éventuelles à un centre de service.

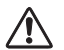

### **ATTENTION**

**SI UNE ANOMALIE SE PRODUIT. NE LAISSEZ PAS LE CORDON D'ALIMENTATION SECTEUR DU PROJECTEUR BRANCHE. UN INCENDIE OU UNE ELECTROCUTION RISQUERAIENT DE S'ENSUIVRE.**

#### **Commandes sur le projecteur**

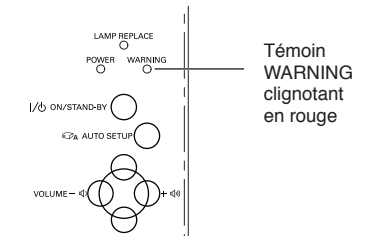

#### **Commandes sur le projecteur**

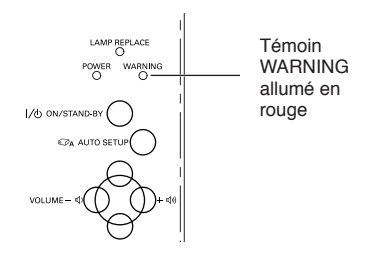

### **Nettoyage des filtre à air**

Les filtre à air empêchent toute accumulation de poussière sur les composants optiques à l'intérieur du projecteur. Si les filtre à air sont couverts de poussière, cela réduira l'efficacité des ventilateurs de refroidissement et cela peut entraîner une surchauffe interne et réduire la durée de vie du projecteur. Pour nettoyer les filtre à air, suivez la méthode ci-dessous:

- Eteignez l'appareil et débranchez le cordon d'alimentation secteur de la prise secteur. *1*
- Retournez le projecteur sens dessus dessous et retirez les filtre à air en tirant les verrou vers le haut. *2*
- Nettoyez les filtre à air avec une brosse, ou rincezle soigneusement. *3*
- Une fois que vous avez rincé les filtre à air pour les nettoyer, faite-le sécher complètement. Remettez les filtre à air correctement en place. Veillez à ce que les filtre à air est complètement insérée. *4*

### **ATTENTION**

N'utilisez pas le projecteur lorsque le filtre à air est déposé. De la poussière peut s'accumuler sur les composants optiques et amoindrir la qualité de l'image.

N'introduisez pas e mets rien dans les ouverture d'entrée d'air. Ceci pourrait causer des anomalies de fonctionnement du projecteur.

### **RECOMMANDATION**

**Nous vous recommandons d'éviter d'utiliser le projecteur dans un environnement poussiéreux ou enfumé. Dans de tels environnement, l'image pourrait être de mauvaise qualité.**

Lorsque vous utilisez le projecteur dans un endroit poussiéreux ou enfumé, de la poussière pourra s'accumuler sur une lentille, des panneaux à cristaux liquides ou des composants optiques à l'intérieur du projecteur. Ceci risque d'amoindrir la qualité de l'image projetée. Si de tels problèmes se produisent, confiez le nettoyage à votre revendeur ou à un centre de service agréés.

### **Fixation du couvercle de lentille**

Lorsque vous déplacez ce projecteur ou lorsque vous ne l'utilisez pas pendant une période prolongée, remettez le couvercle de lentille en place.

Fixez le couvercle de lentille en procédant comme suit.

- Passez la ficelle par un trou du couvercle de lentille. *1*
- Retournez le projecteur et retirez la vis à l'aide d'un tournevis. *2*
- *3* Mettez la ficelle avec le couvercle de lentille sur un trou au bas du projecteur, et fixez-la à l'aide d'une vis.

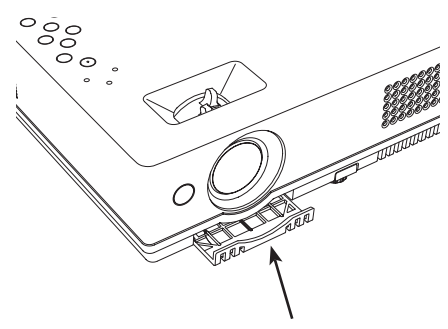

Filtre à air Retirez en tyrant vers le haut.

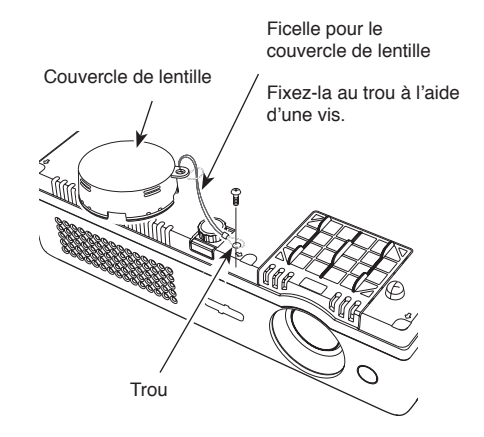

### **Nettoyage de la lentille de projection**

Pour nettoyer la lentille de projection, procédez comme suit.

- Débranchez le cordon d'alimentation secteur avant d'entreprendre les travaux de nettoyage. *1*
- Essuyez soigneusement la lentille de projection avec un chiffon de nettoyage humecté d'une petite quantité de produit de nettoyage non abrasif pour lentille d'appareil photo, ou utilisez du papier de nettoyage de lentille ou une soufflerie en vente dans le commerce pour nettoyer la lentille. Evitez d'utiliser une trop grande quantité de produit de nettoyage. Les produits de nettoyage abrasifs, les diluants ou les autres produits chimiques trop puissants risquent de rayer la surface. *2*
- Lorsque vous n'utilisez pas le projecteur, remettez *3* le couvercle de lentille en place.

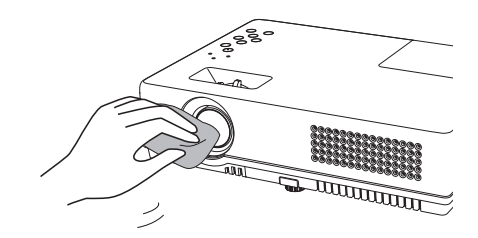

### **Nettoyage du coffret du projecteur**

Pour nettoyer le coffret du projecteur, procédez comme suit.

- *1* Débranchez le cordon d'alimentation secteur avant d'entreprendre les travaux de nettoyage.
- Essuyez soigneusement le corps du projecteur avec un chiffon de nettoyage doux et sec. Si le corps du projecteur est très sale, utilisez une petite quantité de détergent doux, puis essuyez avec un chiffon de nettoyage doux et sec. Evitez d'utiliser une trop grande quantité de produit de nettoyage. Les produits de nettoyages abrasifs, les diluants ou les autres produits chimiques trop puissants risquent de rayer la surface. *2*
- Lorsque vous n'utilisez pas le projecteur, mettez *3* le projecteur dans la housse de transport pour le protéger de la poussière et ne pas le rayer.

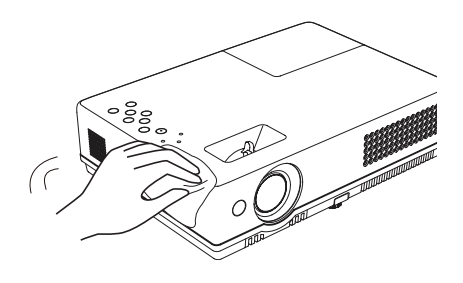

### **Remplacement de la lampe**

Lorsque la durée de vie de la lampe de ce projecteur arrive à son terme, le témoin LAMP REPLACE s'allume en jaune. Si ce témoin s'allume en jaune, remplacez immédiatement la lampe.

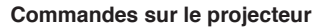

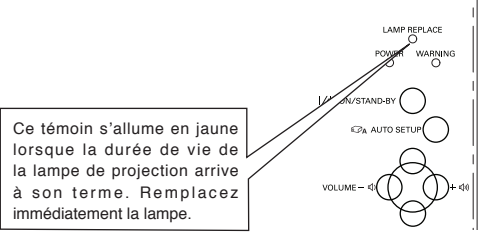

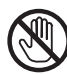

# **ATTENTION**

Avant d'ouvrir le couvercle de la lampe, laissez le projecteur refroidir pendant au moins 45 minutes avant d'ouvrir le couvercle de la lampe. La température peut s'élever considérablement à l'intérieur du projecteur.

# **ATTENTION**

Pour assurer un fonctionnement sûr, remplacez la lampe par une lampe du même type. Veillez à ne pas laisser tomber l'unité de lampe et à ne pas toucher l'ampoule en verre! Le verre risquerait de se briser et de causer des blessures.

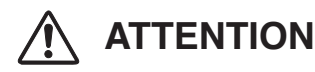

Lors du remplacement de la lampe parce qu'elle a arrêté l'éclairage, il y a une possibilité que la lampe peut être broken.

Si le remplacement de lampe d'un projecteur qui a été installé sur le plafond, vous devrait toujours supposer que la lampe est cassée, et vous devriez vous tenir au côté de la couvercle de lampe, non pas en-dessous. Enlevez délicatement le couvercle de lampe. Les petits morceaux de verre peuvent tomber quand la couvercle de lampe est ouverte.

Si les morceaux de verre entrent dans vos yeux ou la bouche, consulter immédiatement un médecin.

Reportez-vous à la page suivante pour le remplacement d'une lampe

Pour remplacer la lampe, procédez comme suit.

- Eteignez le projecteur et débranchez la fiche *1* d'alimentation secteur. Laissez le projecteur refroidir pendant au moins 45 minutes.
- 2 Desserrez la vis à l'aide d'un tournevis, et retirez le couvercle de la lampe couvercle de la lampe.
- Desserrez 2 vis de la lampe avec un tournevis *3* et sortir la lampe verticallement ayant saisi la manche.
- Remplacez la lampe et resserrez les deux vis à *4* leur position d'origine. Veillez à ce que la lampe soit bien mise en place. Remettez le couvercle de la lampe en place et serrez resserrez la vis.
- Branchez le cordon d'alimentation secteur au projecteur et allumez le projecteur. *5*
- **Remettez le compteur de remplacement de la lampe à zéro.** *6*

Reportez-vous à la section "Réinitialisation Compteur de la lampe" à la page suivante.

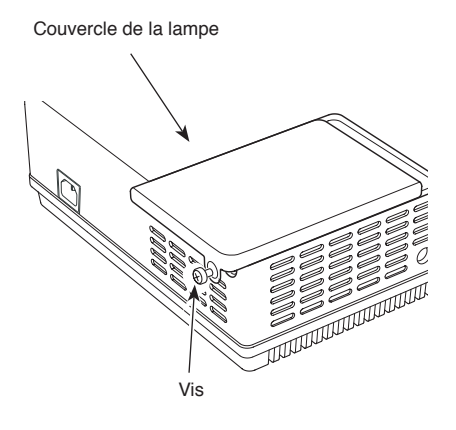

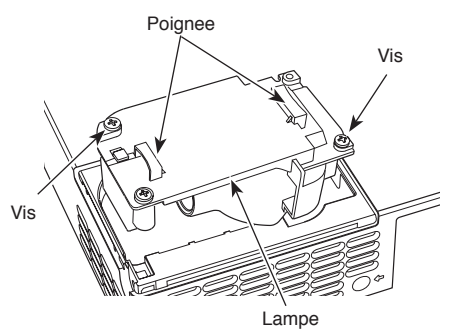

### **COMMANDE D'UNE LAMPE DE RECHANGE**

Demandez à votre revendeur de commander une lampe de rechange. Pour commander la lampe, donnez les informations suivantes à votre revendeur.

- N° de modèle de votre projecteur : PLC-XW60
- 
- N° du type de lampe de rechange : POA-LMP123
- (Pièces de service N° 610 339 1700)

### **Réinitialisation Compteur de la lampe**

Après avoir remplacé la lampe, veillez à remettre le compteur de remplacement de la lampe à zéro. Lorsque le Compteur de remplacement de la lampe est remis à zéro, le témoin LAMP REPLACE s'éteint.

- Allumez le projecteur, appuyez sur la touche MENU pour faire apparaître le menu à l'écran. Appuyez sur les touches de POINTAGE < placer le pointeur à cadre rouge sur l'icône du menu Réglage. *1*
- 2 Appuyer sur les touches de POINTAGE ▲▼ pour placer un pointeur à cadre rouge sur "Remise à zero lampe", puis appuyez sur la touche de SELECTION. La première boîte de dialogue apparaît et indique le temps total accumulé d'utilisation de la lampe, et l'option de réinitialisation. Si vous sélectionnez "Reset", un message "Compteur utilisation lampe remise à zéro?" s'affiche. Sélectionnez [Oui] pour continuer.
- Une autre boîte de dialogue de confirmation apparaît et sélectionnez [Oui] pour remettre le Compteur de remplacement de la lampe à zéro. *3*

#### **Remarque:**

 Ne remettez pas le compteur de remplacement de la lampe à zéro sans avoir remplacé la lampe. Ne le remettez à zéro qu'après avoir remplacé la lampe.

"Compteur utilisation lampe remise à zéro?" apparaît alors. SVGA 1  $38F$  $\overline{R}$ Compteur de la lampe  $\overline{\mathbb{A}}$  $\overline{\mathcal{L}}$  $\overline{12}$  $\overline{400}$ Heur<sub>g</sub>(s)  $\overline{\mathcal{S}}$  $\overline{}$ Reset  $|Cc|$  $\overline{Off}$ 同  $\overline{\mathbb{V}}$ Ÿ Réinitialiser le compteur de la lampe ?  $\overline{\mathbb{V}}$  $\overline{\phantom{a}}$ 同 **Non** Sélectionnez  $0<sub>K</sub>$ [Oui]; une Qui autre boîte de  $\overline{N}$ confirmation<br>apparaît alors. Sélectionnez [Oui] à nouveau pour remettre le compteur de la lampe à zéro.

Pour remettre le compteur de la lampe à zéro, placez le pointeur sur Reset puis appuyez sur la touche de SELECTION. La boîte de dialogue

# **PRECAUTIONS DE MANIPULATION DE LA LAMPE**

Ce projecteur utilise une lampe à haute pression qui doit être manipulée soigneusement et correctement. Si la lampe est manipulée incorrectement, ceci risquera de causer un accident, des blessures ou un incendie.

- La durée de vie de la lampe peut varier d'une lampe à une autre, et selon l'environnement d'utilisation. Il n'est pas garanti que toutes les lampes auront une durée de vie identique. Il est possible que certaines lampes tombent en panne ou grillent plus tôt que d'autres lampes similaires.
- Si le projecteur indique que la lampe doit être remplacée, autrement dit si le témoin LAMP REPLACE s'allume, remplacez IMMEDIATEMENT la lampe après que le projecteur se soit refroidi. (Suivez soigneusement les instructions de la section REMPLACEMENT DE LA LAMPE de ce manuel.) Si vous continuez d'utiliser la lampe alors que le témoin LAMP REPLACE est allumé, le risque d'explosion de la lampe augmentera.
- Une lampe risque d'exploser sous l'effet de vibrations, de chocs ou de la détérioration résultant de nombreuses heures d'utilisation lorsque sa durée de vie arrive à son terme. Les risques d'explosion peuvent être différents selon l'environnement ou les conditions dans lesquelles le projecteur et la lampe sont utilisés.

#### **SI UNE LAMPE EXPLOSE, IL FAUT PRENDRE LES MESURES DE SECURITE SUIVANTES.**

Si une lampe explose, débranchez immédiatement la fiche secteur du projecteur de la prise secteur. Faites vérifier le bloc de lampe et remplacer la lampe par un centre de service agréé. En outre, verifies bien qu'aucun éclat de verre ne se trouve à proximité du projecteur ou ne soit expulsé par les orifices de circulation d'air de refroidissement. Eliminez soigneusement tous les éclats de verre. Seuls des techniciens compétents agréés habitués à effectuer des opérations d'entretien sur les projecteurs peuvent vérifier l'intérieur du projecteur, à l'exclusion de toute autre personne. Si une personne n'ayant pas reçu une formation appropriée tente d'effectuer des opérations d'entretien de façon inadéquate, un accident ou des blessures causées par des éclats de verre risqueront de se produire.

### **Guide de dépannage**

Avant de faire appel à votre revendeur ou à un centre de service, veuillez vérifier les points suivants.

- Assurez-vous que vous avez correctement connecté le projecteur à l'équipement périphérique tel que décrit aux pages 15 à 17.
- Assurez-vous que tous les équipements sont bien branchés à la prise secteur et que l'alimentation électrique est établie.
- Lorsque vous faites fonctionner le projecteur avec un ordinateur et que l'image n'est pas projetée, redémarrez l'ordinateur.

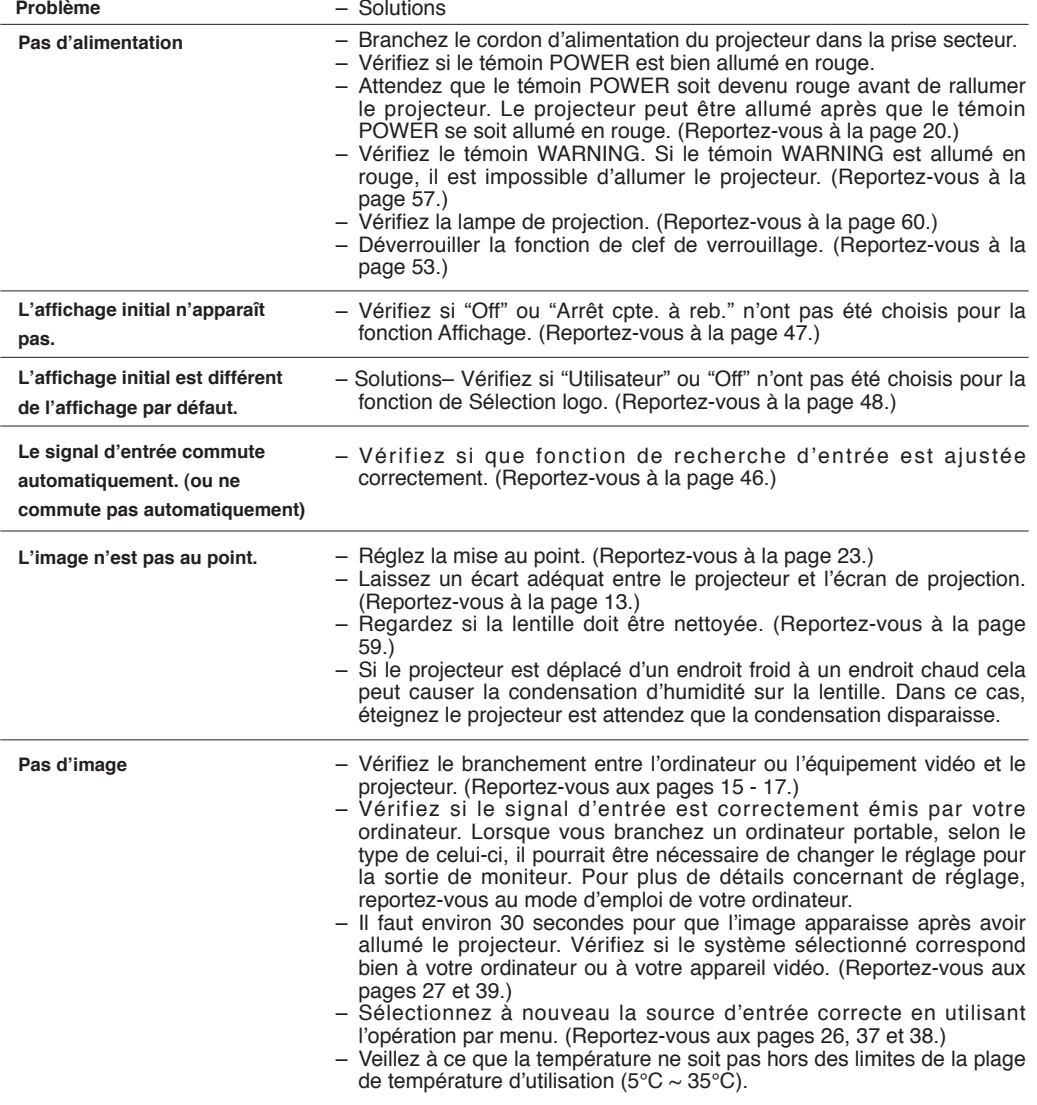

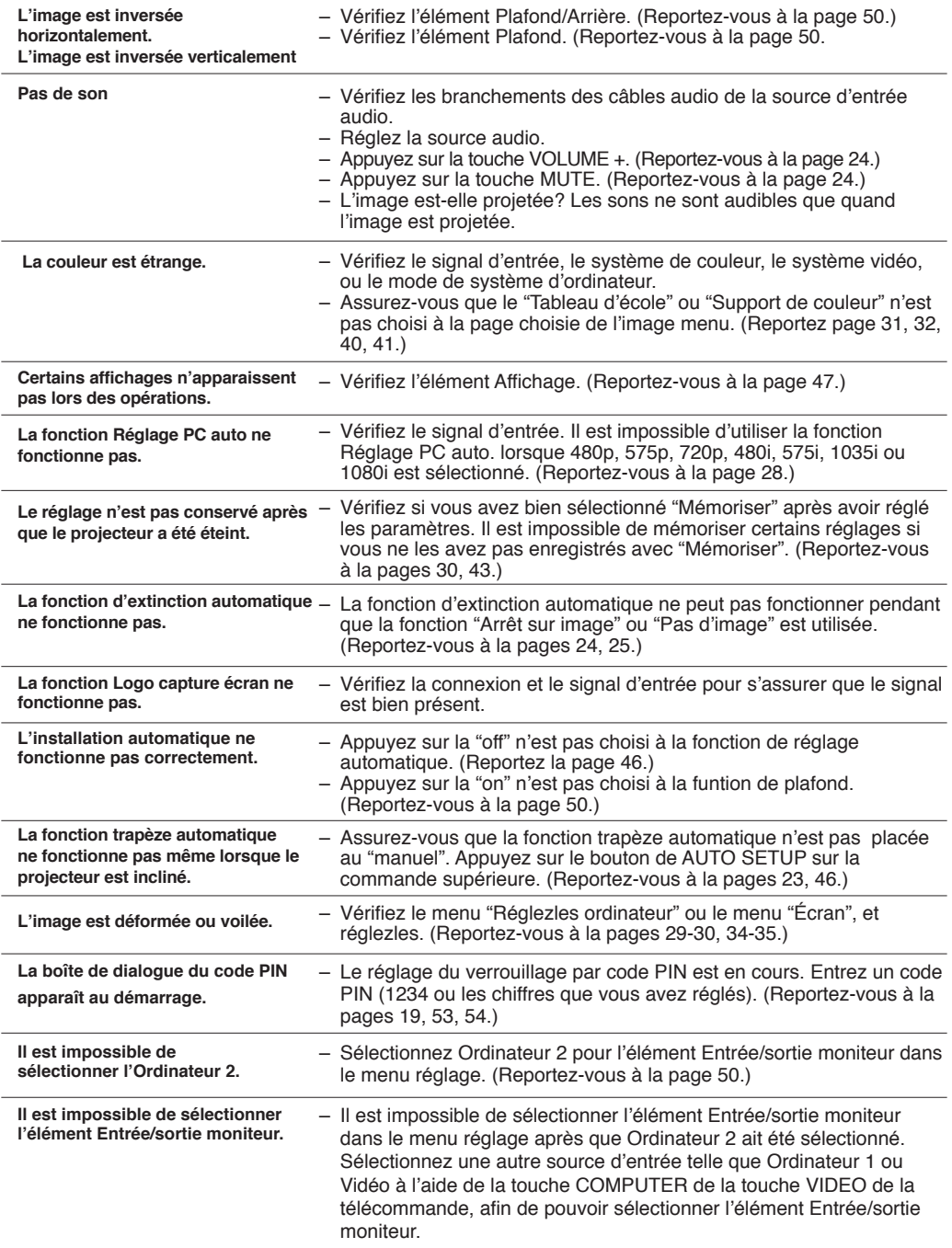

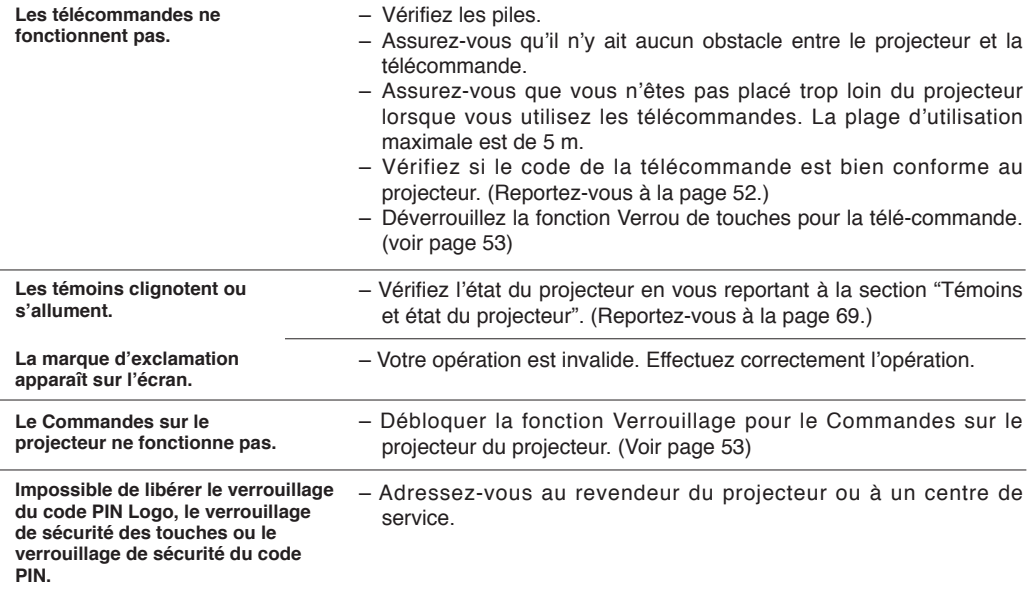

#### **AVERTISSEMENT:**

**Ce projecteur contient des composants placés sous haute tension. Ne tentez pas d'ouvrir le coffret.**

Si le problème persiste après avoir suivi toutes les instructions d'utilisation, adressez-vous à votre revendeur ou à un centre de service. Indiquez-lui le numéro de modèle et expliquez le problème de façon détaillée. Nous vous indiquerons comment obtenir le service nécessaire.

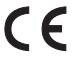

La marque CE est une marque de conformité aux directives de la Communauté Européenne (CE).

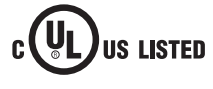

Ce symbole marqué sur la plaque d'identification indique que le produit figure sur la liste des Underwriters Laboratories Inc. L'appareil a été conçu et fabriqué conformément aux normes de sécurité U.L. rigoureuses contre les risques d'incendie, les accidents et les électrocutions.

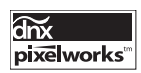

Circuits intégrés Pixelworks utilisés.

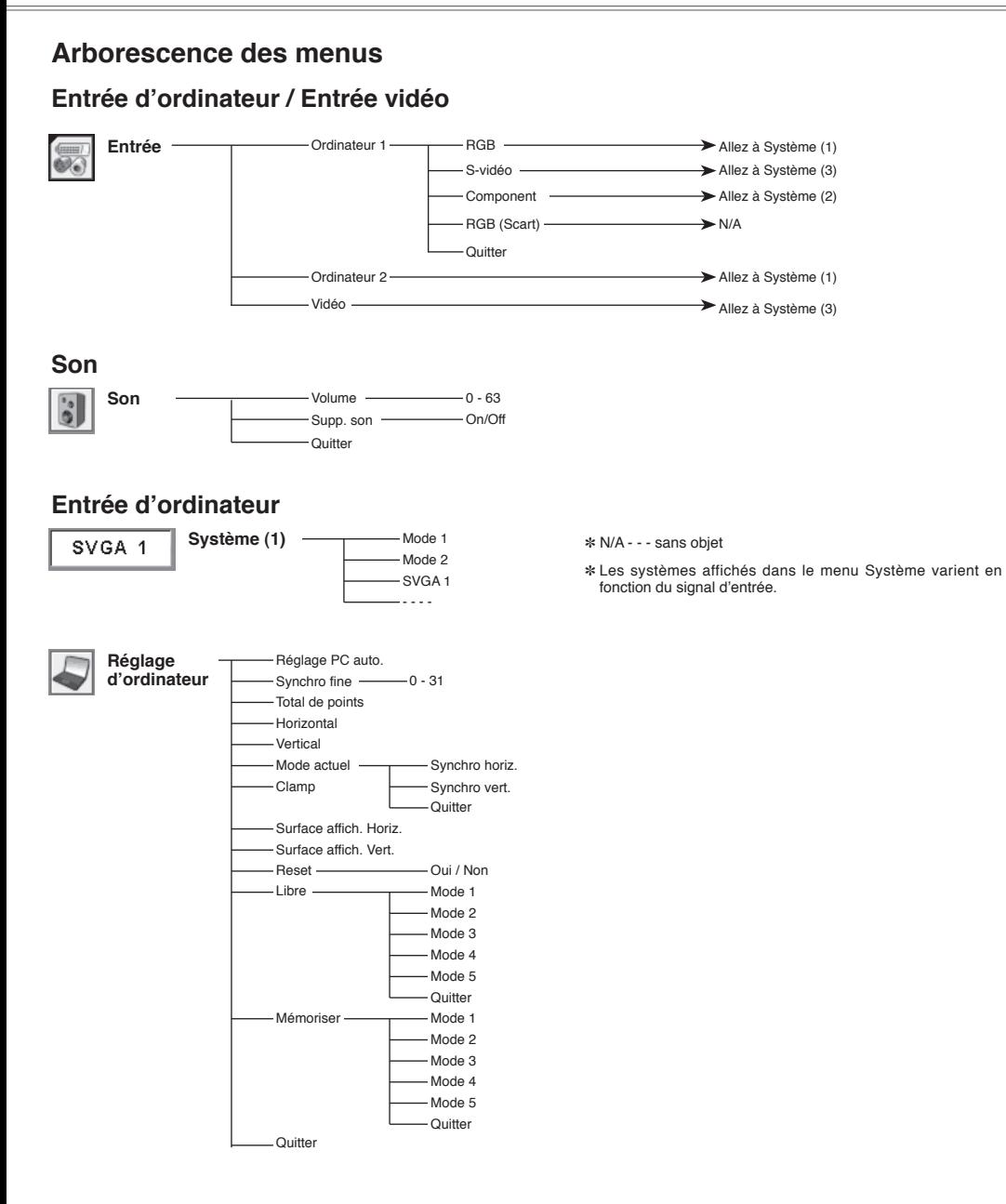

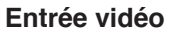

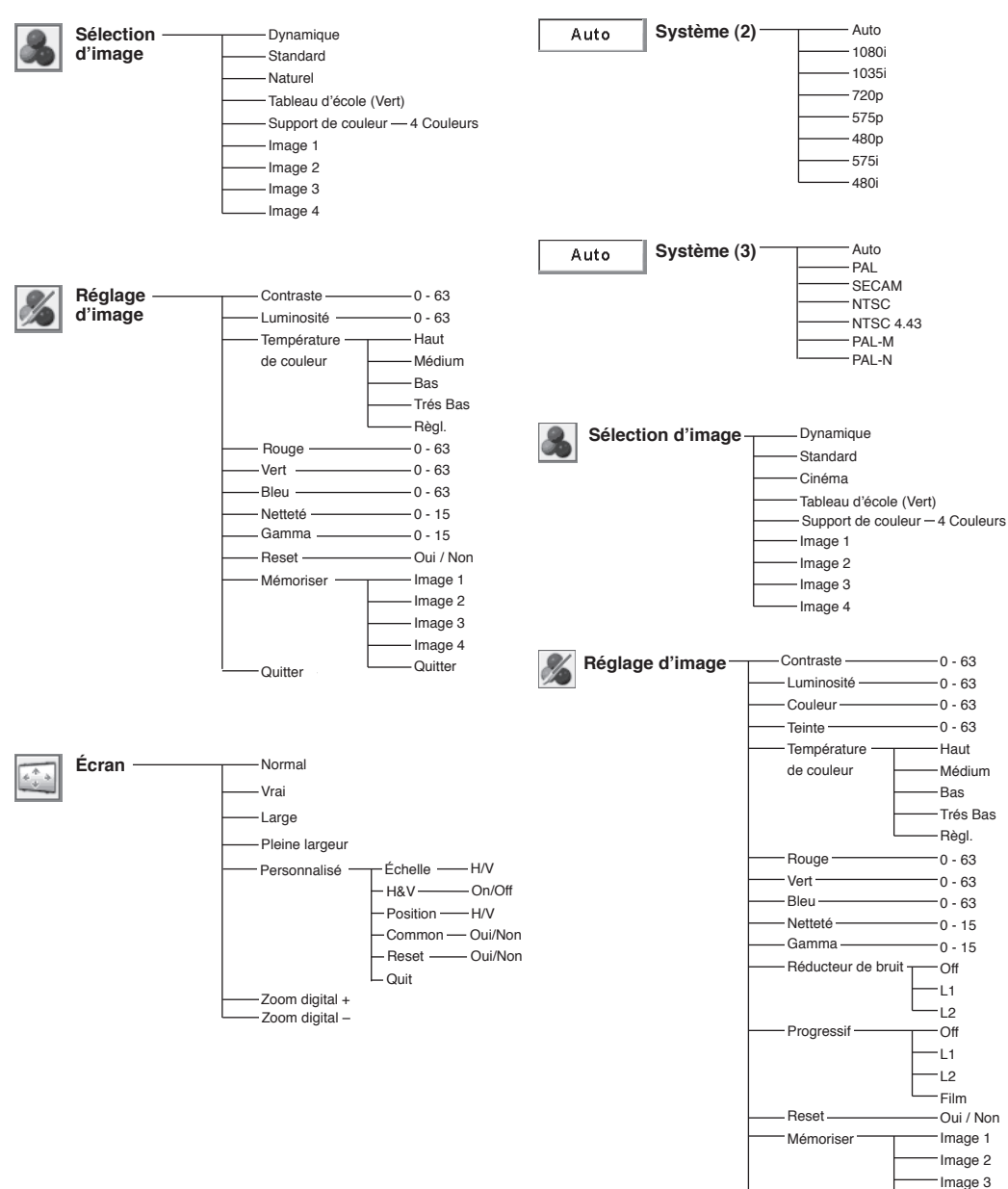

Image 4 Quitter

Quitter

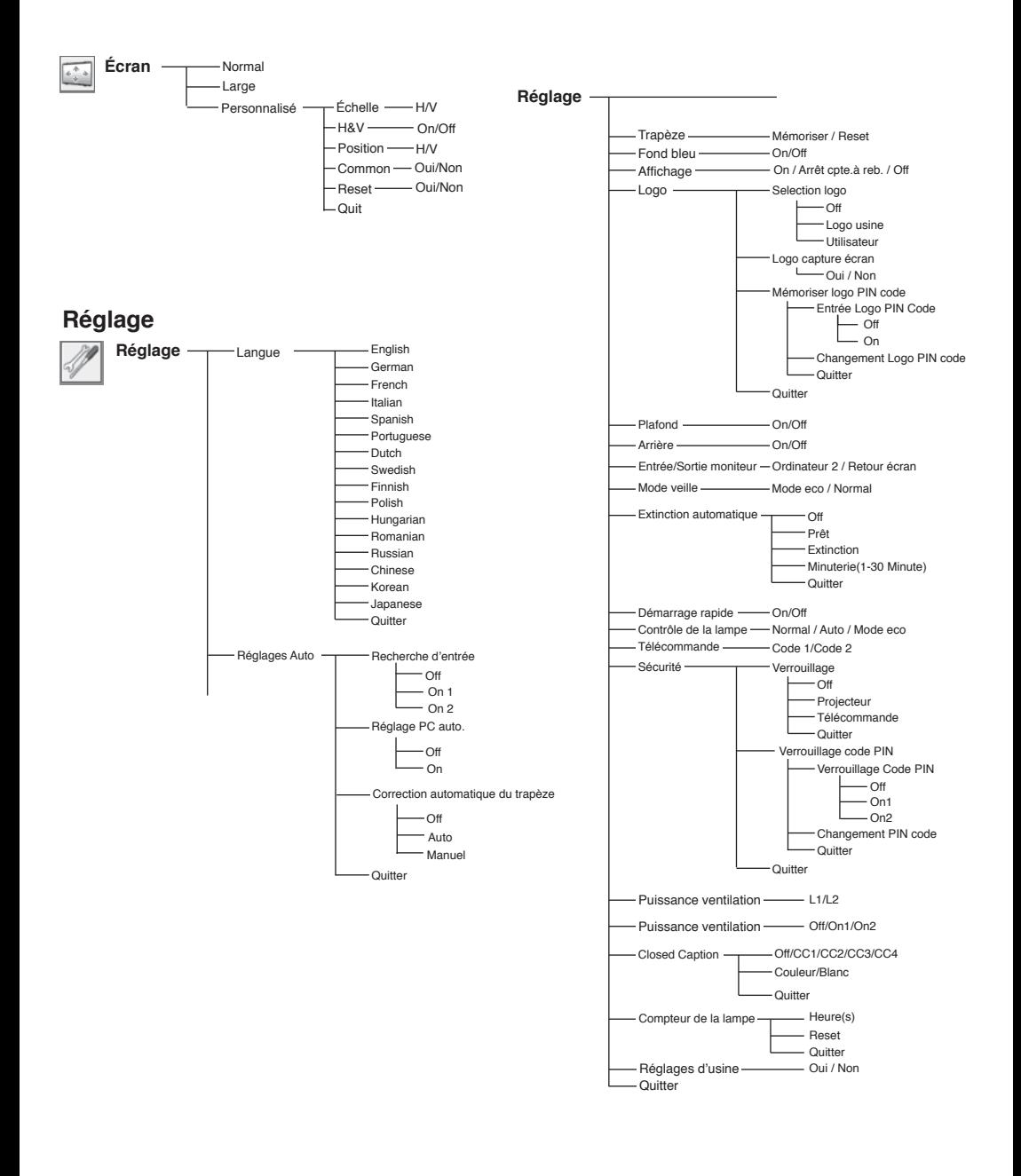

## **Témoins et état du projecteur**

Vérifiez les témoins indiquant l'état du projecteur.

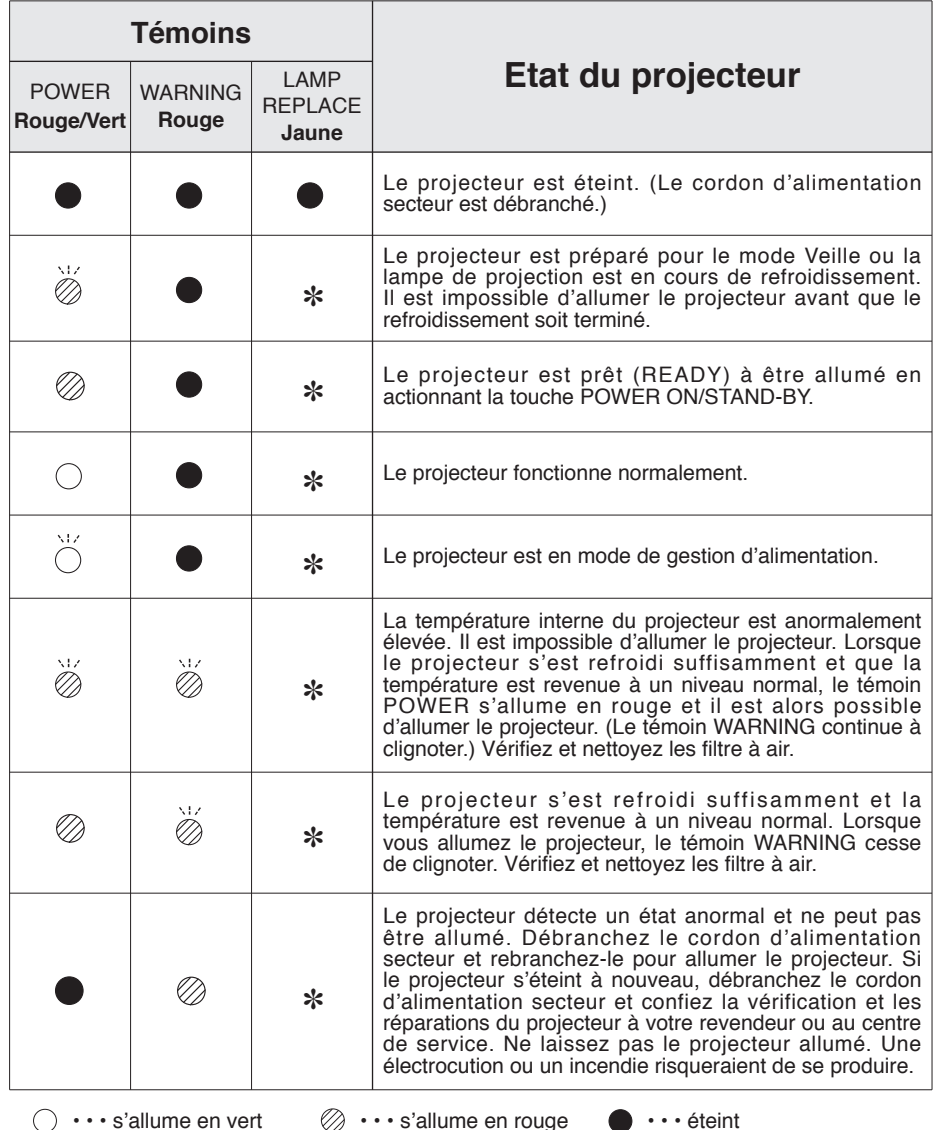

- 
- 

 $\sum_{i=1}^{N}$ • • • clignote en vert <sup>11</sup>∕ •• • clignote en rouge

✽Lorsque la durée de vie de la lampe de projection arrive à son terme, le témoin LAMP REPLACE s'allume en jaune. Lorsque ce témoin s'allume en jaune, remplacez immédiatement la lampe de projection. Remettez le compteur de remplacement de la lampe à zéro après avoir remplacé la lampe. Reportez-vous aux pages 60 - 62.

### **Spécifications d'ordinateur compatibles**

Pratiquement ce projecteur peut accepter les signaux de tous les ordinateurs avec les fréquences V et H mentionnées et inférieures à 110 MHz d'horloge pixel.

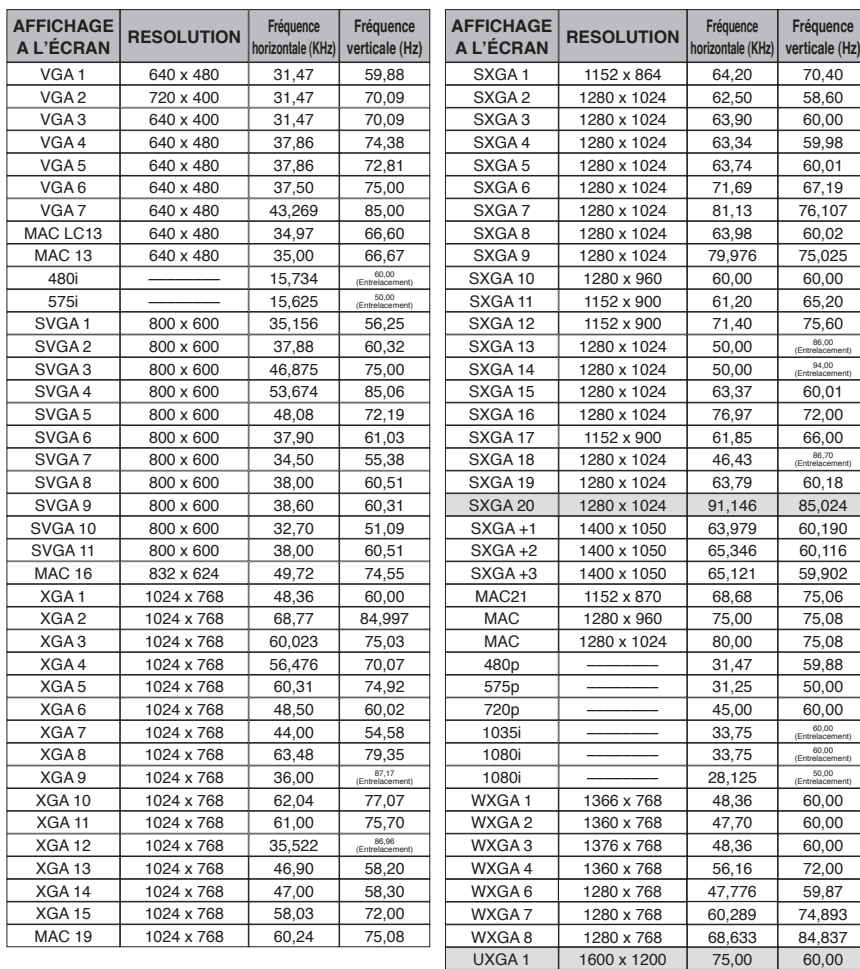

UXGA 4 1600 x 1200 93,75 75,00

81,25 65,00

87,5 70,00

UXGA 2 1600 x 1200

UXGA 3 1600 x 1200

Lors de la sélection de ces modes, l'ajustement du PC peut être limité.

## **Spécifications techniques**

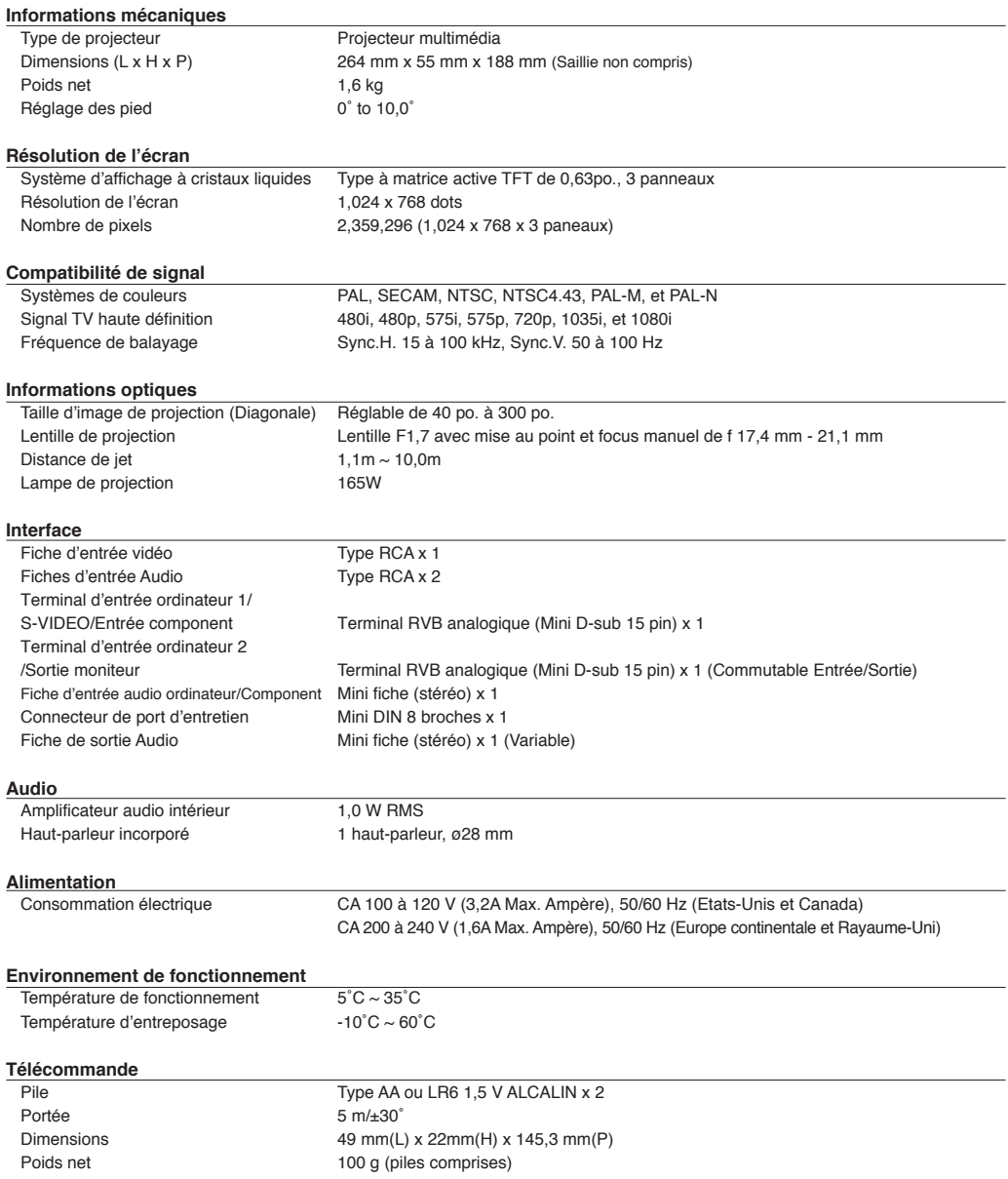

#### **Accessoires**

Mode d'emploi (CD-ROM) Guide de référence rapide Cordon d'alimentation CA Télécommande et piles Câble VGA Couvercle de lentille avec ficelle Etiquette de code PIN Sac de transport Noyau en ferrite

- Les spécifications sont sujettes à changements sans préavis.
- Les panneaux à cristaux liquides sont fabriqués en utilisant les normes les plus hautes. Au moins 99,99% des pixels sont efficaces; toutefois, une proportion infime (0,01% ou moins) des pixels pourront être inefficaces selon les caractéristiques des panneaux à cristaux liquides.

### **Pièces en option**

Les pièces mentionnées ci-dessous sont fournies en option. Si vous commandez ces pièces, indiquez le type et le numéro du type au revendeur.

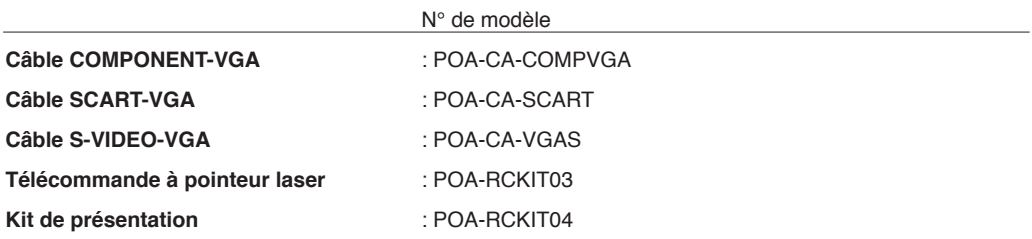
# **Configuration des bornes**

### **BORNE COMPUTER INPUT/COMPONENT INPUT/MONITOR OUTPUT (ANALOGIQUE)**

#### **Borne: RGB analogique (mini D-sub 15 broches)**

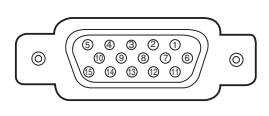

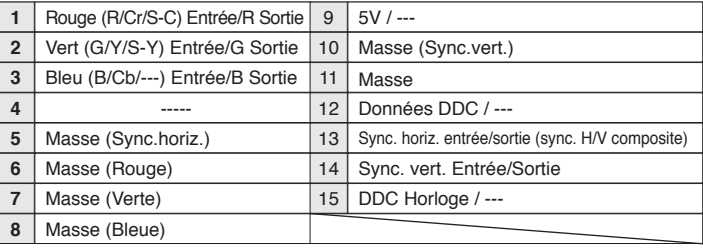

#### **CONNECTEUR DE PORT D'ENTRETIEN**

#### **Borne: Mini DIN 8 BROCHES**

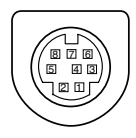

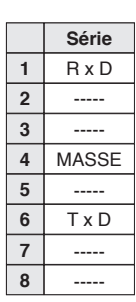

# **Dimensions**

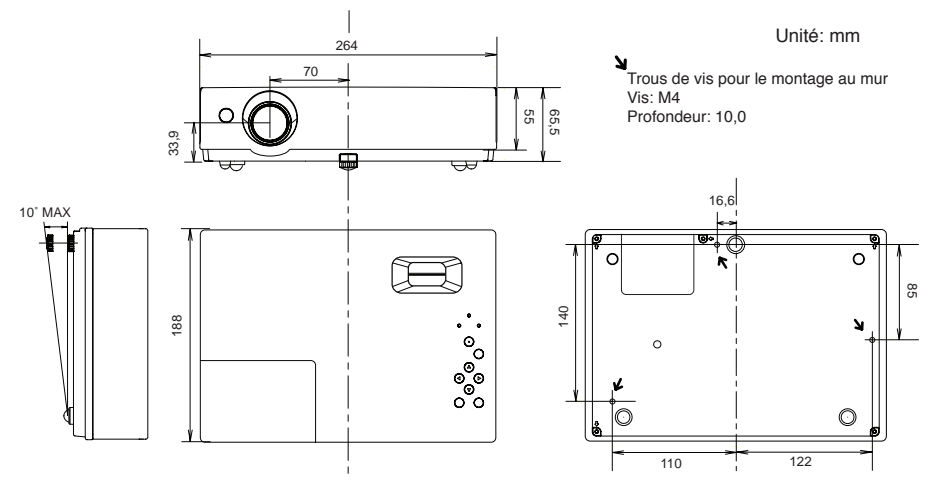

### **Notes relatives au numéro de code PIN**

Ecrivez le numéro de code PIN dans la colonne ci-dessous et conservez-le soigneusement avec ce manuel. Si vous avez oublié ou perdu le numéro et que vous ne pouvez pas utiliser le projecteur, adressez-vous au centre de service.

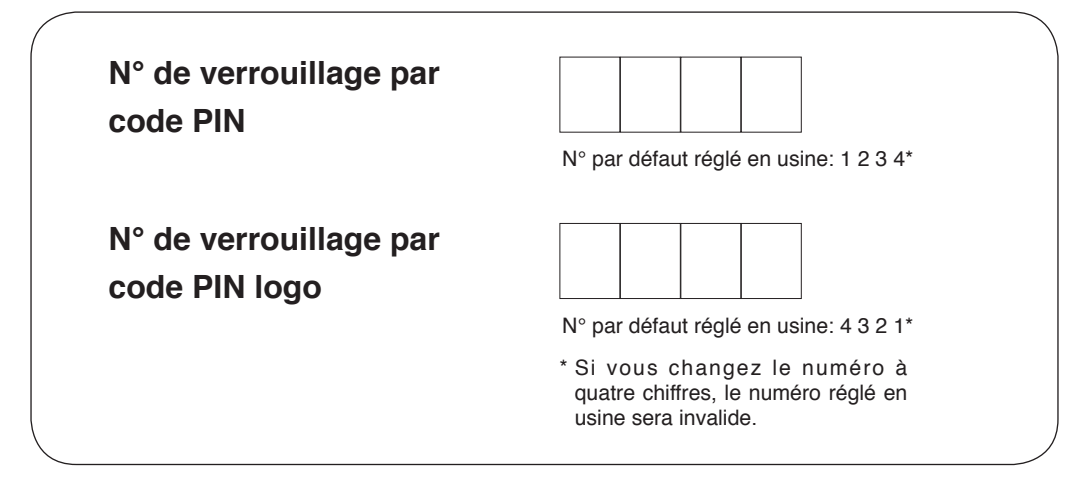

Pendant que le projecteur est verrouillé par le code PIN...

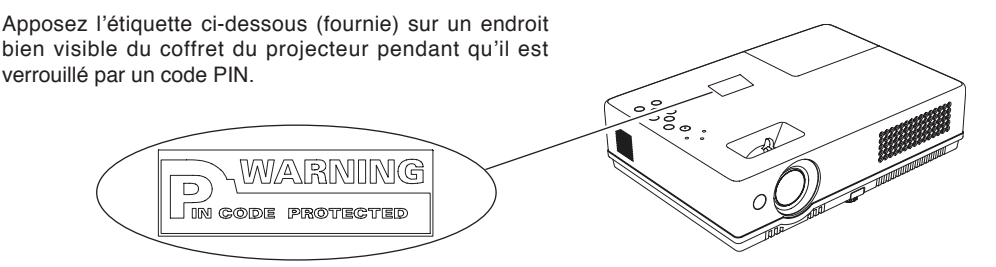

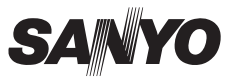

KD7AC-F **SANYO Electric Co., Ltd.**